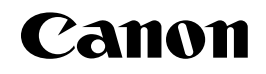

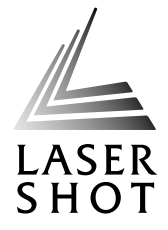

## 激光打印机 **LASER SHOT**  $LBP-1120$   $\frac{A_{t^{nonac}}}{A_{t^{noncon}}}$   $\sum_{\text{non-Aalgebra of PCT}}$

## 用户指南

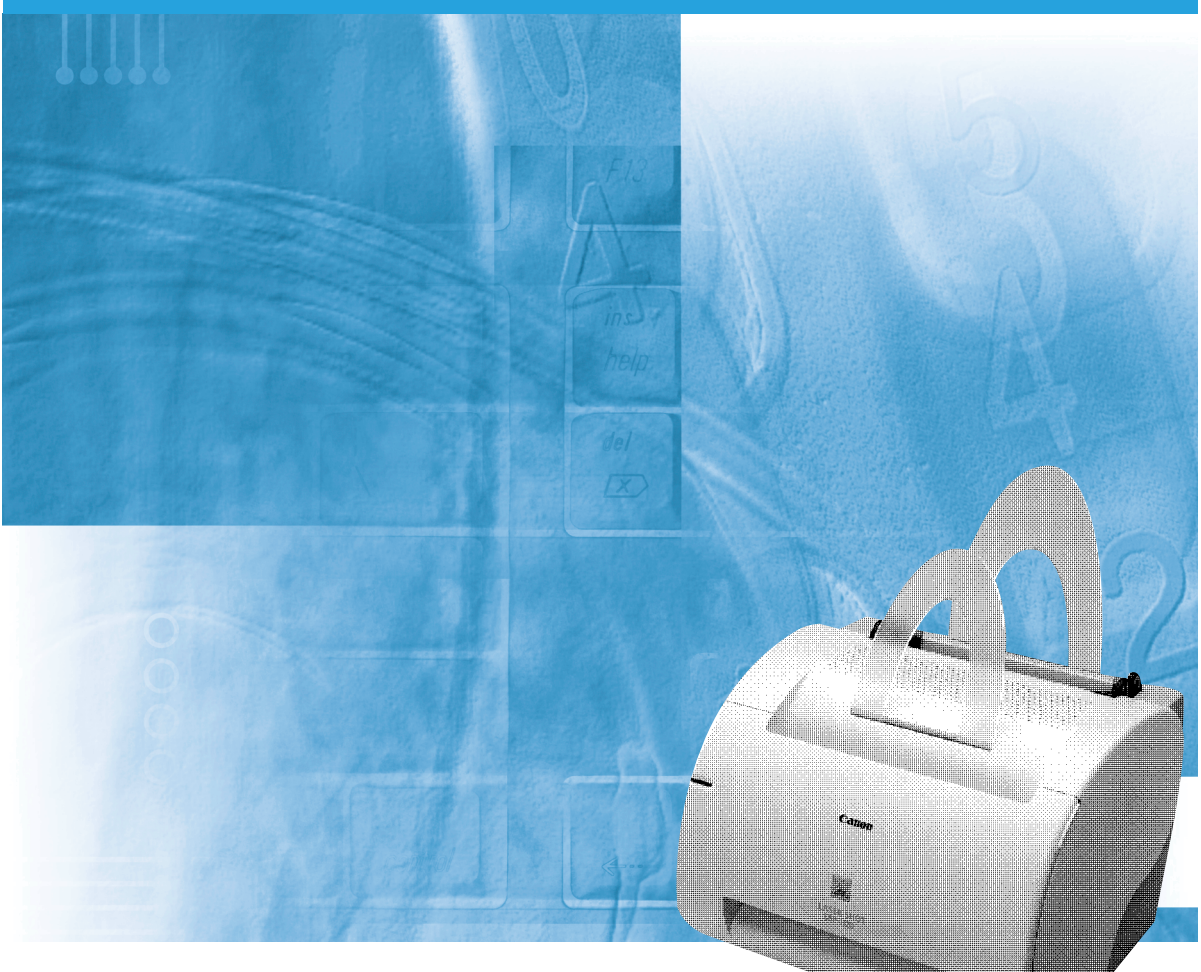

**CHI** 

# LBP**-**1120 激光打印机 用户指南

# 打印机的用户指南

打印机的用户指南分成下列部分。详细信息请参阅这些部分。

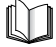

带这种符号的手册是装订成册的说明书。 **CD-ROM** 带这种符号的手册是包含在附带光盘中的 PDF 说明书。

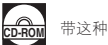

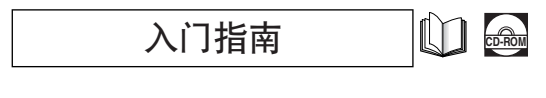

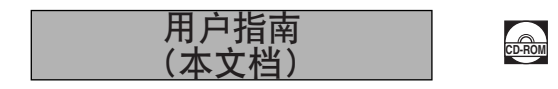

- 打印机的安装和设置
- 将打印机连接到计算机上
- 安装打印机驱动程序
- 打印机的使用
- 打印机的设置
- 维护和故障诊断

# 本指南是如何编排的

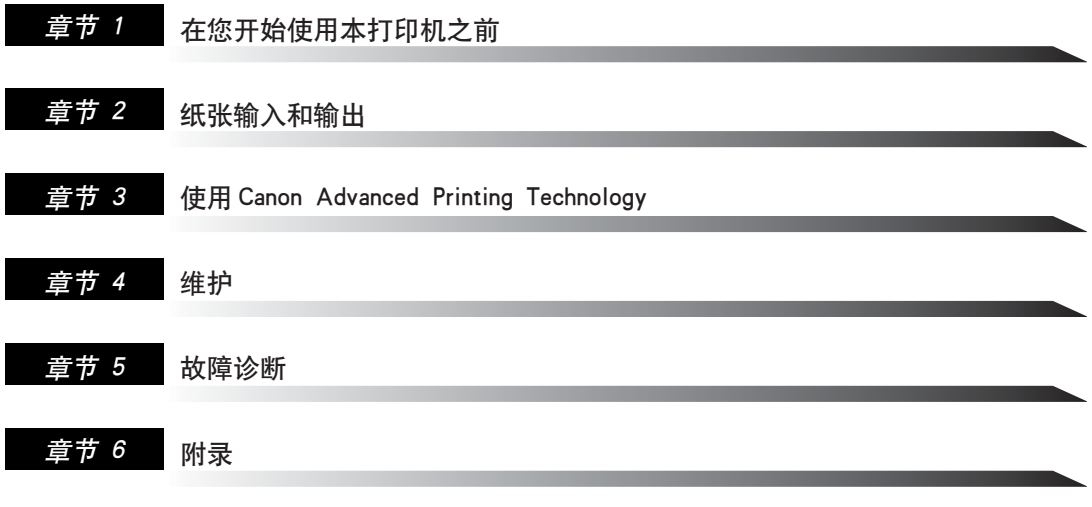

包括主要规格、词汇表、索引。

格。<br>● 事先未经佳能公司书面允许,不得对本文档的任何部分进行影印、复制或将其翻译成其他语言。

<sup>•</sup> 这指南包含的某些数据可能不能精确地反映特定产品的 (已经包含在本手册中)当前型号。如果您需要详细的规格,请向佳能公司索取当前的产品规

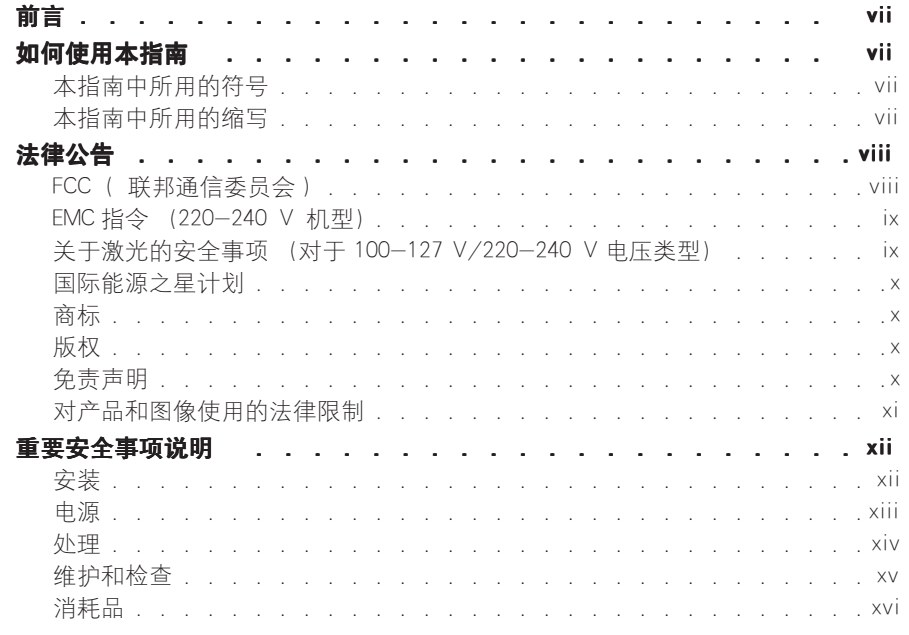

## 章节 1 在您开始使用本打印机之前

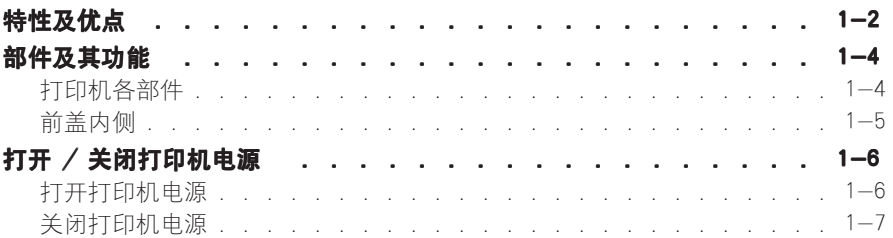

## 章节 2 纸张输入和输出

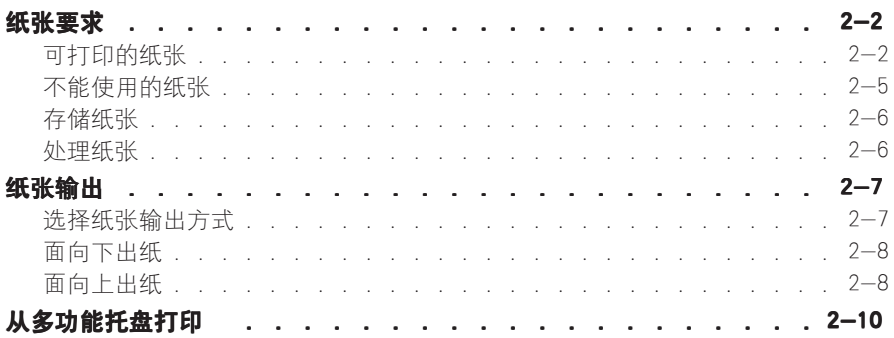

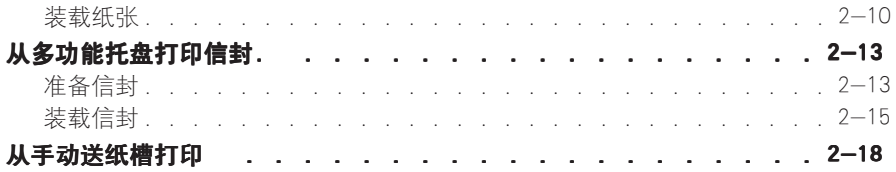

## 章节 3 使用 Canon [AdvancedPrinting](#page-45-0) Technology

[章节](#page-127-0) 4

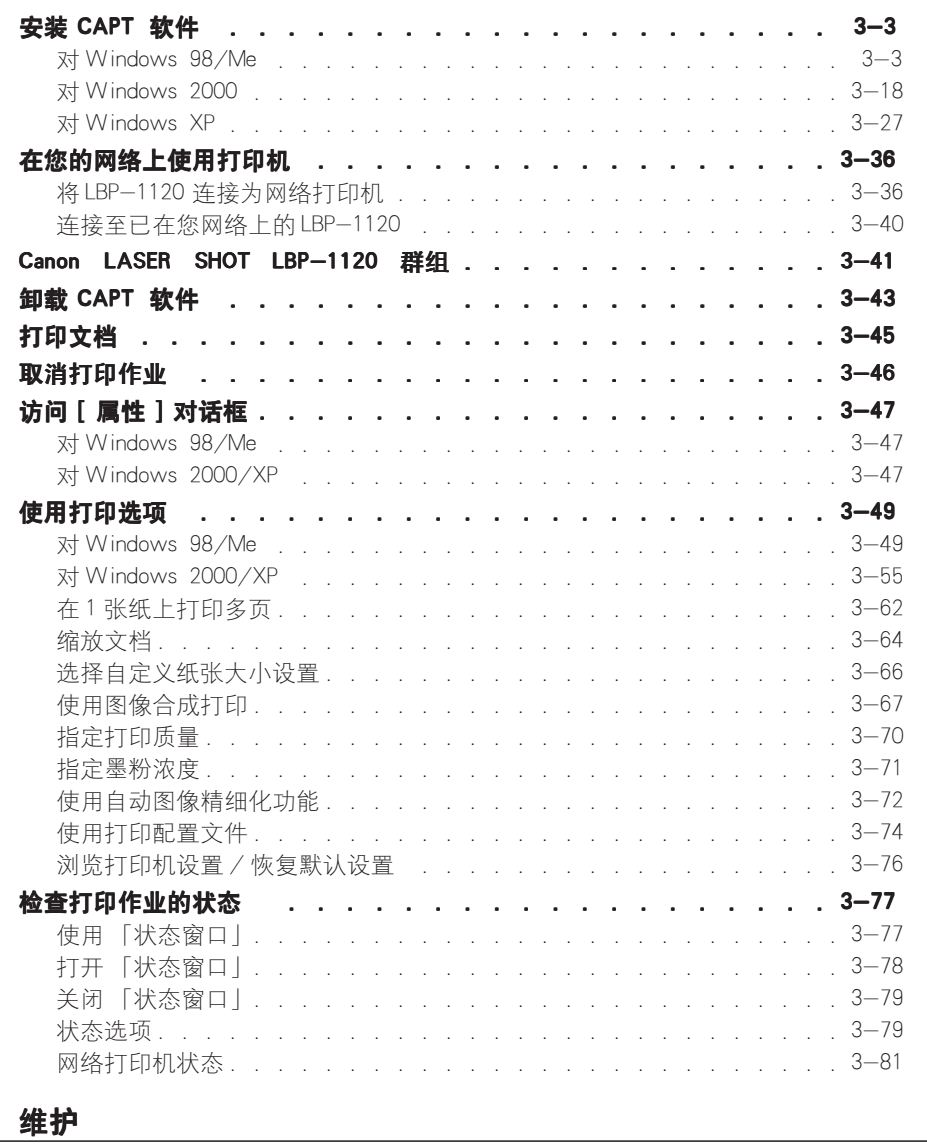

[更换硒鼓](#page-128-0) . . . . . . . . . . . . . . . . . . . . . . . . 4-2

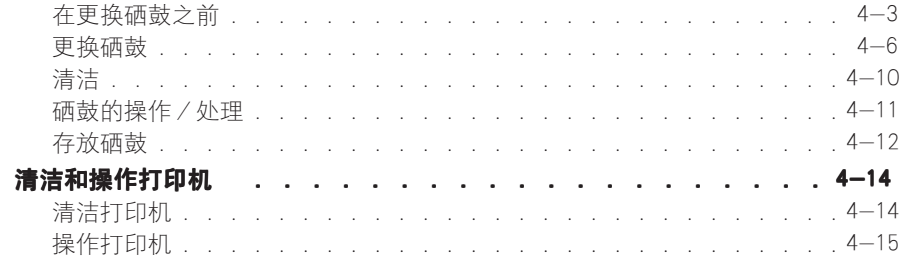

#### 故障诊断 章节 5

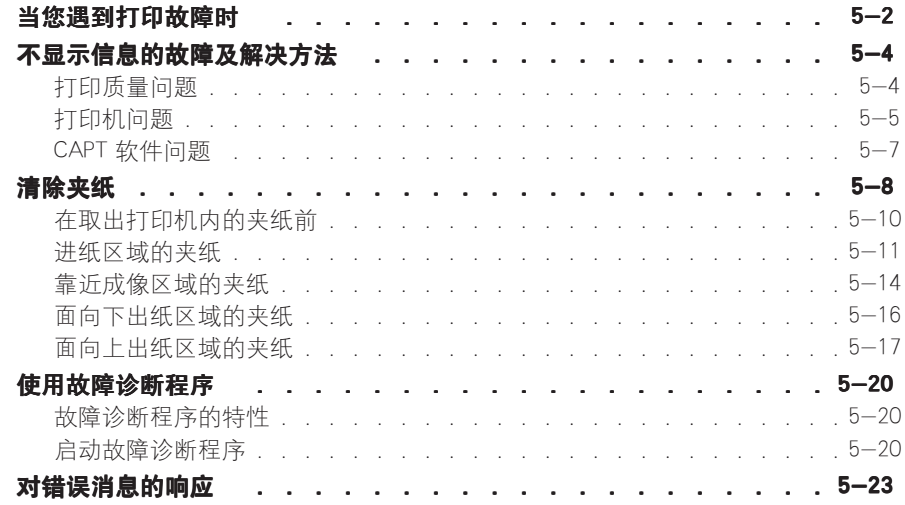

章节 6 附录

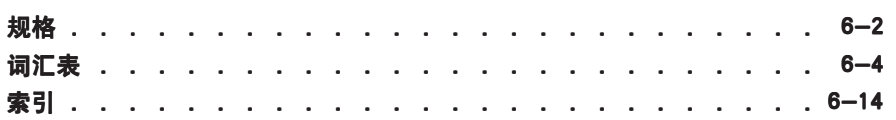

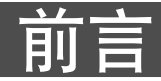

<span id="page-7-0"></span>感谢您购买 Canon LBP-1120 激光打印机。在使用打印机前, 请详细阅读本指南, 以便您熟悉 打印机的性能,并能使用打印机的大部分功能。阅读本指南后,请将其保存在安全的地方, 以备将来查阅。

## <span id="page-7-1"></span>如何使用本指南

## <span id="page-7-2"></span>本指南中所用的符号

本指南中使用下列符号来说明操作步骤、操作限制、操作注意事项和为了保证安全 所应遵守的指示。

- **▲警告** 赛示与操作有关的警告,如果不正确进行这些操作可能会导致死亡或引 起人身伤害。为了安全地使用本打印机,请务必重视这些警告。
- **▲ 注意** 表示与操作有关的注意事项,如果不正确进行这些操作可能会导致人身 伤害或财产的损坏。为了安全地使用本打印机,请务必重视这些注意事 项。
- 重要事项 表示操作要求和操作限制。为安全操作本打印机,请务必仔细阅读这些 条款, 避免对打印机造成损坏。
- $\mathscr{O}$ 注解 表示操作的说明或对某一步骤的附加解释,极力推荐阅读这些注解。

## <span id="page-7-3"></span>本指南中所用的缩写

在本指南中,产品名称和机型名称缩写如下:

Microsoft<sup>®</sup> Windows<sup>®</sup> 操作系统用 Windows 表示。 Canon LASER SHOT LBP-1120 用 LBP-1120 表示。

## <span id="page-8-0"></span>法律公告

## <span id="page-8-1"></span>FCC ( 联邦通信委员会 )

■ 100-127 V 机型 激光打印机, 机型 L10577

本设备已经过测试,完全符合对 B 类数字设备的限制,符合联邦通信委员会规则第 15 部分的规定。这些限制的本意是在家用环境使用本设备时对有害干扰提供合理的 保护。本设备产生、使用并可发射射频能量,如果不按用户手册的规定进行安装和 使用,可能会对无线电通信设备产生有害的干扰。但我们不保证在特定的安装条件 下不会产生干扰。如果本设备的确对收音机或电视接收产生有害的干扰 (可通过关 闭和打开本设备加以确定),建议用户试着用下面的一种或多种措施来纠正干扰:

- 将接收天线换个方向或重新放置接收天线。
- 增大本设备和接收机之间的距离。
- 将本设备连到电路的另一插口,不和接收机共用一条线路。
- 请与佳能公司的经销商或有经验的收音机 / 电视机技术人员联系 ,以求得帮助。

要满足联邦通讯委员会规则第 15 部分 B 子部分的 B 类限制, 必须使用屏蔽电缆。 除非手册中另有规定,否则不要对本设备进行任何改变。如果已经进行了这类改 变、您可能失去使用本设备的权利。

佳能美国公司 Canon U.S.A. Inc. One Canon Plaza, Lake Success, NY 11042, U.S.A. 电话:(516)328-5600

■ 220-240 V机型

本设备已经过测试,完全符合对 A 类数字设备的限制,符合联邦通信委员会规则第 15 部 分的规定。这些限制的本意是在家用环境使用本设备时对有害干扰提供合理的保护。本设 备产生、使用并可发射射频能量,如果不按用户手册的规定进行安装和使用,可能会对无 线电通信设备产生有害的干扰。在住宅区操作本机可能会产生有害的干扰,在这种情况 下,用户要自己花钱来纠正干扰。

• 要满足联邦通信委员会规则第 15 部分 B 子部分对 A 类数字设备的限制,必须使用屏蔽电 缆。

除非本手册中另有规定。否则不要对本设备进行任何改变。如果已经进行了这类改变、您 应该停止使用本设备。

## <span id="page-9-0"></span>EMC 指令 (220-240 V 机型)

"本设备已在典型的系统中进行过测试,符合 EMC 指令的技术要求。"

• 要符合 EMC 指令的技术要求,必须使用屏蔽电缆。

## <span id="page-9-1"></span>关于激光的安全事项 (对于 100-127 V/220-240 V 电 压类型)

激光射线对人体有害。为此,本机使用保护罩和外壳将机内发射的激光射线密封起 来。用户在正常使用本产品时,完全没有射线泄露的问题。

本打印机在 EN60825-1:1994 标准中被列为 1 类激光产品,在美国 Federal Regulation 法规第 21 章的第 1040, 10 条中, 它也被列为 1 类。

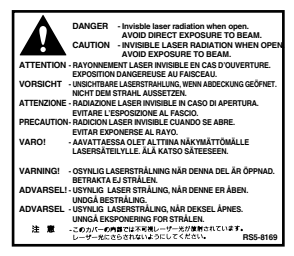

本打印机在 EN60825-1: 1994 标准中的具体分类为:

CLASS 1 LASER PRODUCT LASER KLASSE 1 APPAREIL A RAYONNEMENT LASER DE CLASSE 1 APPARECCHIO LASER DI CLASSE 1 PRODUCTO LASER DE CLASE 1 APARELHO A LASER DE CLASSE 1 (仅对于 220-240 V 电压类型)

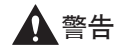

执行非本指南中指定的步骤可能会有危险的辐射线泄露。

## <span id="page-10-0"></span>国际能源之星计划

作为一种符合能源之星 (ENERGY STAR)<sup>®</sup> 的打印机, Canon U.S.A. Inc. 已经确定此产品符合能源之星 (ENERGY STAR)® 高效 节能计划。

国际能源之星 (ENERGY STAR)® 办公设备计划是致力于促进在使用 计算机和其他办公设备时节省能源的国际性计划。此计划致力于 开发和推广能有效减少能源消耗的产品。此计划是一个开放性的 系统,各公司可以自愿加入。其目标产品是办公设备,如计算机、 监视器、打印机、传真机和复印机等。参加各国均使用统一的标 准和徽标。

## <span id="page-10-1"></span>商标

LBP Canon LASER SHOT 和 Canon 徽标是佳能公司的商标。

Microsoft<sup>®</sup>, Windows<sup>®</sup> 是 Microsoft 公司在美国和 / 或其他国家的注册商标和商标。

其他品牌和产品名都是其各自公司的商标或注册商标。

## <span id="page-10-2"></span>版权

Canon 2002 版权。保留所有版权。

未经佳能公司事先书面许可,禁止以任何形式或用任何手段 (电子的或机械的,包 括影印和录制)对本出版物的任何部分进行复制或传播,或将其存储于任何存储或 检索系统。

## <span id="page-10-3"></span>免责声明

本文档中的信息会有变化, 恕不事先通知。

除这里所提供的外 (包括在没有限制的情况下),Canon 对本材料 (不管它是明确 的还是隐含的)概不负责,另外,Canon 对产品可销售性、适销性、对特殊用途的适 应性或侵犯专利权等概不负责。Canon 对因使用本材料而引起的任何直接的、连带的 或由此引发的各种损坏、损失或支出概不负责。

## <span id="page-11-0"></span>对产品和图像使用的法律限制

使用您的产品来扫描、打印或复制某些文档时,使用您的产品扫描、打印或复制的 这些图像可能受到法律的禁止,并可能引起刑事和 / 或民事诉讼。这些文档虽无法 一一列举,但下面给出了部分列表。这一列表仅用作指导。如果您不能断定是否合 法使用您的产品来扫描、打印或复制任一特定文档,和 / 或使用扫描、打印或复制 的图像,您应该事先向您的法律顾问咨询以求得帮助。

- 
- 
- 存款单 中照
- 邮票 (取消或未取消) 移民证
- 
- 义务兵役制文件或征兵文件 公债或其他债券
- 政府签发的支票或汇票 证券
- 
- 纸币 布布 布布支票
- 汇票 食品券
	-
	-
- 识别徽章 • • • 内部印花税票 (取消或未取消)
	-
	-
- 汽车驾驶证和产权证书 未经版权拥有者许可的有版权的著作 / 艺术作品

# <span id="page-12-0"></span>重要安全事项说明

在使用本打印机前,请仔细通读这些 "重要安全事项说明"。因为这些说明的目的 是防止用户或其他人员受到伤害,或防止财产受到破坏,一定要注意这些说明。另 外,因为可能会导致意想不到的事故或伤害,除非手册中另有规定,否则,请不要 进行任何其他操作。不适当的操作或使用本打印机会导致人身伤害和 / 或需要重大 修理的损坏,这些可能不包括在有限保修条款中。

## <span id="page-12-1"></span>安装

## 警告

- 请勿将打印机安装在靠近酒精、油漆稀释剂或其他易燃物品附近。如果易燃物品与本 打印机内部的电气零件接触,可能会引起火灾或触电。
- 请勿将下列物品放在本打印机上。如果这些物品与本打印机内部的高压区接触, 可能 会引起火灾或触电。
- 如果这些物品滴入或溅入本打印机内,应立即关闭电源,从墙上插座拔下电源插头。 然后与授权的当地佳能经销商联系。
	- -项链和其他金属物体
	- -茶杯、花瓶、花盆和其他装水或液体的容器

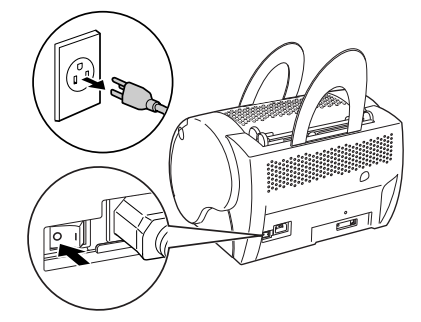

## 注意

- 请勿将本打印机安装在不稳的地方, 例如不稳的平台或倾斜的地板上,或易受到强烈 震动的地方,因为这可能会使本打印机跌落或翻倒,从而引起人身伤害。
- 请勿堵塞本打印机上的通风槽和散热孔,这些开口是为本打印机内部的工作部件提供 通风用的。堵塞这些开口会引起本打印机过热。请勿将本打印机放置在柔软的表面 (如沙发或地毯)上。
- 请勿将本打印机安装在下列地方:
	- -潮湿或多尘的地方。
	- -暴露于烟雾和水汽的地方,如火炉或加湿器附近。
	- -暴露于雨雪的地方。
	- -水龙头和水附近。
	- -受阳光直射的地方。

-受高温的地方。

- -有明火的地方。
- 为避免打印机损坏或人身伤害,请按下图所示的方法携带打印机。用两只手紧紧抓住 两边。
- 连接接口电缆时,请按本指南中的说明正确连接。如果连接不正确,可能会引起故障 或触电。
- 移动打印机时, 请按本指南中的说明正确地抓握。不这样做可能会使打印机跌落, 造 成人身伤害。

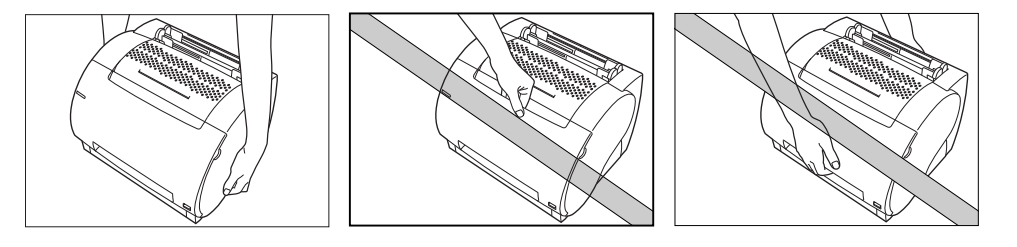

## <span id="page-13-0"></span>电源

### 警告

- 请勿损坏或改变电源线。也不要将重物放在电源线上、拖拽或过分弯折电源线,因为 这会使电源线损坏,引起火灾或触电。
- 使电源线远离热源: 不这样做可能会使电源线的外皮熔化引起火灾或触电。
- 请勿用湿手拔插电源插头,因为这可能会引起触电。
- 请勿将本打印机插入多插孔的电源板上,因为这可能会引起火灾或触电。
- 请勿将电源线捆扎或打结,因为这可能会引起火灾或触电。
- 请将电源插头完全插入插座,不这样做可能会引起火灾或触电。
- 作为一般的原则, 请勿使用扩展电源线。使用扩展电源线可能会引起火灾或触电。如 果必须使用扩展电源线,请使用额定电压为 AC 230 V 或以上的电源线,松开捆绑起来 的电源线,将电源插头完全插入扩展电源线的插座中,以确保电源和扩展电源线之间 的连接牢固。

## 注意

- 请勿使用非本指南中所规定电压的电源, 因为这可能会引起火灾或触电。
- •拔电源插头时,一定要抓住插头。拔电源线可能会使芯线裸露或拉断芯线,或损坏电 源线。如果电线损坏,会引起漏电,从而引起火灾或触电。
- 请在电源插头的周围留下足够的空间,以便使它容易拔下。如果电源插头周围有物体, 在紧急情况时就可能无法拔下插头。

## <span id="page-14-0"></span>处理

### 警告

- 请勿尝试拆卸或改装本打印机。本打印机内部有高温和高压零件,可能会引起火灾或 触电。
- 电气设备如果不正确使用,是十分危险的。为避免伤害,请勿让儿童接触任何电气产 品的内部,请勿让儿童触摸任何裸露的电气触点或装置。
- 如果本打印机发出奇怪的噪音, 或冒烟、发热, 或发出难闻的气味, 应立即关闭电源, 从墙上插座拔下电源插头。然后与授权的当地佳能经销商联系。在这种情况下继续使 用本打印机可能会引起火灾或触电。
- 请勿在本打印机附近使用高度易燃的喷雾剂。如果这些喷雾剂的气体与本打印机内部 的电气零件接触,可能会引起火灾或触电。
- 为避免损坏电源线和引起火灾,移动本打印机时,一定要将总电源开关关闭,并拔下 接口电缆。否则可能会损坏电源线或接口电缆,从而引起火灾或触电。
- 请勿让纸夹、U 形钉或其他金属物体掉入本打印机内。也不要让水、液体或其他易燃物 质 (酒精、苯、油漆稀释剂等)溅入本打印机内。如果这些物品与机内的高压区接 触,可能会引起火灾或触电。如果这些物品掉入或溅入本机内,应立即关闭总电源开 关,从墙上插座拔下电源插头,然后与授权的当地佳能经销商联系。
- 如果电源开关开着时拔下 USB 电缆, 请勿触摸接头的金属部位。这会引起触电。

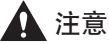

- 请勿将重物放在本打印机上, 因为它们会翻倒或掉下, 从而导致人身伤害。
- 当打印机长时间 (如整夜)不用时,为了安全起见,请将总电源关闭。同样,当打印 机持续一段时间 (如果连续的假期)不用时,为安全起见,也要关闭打印机后面的总 电源开关,并拔下电源插头。
- 激光射线对人体有害。为此, 本打印机使用保护罩和外壳将机内发射的激光射线密封 起来。用户使用时,不会有射线泄露的问题。为安全起见,请阅读下面的注释,并按 说明去做。
- 除本指南中指示的外,请勿打开打印机的外壳。
- 请勿取下粘贴在激光扫描单元外壳上的警示标签。

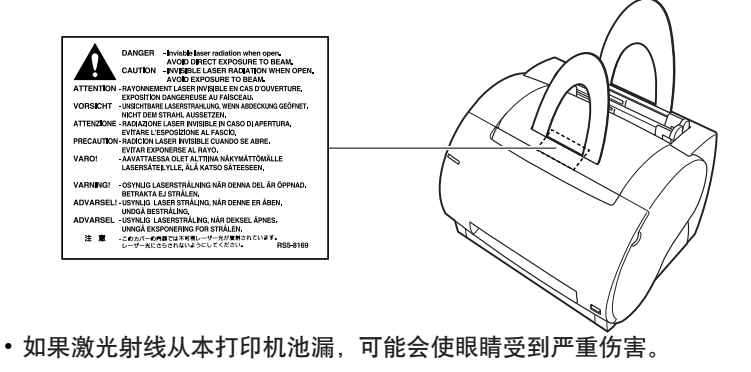

## <span id="page-15-0"></span>维护和检查

## 警告

- 当清洁本打印机时, 请先关掉总电源开关, 然后拔下电源插头。不遵守这些步骤可能 会引起火灾或触电。
- 定期拔下电源插头,并用干布清洁插头金属插脚底部和电源插座周围的区域,以清除 所有的灰尘和污垢。如果打印机长期插入潮湿、多尘或有烟雾的地方,灰尘会堆积在 插头周围,并变得潮湿。这可能会引起短路并引起火灾。
- 本打印机内部有些部分有高压。取出夹纸或检查打印机内部时,不允许项链、手镯或 其他金属物体接触本打印机的内部,因为这会引起火灾或触电。
- 不允许将用过的硒鼓丢入明火中。硒鼓中残留的墨粉会点燃,引起燃烧或起火。

## 注意

- 除本指南中说明的外,请勿尝试自己维修打印机。打印机内部没有用户可维修的部件。 请只调节那些用户指南中所给出的控制件。不适当的调节会导致人身伤害和 / 或需要 重大修理的损坏,这些可能不包括在有限保修条款中。
- 在使用期间, 本打印机内部的定影设备和它的周围可能会变热。当取出夹纸或检查打 印机内部时,请勿触摸定影设备和它的周围,因为这可能会导致烫伤或触电。

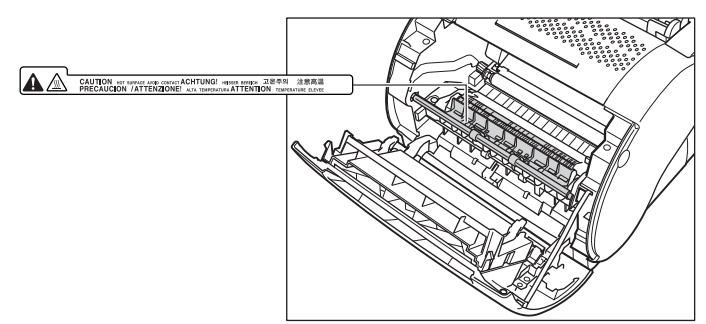

- 取出夹纸或更换硒鼓时, 小心不要让墨粉与手或衣物接触, 因为这会弄脏您的手或衣 物。如果手和衣物脏了,请立即用冷水冲洗。用温水洗会使墨粉凝结,从而使墨粉污 点无法洗去。
- 取出机内的夹纸时,请轻轻地取出,防止纸上的墨粉散落,进入您的眼中或口中。如 果墨粉进入您的眼中或口中,请立即用冷水冲洗,并立即去医院就诊。
- 当装纸或取夹纸时,小心不要让纸的边缘划破您的手。
- 从硒鼓槽中取用过的硒鼓时, 小心取出硒鼓, 防止墨粉散落, 进入您的眼中或口中。 如果墨粉进入您的眼中或口中,请立即用冷水冲洗,并立即去医院就诊。

## <span id="page-16-0"></span>消耗品

## 警告

• 请勿将用过的硒鼓丢入明火中。硒鼓中残留的墨粉会点燃,引起燃烧或起火。

• 请勿将硒鼓或复印纸存放在暴露于明火的地方,因为这可能会使墨粉或纸点燃,导致 燃烧或起火。

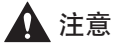

请将硒鼓和其他的消耗品存放在儿童够不到的地方。如果这些物品被儿童误食,请立 即送医院就诊。

## <span id="page-17-0"></span>在您开始使用本 打印机之前 IJ

本章向您介绍该打印机的主要特性、功能以及如何开、关打印机。

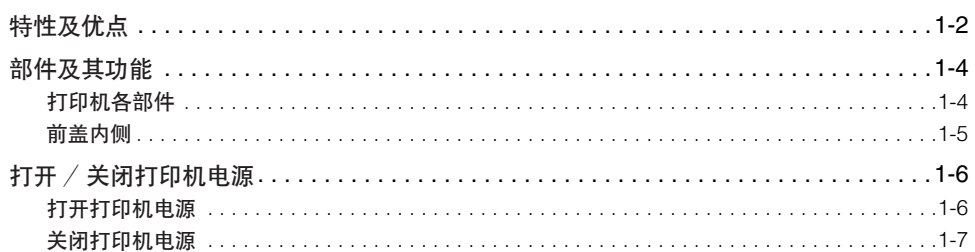

<span id="page-18-0"></span>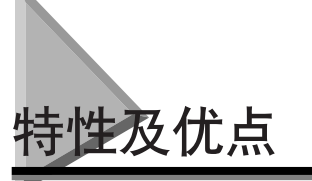

LBP-1120 结合了以下特性, 从而成为多功能的打印系统:

## 快速启动

此打印机在打开电源后很快就准备就绪 (无启动时间),首张打印时间小于 17 秒。 这意味着您可以快速而且高效地打印文档。

## 动人的打印效果

由于使用了 CAPT(Canon Advanced Printing Technology),您将得到每分钟 10 页、分 辨率达 600dpi、线条清晰、优美、激光效果明显的打印输出。

### 低耗电量

此打印机随机附带一个有效的电能管理系统。耗电量非常低,特别是在待机的情况 下。

### 美观、紧凑的设计

此打印机的流畅、美观的设计使其结构紧凑、轻巧、易于操作。它占用面积小、为 您提供了更多的工作空间以帮助您满足需要。

### CAPT 打印软件

CAPT 软件易于安装,使用该软件,您可以设置自定义纸张大小,在文档上重叠打印 位图 (例如,您可以将徽标打印到每一页上), 在一页纸上最多平铺打印 9 页, 此 外,使用用户定义配置文件可以很方便地在复杂设置间进行切换。即便在网络上, 「状态窗口」也将提供有关打印作业的动画和声音信息。

### 静音操作

即使在开放的办公环境下,静音操作也使此打印机成为理想的输出设备。

### 灵活的纸张处理

多功能托盘和手动送纸槽接受各种尺寸大小的普通纸,信纸、如 Legal、A4、B5 或 Executive 纸张,以及透明胶片、标签、信封、明信片和其他特殊纸张。多功能托盘 的最大纸张累叠高度为 12.5mm,可以最多处理 125 页的 64 g/m<sup>2</sup> 的普通纸。如果 采用手动送纸,则每次可送入一张。可以使用面向下 (适用于普通纸)或使用面向 上 (适用于所有类型的纸张)方式以输出纸张。

## 网络连接

您可以通过网络服务器将 LBP-1120 打印机连接到网络。

# <span id="page-20-0"></span>部件及其功能

在您开始使用本 打印机之前 在您开始使用本 打印机之前

本节向您介绍该打印机的各个部件和它们的各种功能,以便您可以充分利用打印机 的所有特性。

## <span id="page-20-1"></span>打印机各部件

## 前视图

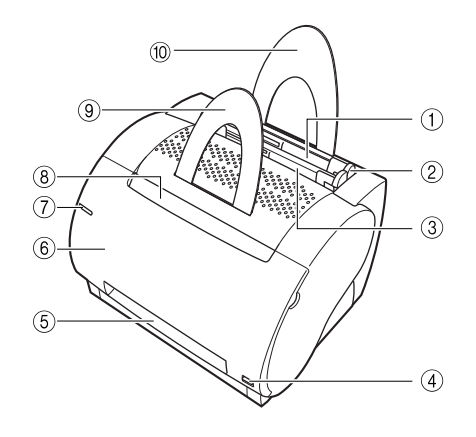

#### a 多功能托盘

容纳各种打印介质,如普通纸、信封、标签、透 明胶片和非标准纸张。托盘的容量约为 125 张普<br>通纸 (64g/ m<sup>2</sup>)。 (参阅[第 2-10 页的 "从多功](#page-34-2) [能托盘打印"](#page-34-2)。)

#### b 导纸器

调节装入多功能托盘的纸张大小。导纸器很容易 用手调整。

#### ③ 手动送纸槽

手动装入打印介质时使用,一次一张纸。(参阅[第](#page-42-1) [2-18 页的 "从手动送纸槽打印"。](#page-42-1))

#### 4 纸张输出选择器

使用它选择面向上出纸或面向下出纸。(参阅[第](#page-31-2) [2-7 页的 "选择纸张输出方式"。](#page-31-2))

#### 6 面向上出纸槽

打印输出从该槽面向上输出 (参阅[第 2-8 页的](#page-32-2) 面向上出纸"。)

#### $6$ 前盖

打开前盖装入硒鼓、清洁夹纸和进行打印机维护。

#### g 电源灯

打开打印机电源时点亮蓝色。

#### 8面向下出纸槽

打印输出从该槽面向下输出。(参阅[第 2-8 页的](#page-32-3) 面向下出纸"。)

#### (9) 面向下输出纸张支架

支撑从面向下出纸槽输出的打印输出,以防打印 输出掉落和弯曲。

#### 10纸张输入支架

支撑装入多功能托盘的一叠纸,以便纸张能正确 地送入送纸槽中。

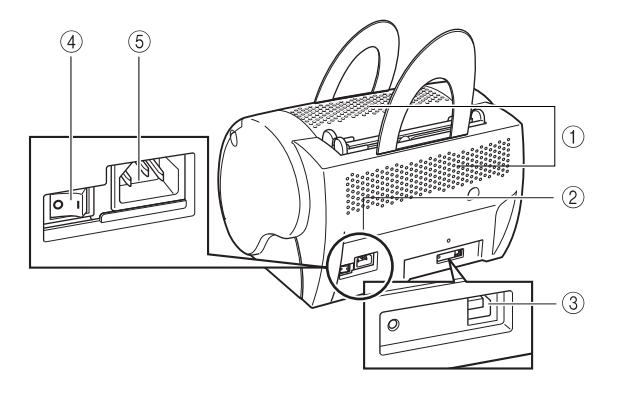

#### a 通风槽

通过风扇将空气吹入通风槽以冷却打印机的内部。 安装打印机时,应避免堵塞这些槽。

#### b 额定值标牌

序列号用以识别打印机。当请求服务时,应提供 该序列号。该标牌也给出了电流和平均耗电量。

#### c USB 端口接口连接器

连接 USB 接口电缆。用打印机电缆将打印机连接 到计算机时使用该端口。

#### d 电源开关

按该开关打开 / 关闭打印机。(参阅[第 1-6 页的](#page-22-0) ["打开 / 关闭打印机电源"。](#page-22-0))

#### 6 电源插孔

连接到交流电插座。

## <span id="page-21-0"></span>前盖内侧

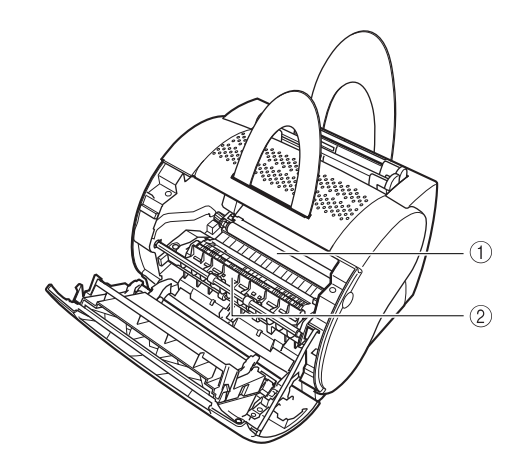

#### a 传输滚筒

该输纸滚筒应避免有指印和油迹,以防止打印质 量变坏。

b 定影单元 将墨粉定在打印介质上。

<span id="page-22-0"></span>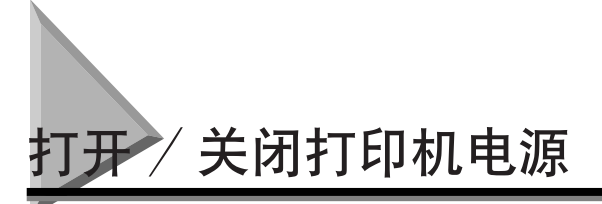

本节向您介绍如何打开和关闭打印机电源。

## <span id="page-22-1"></span>打开打印机电源

按该步骤打开打印机电源。

*1* 打开电源开关 ("I"侧)。电源开关位于打印机的背面。

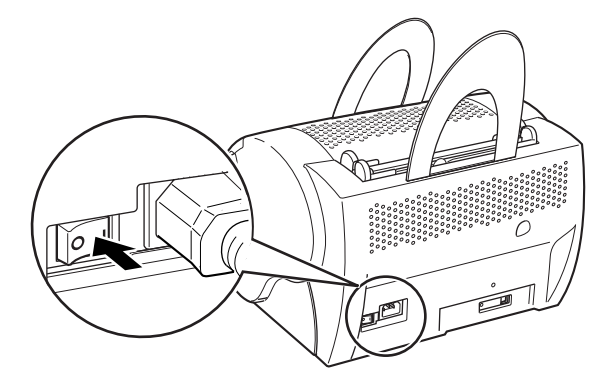

注解

如果打印机插入交流电插座也不能打开电源,请检查下列各项:

- -前盖如果打开请将其关闭。
- -确认已装入了 EP-22 硒鼓。
- -如果 EP-22 硒鼓已经装入,请取出重装。
- -要重设打印机,请用电源开关关闭打印机电源并拔下电源线。等待 2 秒钟以上, 然后再将打印机连接到交流电插座上。

## <span id="page-23-0"></span>关闭打印机电源

按该步骤关闭打印机电源。

- 1 重要事项
	- 如果打印机连接在网络上,在关闭打印机电源前,请确认打印机不在打印另一台个人 计算机的数据。
	- 打印机正在打印时,请不要关闭打印机的电源。
	- 打印机电源关闭约 10 秒钟后再将其打开。

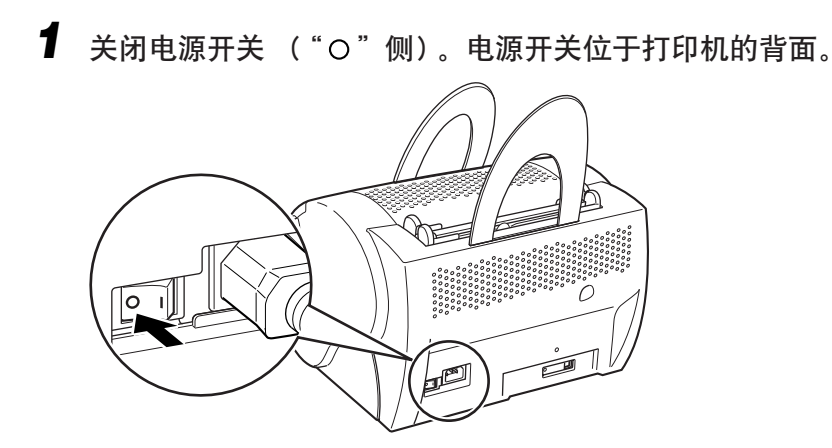

节

# <span id="page-25-0"></span>纸张输入和输出

本章向您介绍该打印机可用的纸张类型以及如何装载纸张并打印输出。

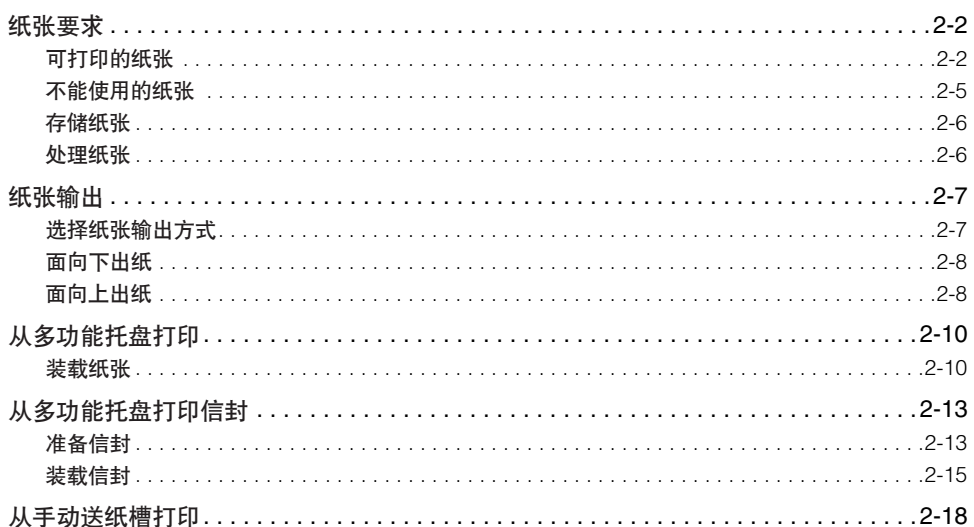

<span id="page-26-0"></span>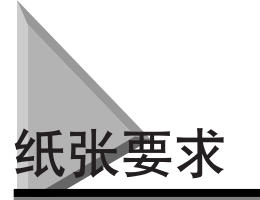

本节向您介绍可以在您打印机上使用的纸张大小和类型。

## <span id="page-26-1"></span>可打印的纸张

您的打印机可以使用下列类型的纸张。为保证最佳的打印性能,请只使用下面所列 规格的纸张。

## 一般规格

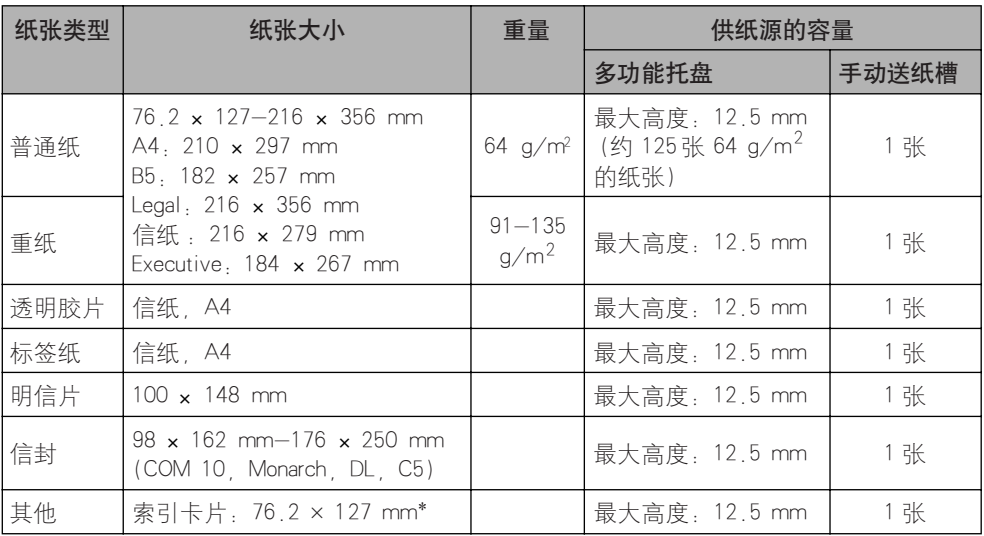

\* 0.18 mm ~ 0.28 mm 厚的索引卡片。

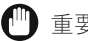

#### 重要事项

打印速度随纸张大小、纸张类型或要打印的张数而变。这是由于打印保护功能在起作用, 以防止因热而引起的停机等故障。

## 供纸源的纸张容量

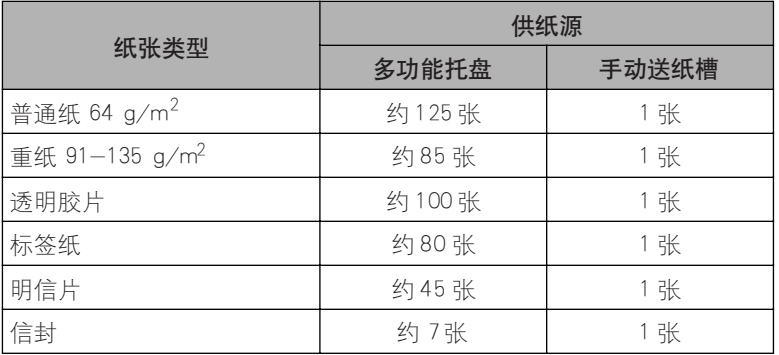

## 出纸托盘的纸张容量

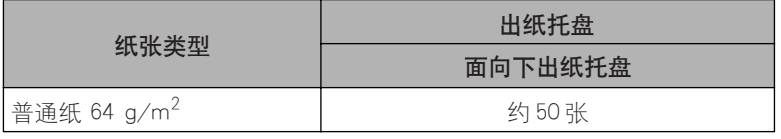

## 1 重要事项

本打印机没有配备面向上出纸托盘。打印后请从面向上出纸槽取出每张纸。

## 纸张大小的缩写

多功能托盘上导纸器的大小指示器使用下列缩写:

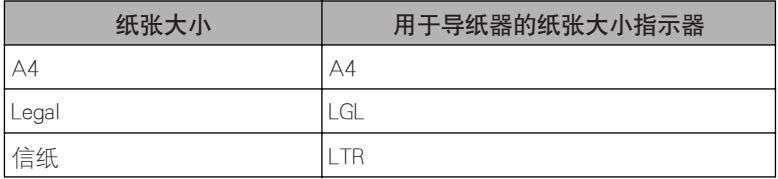

### 普通纸

选择纸张时应遵守下列原则:

- 【『り 重要事项
	- 请勿使用太厚或太薄、形状不规则、有剪掉部分或有孔的纸张。
	- 请勿使用湿的 织纹不平 粗糙 撕破 有皱褶或损坏的纸张。
	- 极其光滑或有特殊外层的纸张打印欠佳。
	- 激光打印讨程是利用高温将墨粉与纸张熔合在一起。使用在 190°C (374°F) 时不熔化。 蒸发、蹭脏、脱色或放射有毒气体的纸张。
	- 请勿使用热敏纸或复写纸,或带胶水、订书钉、夹子或带子的纸张。

对有色纸张,请使用不会被打印机定影单元的热量 (约190℃ 或 374℉)损坏的颜 色。

### 透明胶片

可接受的纸张大小为信纸或 A4。透明胶片必须可以耐受定影单元产生的热量 (约 190°C 或 374°F)而不致受损。

### 重 (厚)纸

此打印机可以处理 91-135 g/m2 的厚纸。厚纸既可以装入多功能扦盘,也可以装入 手动送纸槽。

#### 11 重要事项

可以装入托盘的厚纸 (91-135 g/m<sup>2</sup>) 大小为 76.2-216 mm 宽和 127-356 mm 长。多功 能托盘最多可装入 85 张纸 (105 g/m2)。

### 标签纸

标签纸是带压敏粘合剂的纸张。可接受的纸张大小为信纸和 A4。选择标签纸时请遵 循下列原则:

### 【『】重要事项

- 标签的打印面 (顶面或正面)必须由类似复印纸的普通、非光滑表面的纸张制成。
- 纸张衬背必须可以耐受定影单元产生的热量(约190°C 或 374°F)。制造衬背的纸张所带涂 层不能是可轻易撕掉的。
- 不要用暴露粘合剂的标签, 它们可能粘到硒鼓或定影辊子上, 造成标签剥离或严重的夹 纸。

## 信封

在信封上打印时请遵循下列原则:

- 【『り 重要事项
	- 信封上没有用于固定的物件,没有断裂或缺失的部分,且不是由人工材料制成。
	- 请勿使用在约 190°C (374°F) 时脱色或熔化的信封, 及加热时放射有毒气体或用压敏粘 合剂封口的信封。
	- 请勿使用损坏的、卷曲的、有皱褶的或形状不规则的信封。
	- 请勿使用特大型信封及带折痕的信封。
	- 建议不使用制造质量差的信封。

## 明信片

在明信片上打印时请遵循下列原则:

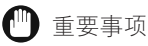

- 明信片的厚度不要超过 0.28 mm。
- 明信片上没有胶水、夹子或订书钉。
- 不使用损坏的、卷曲的、有特殊涂层的或形状不规则的明信片。

## <span id="page-29-0"></span>不能使用的纸张

为避免出现夹纸和打印机故障。不要使用下列类型的纸张。

### 重要事项

- 下列纸张可能会引起夹纸。这些纸是:
	- -太厚或太薄的纸。
	- -形状不规则的纸。
	- -湿的或受潮的纸。
	- -撕破或损坏的纸。
	- -粗糙的纸、非常光滑的纸或蜡光纸。
	- -有皱褶的纸。
	- -页角有折叠的纸。
	- 卷曲的纸或有折痕的纸
	- -有用于装订或穿孔的带孔纸。
	- -表面有特殊涂层的纸 (用于喷墨打印机的涂层纸等。)。
	- -基材容易剥落的胶粘标签。
	- -已经被该打印机、复印机或其他激光打印机用过一次的纸 (这种纸的背面也不能用。 然而,请注意,您可以在已用本打印机打印过的纸的背面通过手动送纸槽进行手动双面 打印。但不能在已打印过的纸张的同一面上打印。)。
- 在高温下质量会发生变化的纸。
- 在定影单元的高温下(约190℃ 或 374°F)墨水会熔化、燃烧、蒸发或放射有毒气体的纸。 -热敏纸。
	- -表面经过处理、用于彩色打印的纸。
	- -表面带粘合剂的纸。

- 会使打印机出故障或损坏的纸。
	- -复写纸。
	- -带订书钉、夹子、带子或订书线的纸。
- 墨粉难以附着的纸。
	- -表面粗糙的纸。
	- -含有粗纤维的纸。

## <span id="page-30-0"></span>存储纸张

正确处理和存储纸张可保证高的打印质量,防止潜在的夹纸。使用在不正确存储或 处理期间弄皱的、受潮的或受阳光直晒的纸会使打印质量变差,出现夹纸。存储和 处理纸张时,应该循下列原则:

### 【『り 重要事项

• 选择适当的地方存储。 为获得最佳的打印性能,仓库和工作区的环境温度应保持在 20°C( ± 3%) 或 68°F( ± 5%)。相对湿度保持在 45%( ± 5%)。

#### • 防止受潮。

在潮湿环境,纸的质量下降。将所有不用的纸存储在一包装箱内。不要将纸存储在水和潮 气集聚的地板上。在高湿度地区,可能需要将纸存储在特意设计的存储箱内。

- 避免受阳光直射。 暴露于直射的阳光下会使纸的质量显著下降。请将纸存储在不受阳光照射的地方,并将不 用的纸存储在包装箱内。
- 避免温度或湿度急剧变化。 如果纸张在温度或湿度明显不同的两个地方搬动,纸张可能会卷曲。如果不能避免这种情 况、请将纸在打印机工作区至少存放一天、使纸张有时间来适应新的环境。
- 避免使存储的纸张受到物理损坏。 将纸张存储在平的表面上,防止纸张起皱或卷曲。切勿用纸的一端存储,或让它靠在某物 上。

## <span id="page-30-1"></span>处理纸张

重要事项

- 检查纸张,确认其没有撕破、折叠或损坏。
- 将不用的纸留在包装箱内。
- 多功能托盘内不要混装不同类型的纸。
- 在装载新纸前,一定要等到托盘空了。这有助于避免夹纸。
- 如果送纸槽内的纸严重卷曲,请将托盘内的纸堆翻过来。

<span id="page-31-0"></span>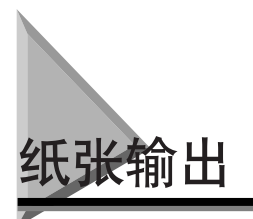

该打印机以两种方式输出打印好的纸张,面向上出纸和面向下出纸。 本节向您介绍如何选择纸张输出方式。

#### ■ 纸张类型和纸张输出

根据纸张类型,参考下表选择适当的纸张输出方式。

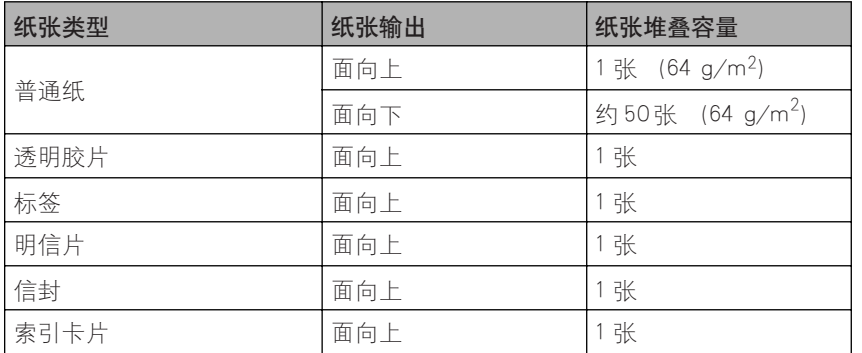

## <span id="page-31-2"></span><span id="page-31-1"></span>选择纸张输出方式

用纸张输出选择选择是面向上出纸

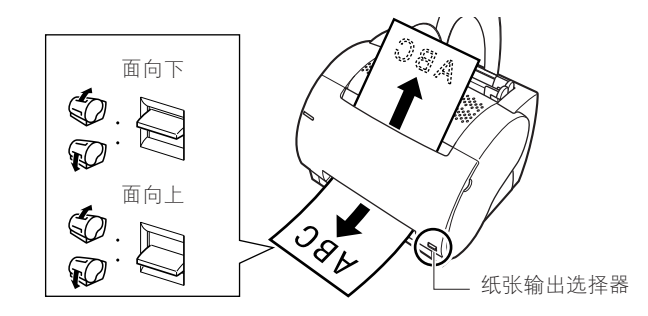

□ 重要事项

在打印输出还没有完全从出纸槽中出来之前,请不要切换纸张输出选择器。正在打印时切 换纸张输出选择器会引起夹纸。

## <span id="page-32-3"></span><span id="page-32-0"></span>面向下出纸

在使用普通纸时,仅使用面向下方式出纸。打印输出在面向下出纸槽中按顺序堆放 (最多可堆放 50 张 64 g/m2 的普通纸)。

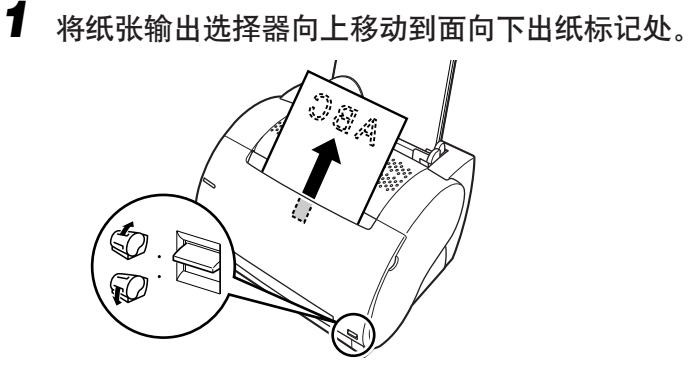

### (『") 重要事项

- 一旦从面向下出纸槽中移走纸张,请勿再将纸张放回。这可能导致槽中折板的损 坏。
- 不可将纸张或其他介质插入面向下出纸槽中。

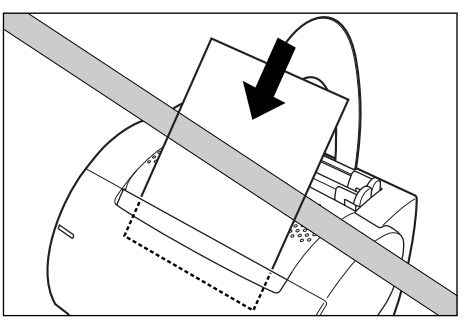

## <span id="page-32-2"></span><span id="page-32-1"></span>面向上出纸

用面向上出纸打印信封和透明胶片以及特殊纸张,包括非标准大小的普通纸。打印 输出的纸张以面向上方式从面向上出纸槽送出。这将有助于防止纸张卷曲。

*1* 将纸张输出选择器向下推至面向上出纸标记处。

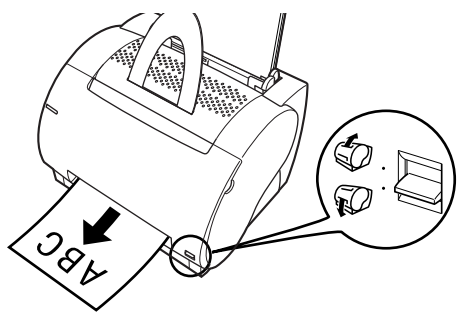

打印后,从面向上出纸槽中手动取出每张打印好的纸。

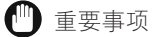

- 当打印输出正从面向上出纸槽中出来时,不要拉扯它。
- 确保打印机前有足够的空间让纸张出来。
- 注解

本打印机没有配备面向上出纸托盘。输出的纸必须手动取出。

<span id="page-34-2"></span><span id="page-34-0"></span>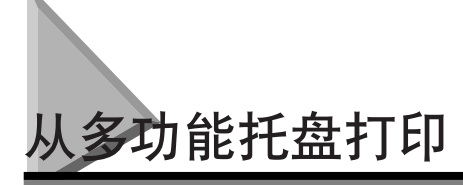

多功能托盘最多可容纳约 125 张 64 g/m2 的纸张,进行大批量打印,可接受的纸张 大小为信纸、Legal、A4、Executive、和 B5。它也可接受透明胶片、信封、明信片纸 叠或厚度不超过 12.5 mm 的特殊纸张。

将纸张装入多功能托盘之前,先选择纸张输出方式。(参阅第2-7页的"纸张输 [出"](#page-31-0)。)

注解

多功能托盘最多可装入的纸张数随纸张类型而变。(参[阅第 2-2 页的 "可打印的纸](#page-26-1) [张"](#page-26-1)。)

### (") 重要事项

确认输入纸张支架已插入打印机的支架槽中。

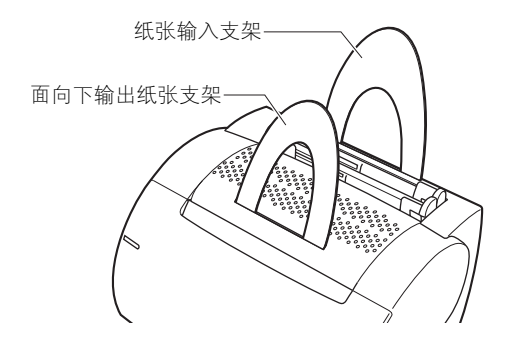

## <span id="page-34-1"></span>装载纸张

## 装载纸张 (信封除外)

要将普通纸、厚纸、标签或透明胶片装入多功能托盘,请按下面所述的步骤进行。

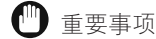

日期不能打印在纸张周围 5 mm 宽的页边内。

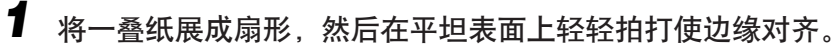

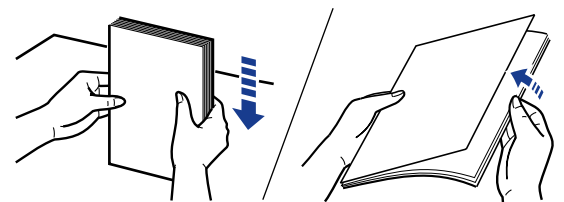

### (『) 重要事项

- 将透明胶片展成扇形或对齐时,一定要抓住边缘,避免接触打印面。
- 请务必将一叠透明胶片充分展开后再装入。不充分展开会使透明胶片互相重叠,引 起夹纸。
- 要小心,不要让透明胶片的打印面沾上指纹、灰尘或油渍。这可能会降低打印质 量。
- 如果纸张的引导边缘弯曲或卷曲,将纸张装入托盘前请先将其弄平。

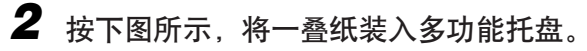

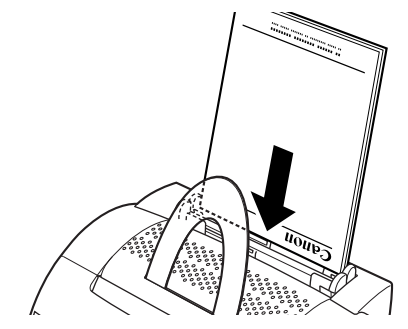

- 1 重要事项
	- 不要将纸张强行送入打印机。
	- 不要装入多干 125 张 64 g/m2 的纸张, 或任何厚度大干 12.5 mm 的纸叠。
*3* 将导纸器调整到纸叠的宽度。对于 A4 大小或信纸 /Legal 大小的纸 张,用多功能托盘中的图标对齐导纸器。

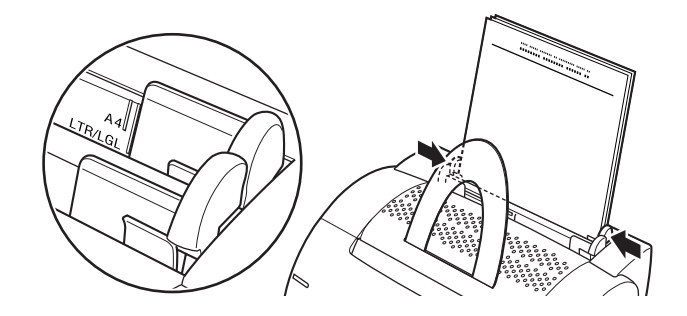

#### □ 重要事项

- 导纸器必须与纸张宽度相匹配。如果导纸器太松或太紧,可能会引起错误送纸或夹 纸。
- 当重新装入纸张时, 请务必取出多功能托盘中遗留的任何纸张。在装入纸张前, 将 遗留的纸张与新的纸张摞成一堆。

完成在多功能托盘中装载纸张。

**2**

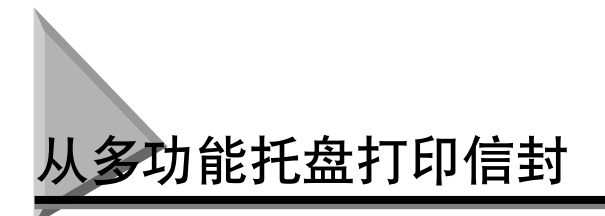

准备信封

将信封装入多功能托盘之前,应遵守下列步骤。

*1* 将一叠信封展成扇形,确认没有信封粘在一起。

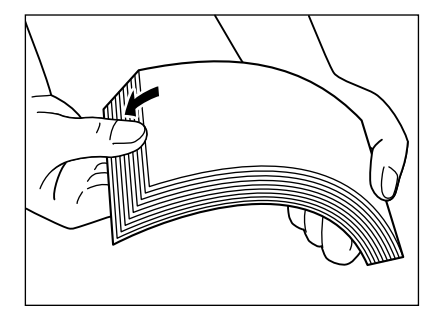

*2* 将信封放在干净、平坦的表面上, ➞ 按压信封的四个角使信封变 平。

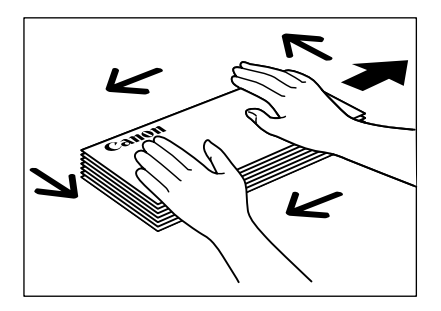

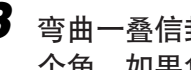

*3* 弯曲一叠信封的四个边以去除不易弯曲的地方。检查所有信封的四 个角。如果角有卷曲,请将其弄平。

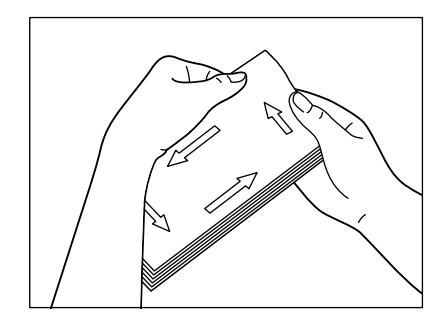

1 重要事项

如果信封的引导边卷曲,请务必将其弄平,否则会引起夹纸。

**4** 校正任何卷曲的角 → 将一叠信封放于平坦表面轻拍, 使其对齐。

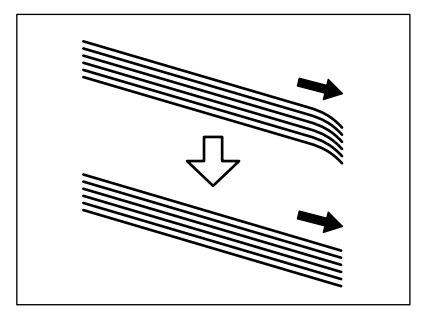

**2**

### 装载信封

多功能托盘可以容纳 Monarch、COM 10、C5 和 DL 信封。请按下列步骤将信封装入 多功能托盘。

*1* 排放一叠信封,使信封的打印面朝向打印机前面,将信封叠滑入直 到其停止。

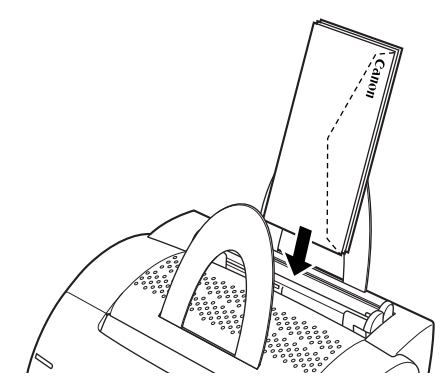

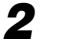

*2* 将导纸器调整到信封叠的宽度。

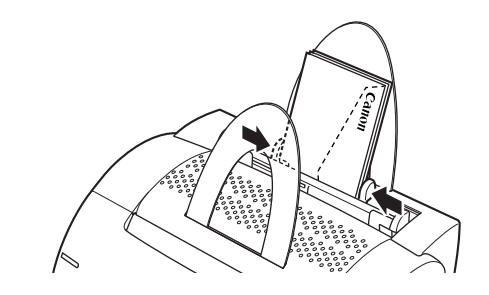

注解

大多数应用程序允许您选择以何种方式将信封送入打印机。在打印前确定打印机设 置。

当使用 C5 大小信封时, 轻弯信封的两个边除去不易弯曲的部分。

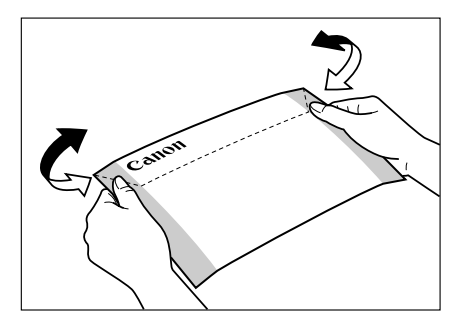

按图示方向,每次将一个信封插入多功能托盘。

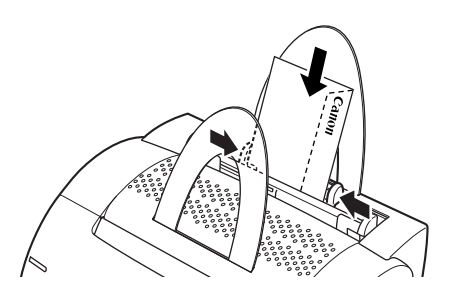

如果信封口盖沿着信封的长边,插入信封时使信封口盖位于背面和右面。 如果信封口盖沿着信封的短边,插入信封时使信封口盖位于底面和背面。

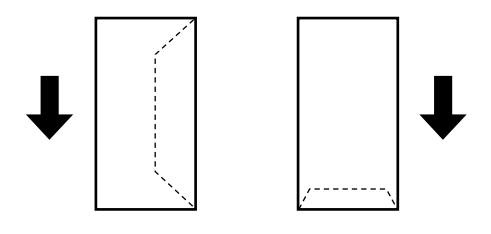

注解

将信封装入多功能托盘后,在打印前请检查下列各项,以避免夹纸或错误送纸。

- -信封叠是否弯曲?如果导纸器太紧,则信封叠可能弯曲。
- -信封堆放是否均匀?如果导纸器太松,则信封可能堆放不均匀或不能正确送纸。
- -信封叠是否平直?不要成角度放置信封叠。
- -每一信封的口盖是否分开?如果信封口盖相互重叠,会发生夹纸或错误送纸。 下面的图解给出了在信封叠中信封口盖的可接受的排列和不可接受的排列。

#### 可接受的排列

每个信封的信封口盖应是分开的,不与信封叠中其他信封的边重叠。

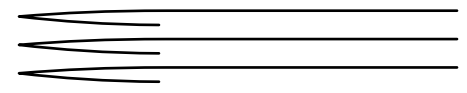

#### 不可接受的排列

如下面例子中所示,如果某个信封口盖与任何其他信封的边重叠,将引起夹纸或错误送 纸。

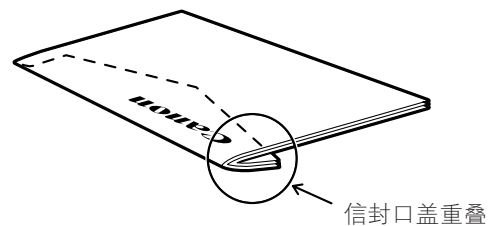

不可接受的信封口盖重叠的例子

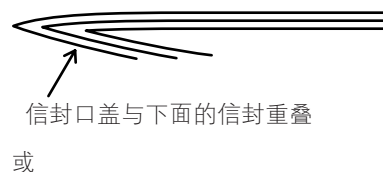

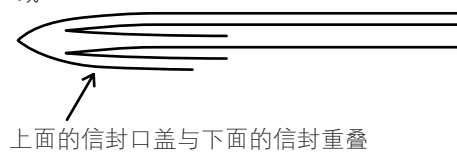

纸张输入和输出

纸张输入和输出

**2**

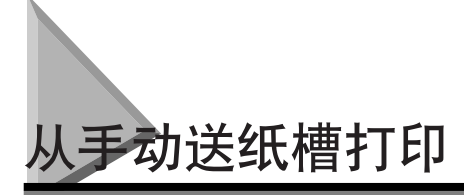

手动送纸槽允许您手动装入纸张,一次装入一张。您可装入透明胶片、标签、信 封、明信片或其他特殊纸张。您也可装入普通纸。当您想用的纸张与多功能托盘中 的纸张大小不一致时,该功能是很有用的。 在手动装入纸张前,一定要先选择纸张输出方式。(参阅[第 2-7 页的 "纸张输](#page-31-0) [出"](#page-31-0)。)

*1* 排好纸张,使纸张的打印面朝向打印机前面,纸张的顶边首先插入 打印机。将纸张滑入手动送纸槽直到其停止。

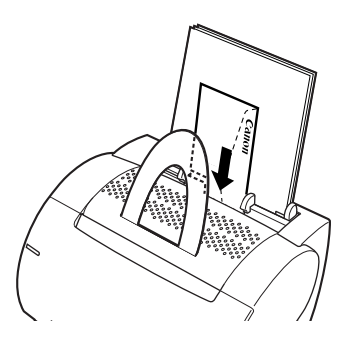

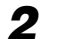

*2* 将导纸器调整到纸张的宽度。

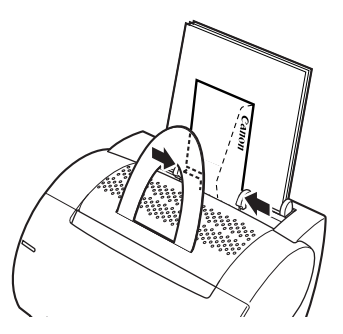

**2**

#### 1 重要事项

导纸器必须与纸张的宽度相匹配。如果导纸器太松或太紧,会发生错误送纸或夹 纸。

注解

- 手动送纸优先于多功能托盘。
- 通常应用程序允许您更改信封的送入方向。打印前确认信封的送入方向。
- 如果明信片没有平稳地送入打印机。轻轻地将其顶部送下,直到打印机中的滚筒将 卡片卷起并送入打印机。
- 打印明信片时, 非字符 (如灰度级图像) 的打印质量可能变差。

在手动送纸槽中装载纸张完成。

# 使用 Canon Advanced **Printing Technology**

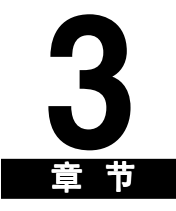

本章向您介绍如何安装打印机驱动程序、如何打印和本打印机的功能。

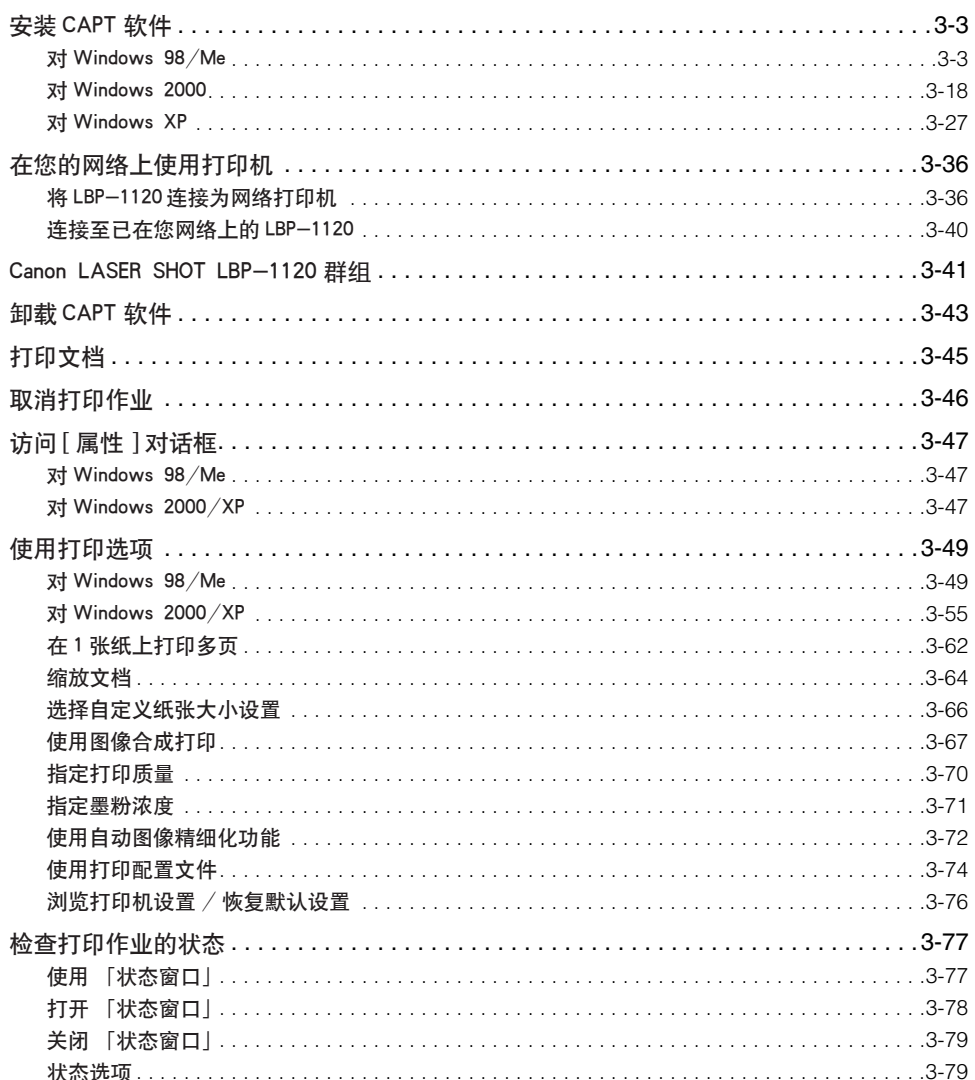

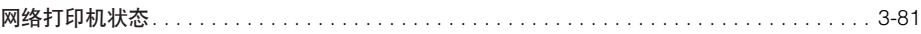

<span id="page-47-0"></span>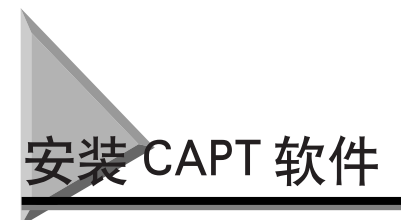

如果您将 LBP-1120 用作本地打印机 (直接连接到您的计算机上),请按下列步骤 安装 CAPT 打印软件, 如果 LBP-1120 已经在网络上, 您想启用它, 请参阅[第 3-40](#page-84-0) [页的 "连接至已在您网络上的 LBP-1120"。](#page-84-0)如果您想将 LBP-1120 安装为网络打印 机,请参阅[第 3-36 页的 "将 LBP-1120 连接为网络打印机"](#page-80-1)。

#### <span id="page-47-1"></span>**对 Windows 98/Me**

#### 从光盘安装

本指南下列所示的画面是基于 Windows 98 的。

- *1* 关闭打印机电源。
- **2** 打开计算机电源, 启动 Windows 98/Me。
- *3* 将用户软件光盘插入光盘驱动器。
	- 自动显示 [Canon LBP- 1120 CD-ROM 菜单 ] 。

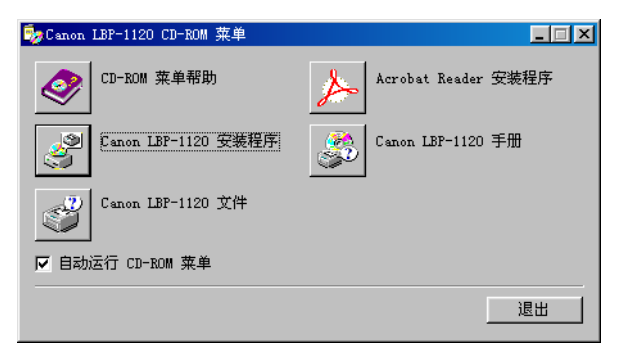

如果 CD-ROM 菜单没有自动显示,手动启动它,并检查 [ 自动运行 CD-ROM 菜单 ]。

*5* 出现 [Canon LBP-1120 安装程序 ]对话框。单击 [是 ]以所显示的语言 安装 CAPT 软件。

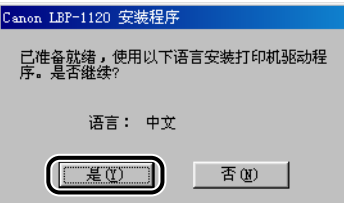

安装设置完成后,CAPT (Canon Advanced Printing Technology) 软件的安装程序使会 启动。

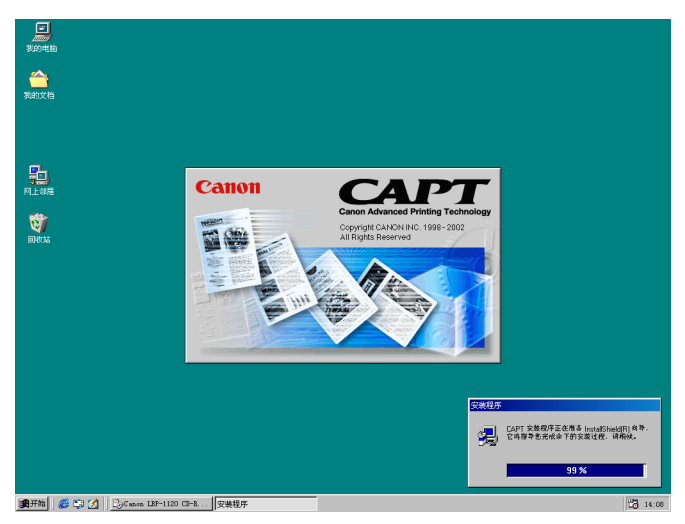

*6* 出现 [ 欢迎 ] 画面。单击 [ 下一步 ]。

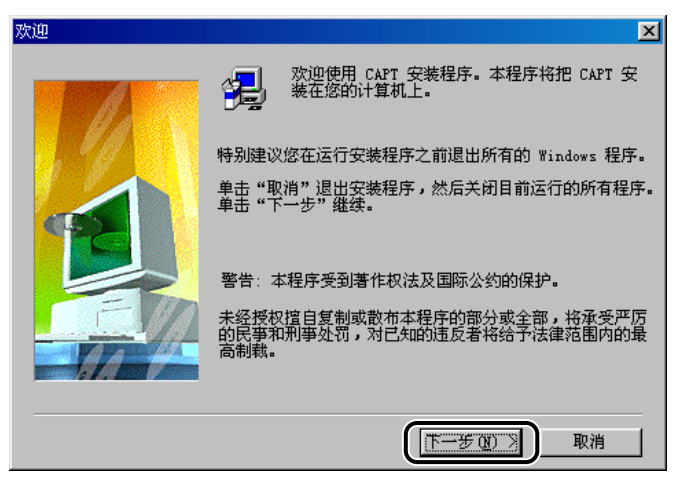

出现 [ 软件许可证协议 ] 画面。

**7** 请查阅 [ 软件许可证协议 ] 的内容, 然后单击 [ 是 ]。

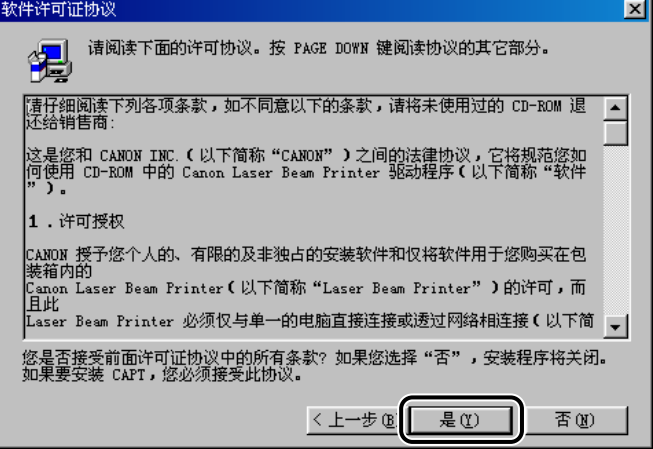

出现 [ 选择连接打印机的端口 ] 对话框。

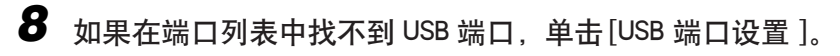

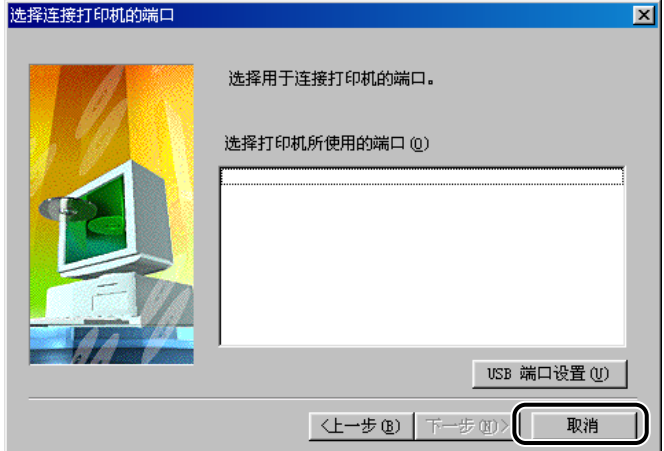

如果能在端口列表中找到 USB 端口,进到 13 步。

### **9** 单击 [ 是 ] 继续 LBP-1120 的安装。

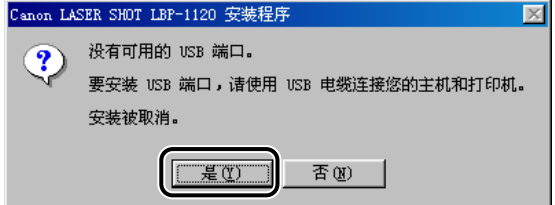

### 10 用 USB 电缆连接打印机和计算机, 打开打印机的电源。

有关打印机和计算机连接,请参阅入门指南。 自动检测 USB 端口并安装 USB 驱动程序。

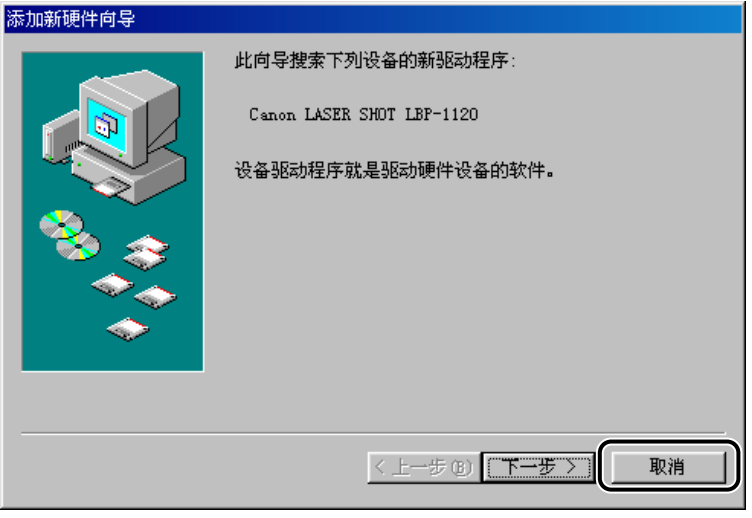

如果不取消,则请参阅第 3-8 页的 "Plug & Play"步骤。

### *12* 单击 [Canon LBP-1120 安装程序 ]。再次重复步骤 5 到步骤 7。

*13* 从端口列表中选择 USB 端口,对 Windows 98,选择 [USBPRN01] ;对 Windows Me, 选择 [USB001], 然后单击 [ 下一步 ]。

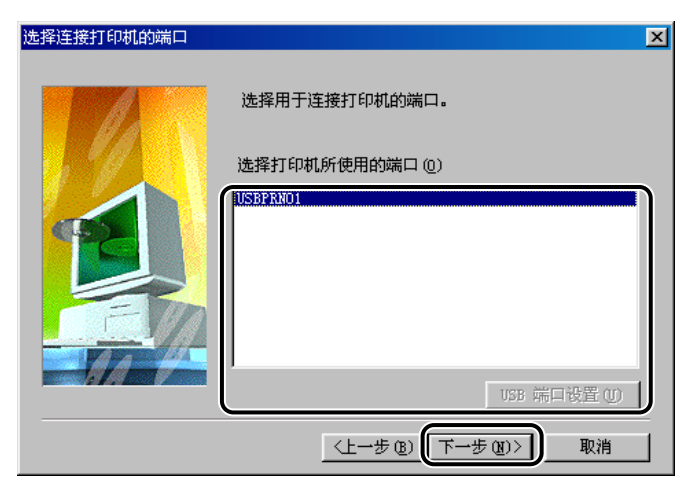

如果 [USBPRN01] 或 [USB001] 没在列表中显示,从步骤 8 开始重复。

### *14*出现一对话框询问您是否继续进行安装。单击 [ 是 ]。

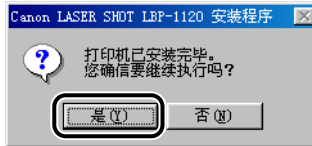

15 安装完成时, 出现下列对话框。单击 [ 完成 ] 关闭对话框。

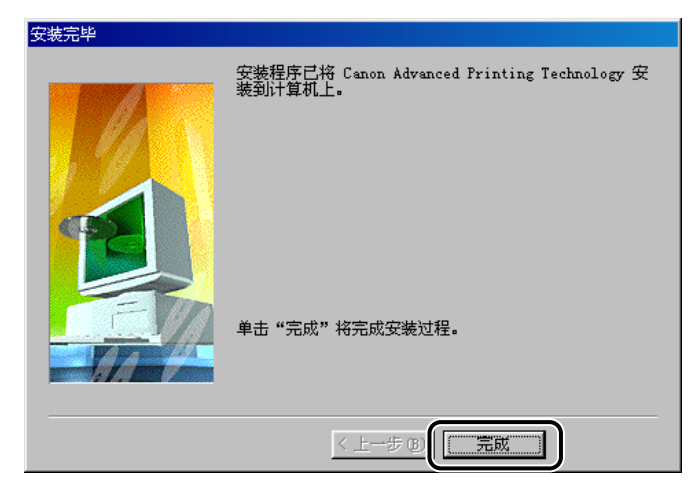

USB 驱动程序和打印机驱动程序的安装完成。

#### Plug & Play

本指南下面所示的画面是基于 Windows 98 的。

1 重要事项

在安装软件之前,确保进行以下操作: -将打印机连接到计算机上。(详见入门指南。) -打开打印机电源。(请参阅[第 1-6 页的 "打开 / 关闭打印机电源"](#page-22-0)。)

### *1* 打开计算机电源,启动 Windows 98/Me。

自动检测 USB 端口。

出现 [ 添加新硬件向导 ] 对话框, 然后单击 [ 下一步 ]。

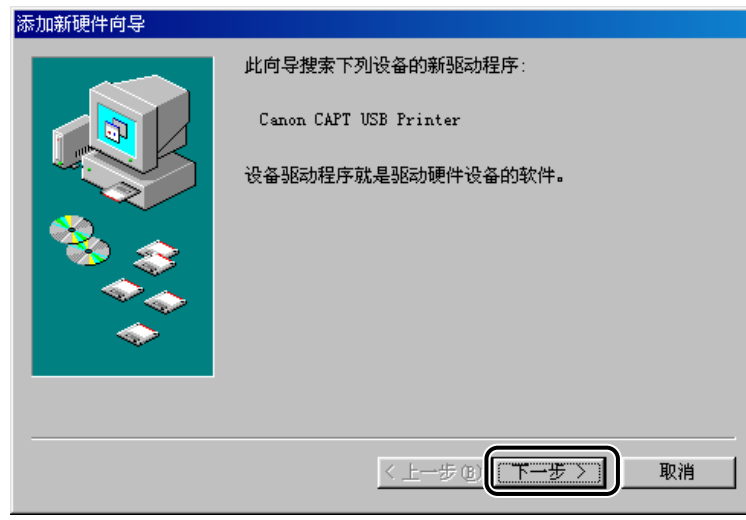

2 在 [ 添加新硬件向导 ] 对话框中选择 [ 搜索设备的最新驱动程序 (推 荐)] 并单击 [ 下一步 ]。

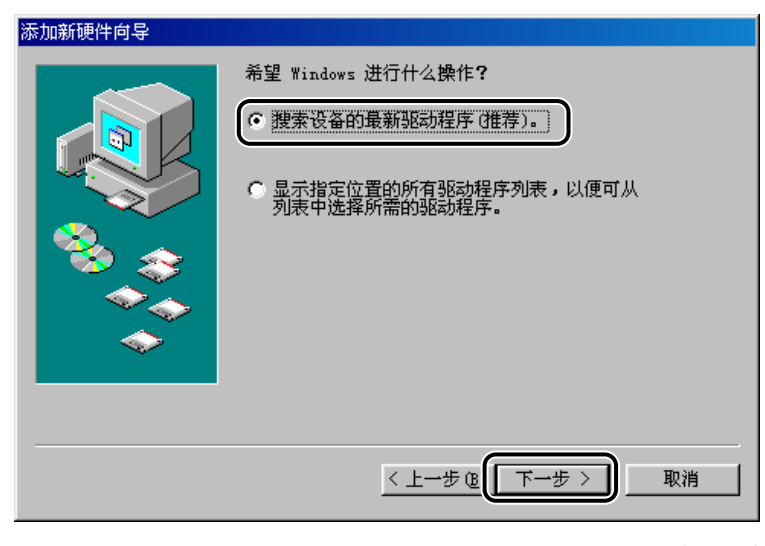

对 Windows Me, 在 [ 添加新硬件向导 ] 对话框中选择 [ 指定驱动程序的位置 (高 级) ] 并单击 [ 下一步 ]。

出现指定驱动程序位置的对话框。

### *3* 将用户软件光盘插入光盘驱动器。

#### *4* 仅选中 [ 指定位置 ] 复选框,然后单击 [浏览 ],以选择采用您想要安 装的语言的驱动程序。

例如,如果您的光盘驱动器为驱动器 [D],请浏览到 [D;\Simpchin\Win98], 然后单 击 [ 确定 ]。

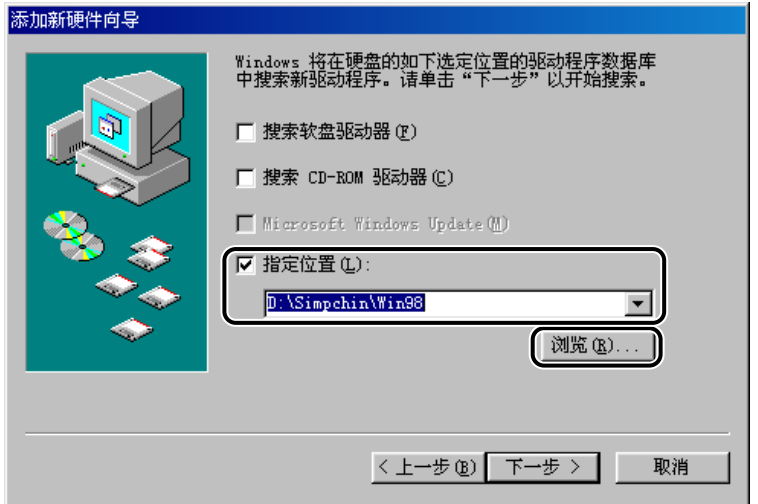

对 Windows Me, 仅选中 [ 指定位置 ] 复选框, 然后单击 [ 浏览 ], 以选择采用您想 要安装的语言的驱动程序。

例如,如果您的光盘驱动器为驱动器 [D],则浏览到 [D;\Simpchin\WinMe], 然后 单击 [ 确定 ]。

**5** 确认在 [ 指定位置 ] 中选择了要浏览的文件夹, 然后单击 [ 下一步 ]。 画面显示所选的驱动程序文件。

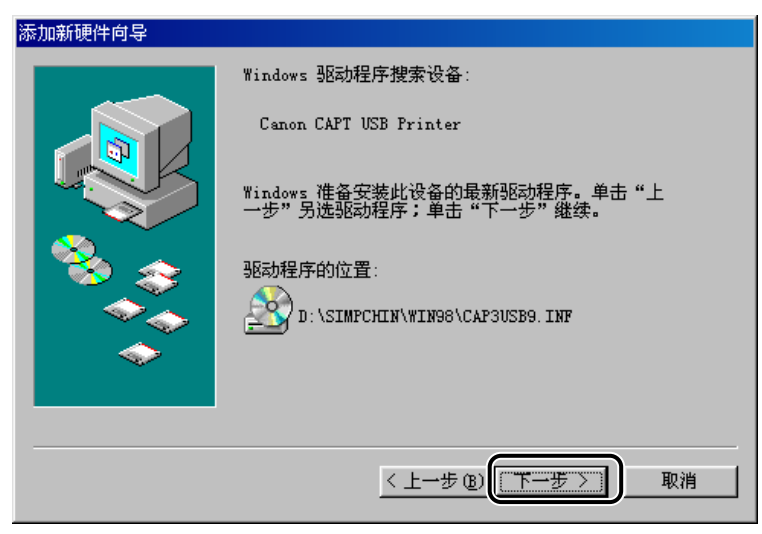

开始安装 USB 驱动程序。

### *7* 单击 [ 完成 ]。

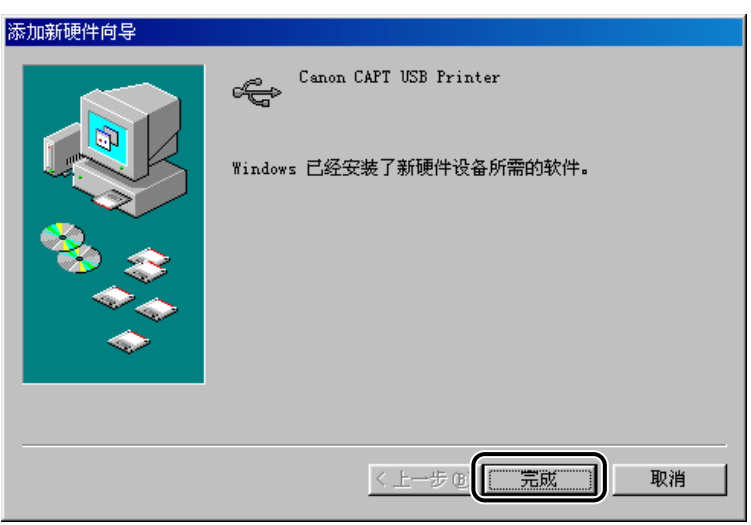

出现 [ 添加新硬件向导 (Canon LASER SHOT LBP- 1120) ] 对话框。

*8* 单击 [ 下一步 ]。

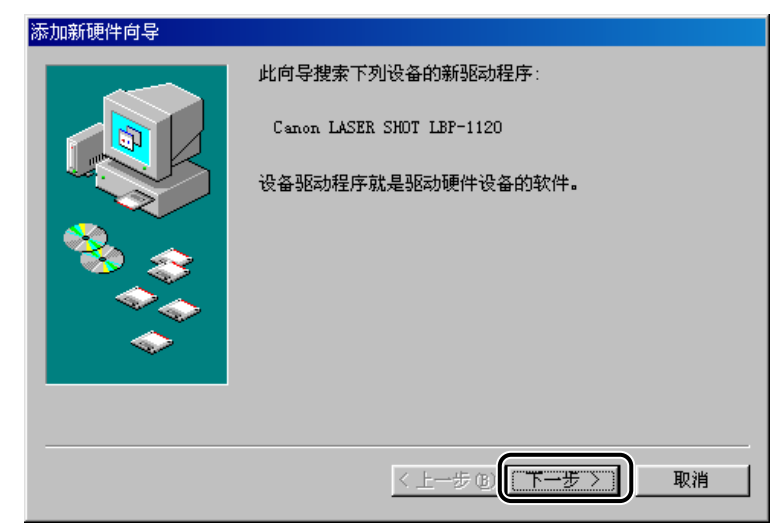

### *9* 再次重复步骤 2 到步骤5。

## *10* 单击 [ 下一步 ]。

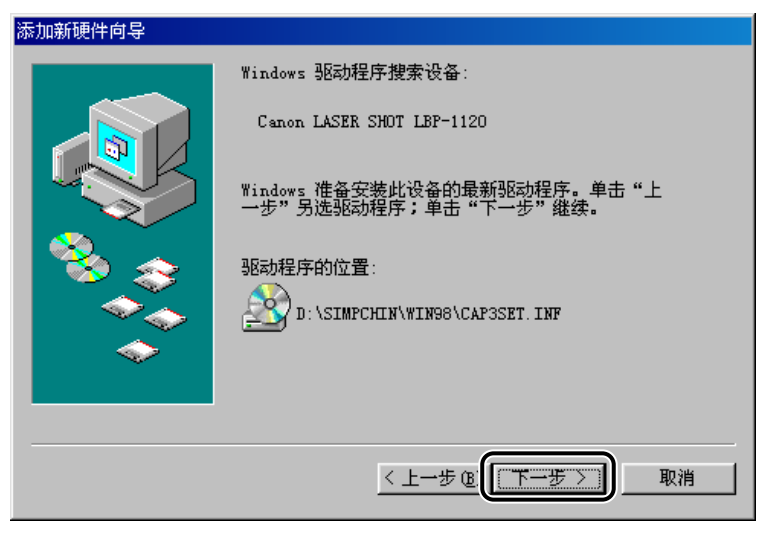

开始安装打印机驱动程序。

*11* 单击 [ 完成 ] 接受默认的打印机名,或输入您想使用的名称,然后单 击 [ 完成 ]。

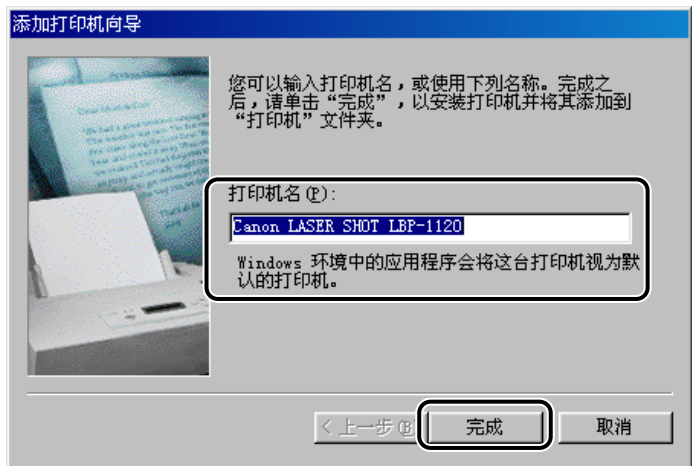

12 安装完成时, 出现下列对话框。单击 [ 确定 ] 关闭对话框。

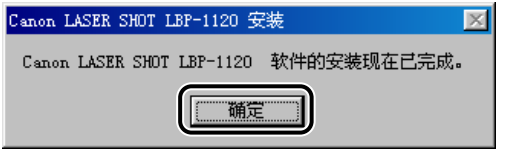

*13* 单击 [ 添加新硬件向导 ] 对话框中的 [ 完成 ]。

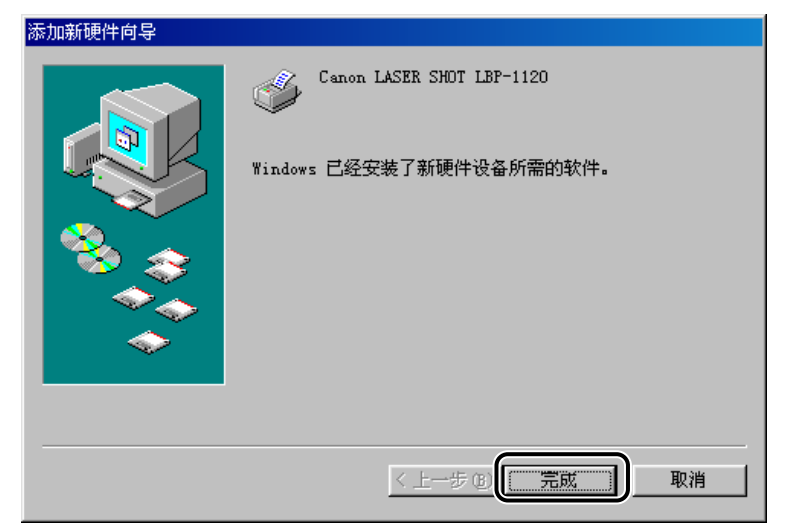

USB 驱动程序和打印机驱动程序的安装完成。

#### 添加打印机向导

以下本指南中显示的画面来自 Windows 98。

- 1 单击 [ 开始 ], 指向 [ 设置 ], 然后单击 [ 打印机 ]。 出现 [ 打印机 ] 文件夹。
- 2 双击 [添加打印机]。出现 [添加打印机向导]对话框。 单击 [下一步]。

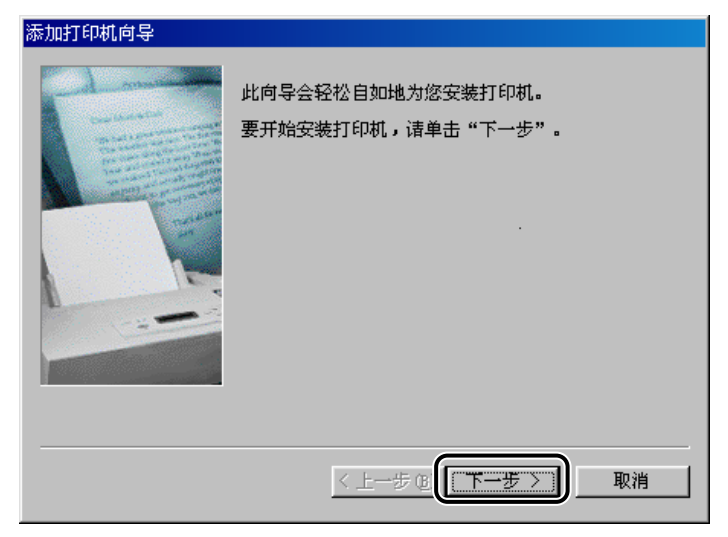

*3* 选择 [ 本地打印机 ] 并单击 [ 下一步 ]。

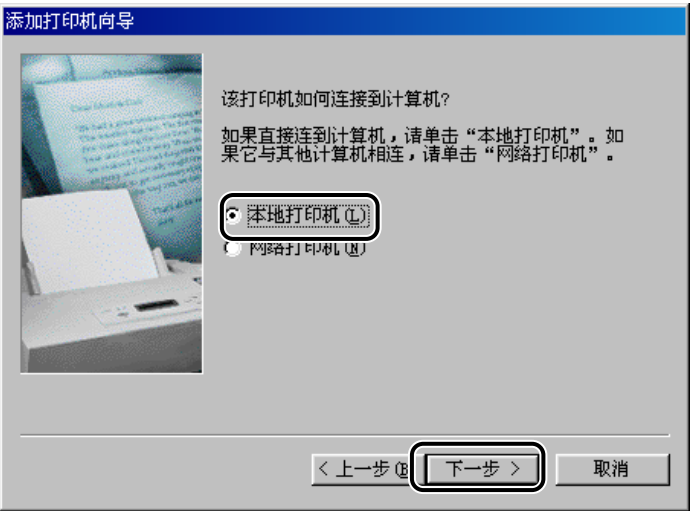

*4* 在 [ 生产商 / 打印机 ] 对话框中单击 [ 从软盘安装 ]。

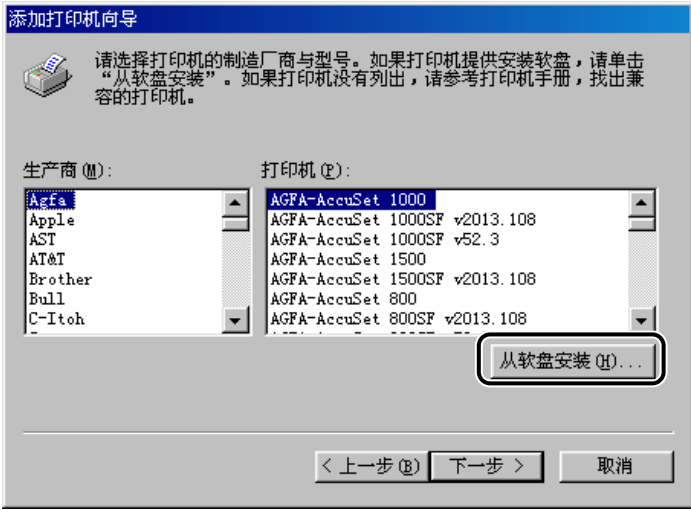

出现 [ 从磁盘安装 ] 对话框。

# 5 用 [ 浏览 ] 选择路径或输入含有 CAPT 的路径名, 然后单击 [ 确定 ]。

例如,如果您正用光盘安装 CAPT 软件,且您的光盘驱动器为驱动器 [D], 路径名 将是: [D:\Simpchin\Win98]

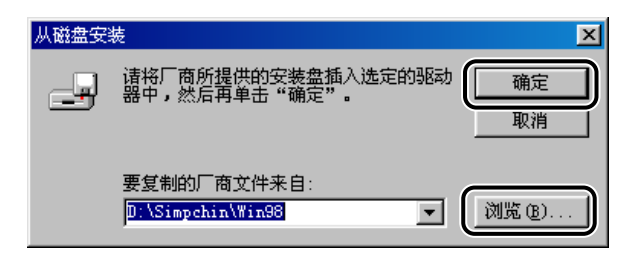

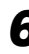

*6* 从显示的打印机列表中选择您的打印机型号,然后单击 [ 下一步 ]。

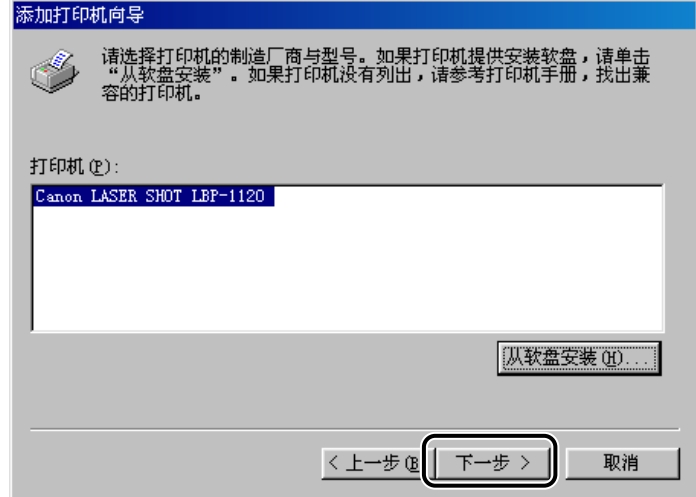

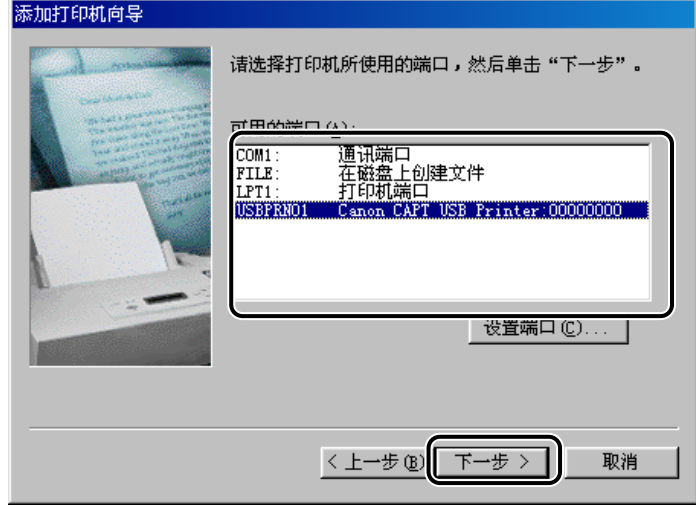

#### 注解

请务必选择 USB 端口。如您选择使用其它端口使不能进行打印。

*8* 单击 [ 完成 ] 接受默认的打印机名,或输入您想要使用的名称,然后 单击 [ 完成 ]。

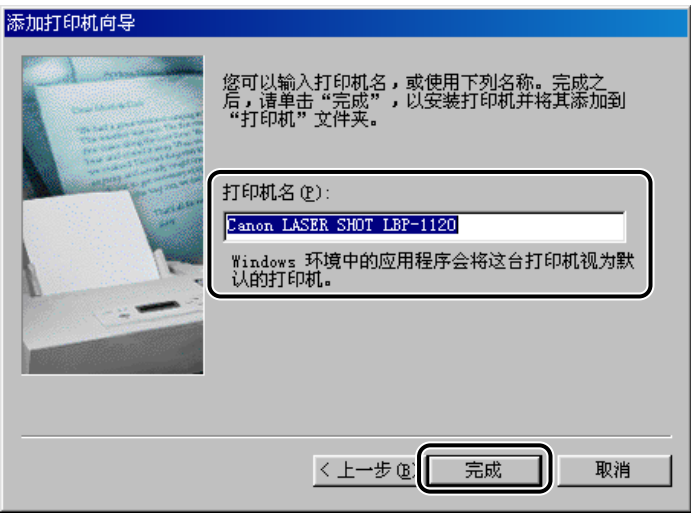

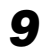

*9* 安装完成时,出现下列对话框。 单击 [ 确定 ] 关闭对话框。

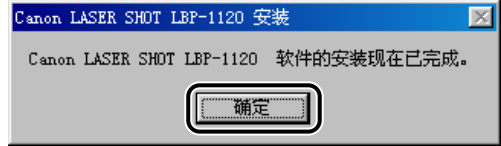

Windows 在桌面上创建 [Canon LASER SHOT LBP-1120] 群组的文件夹的图标, 且 [Canon LASER SHOT LBP-1120] 的图标被添加到 [ 打印机 ] 文件夹中。

#### <span id="page-62-0"></span>对 Windows 2000

#### Plug & Play

1 重要事项

在安装软件之前,确保进行以下操作:

-将打印机连接到计算机上。(详见入门指南。)

-打开打印机电源。(详[见第 1-6 页的 "打开 / 关闭打印机电源"](#page-22-0))。

### *1* 打开计算机电源并启动 Windows 2000。

正在执行 Plug & Play, 并自动检测和安装 USB 类驱动程序 [USB Printing Support]。

#### *2* 以管理员身份登录。

#### 注解

CAPT软件的安装是需要具有完全访问权限。

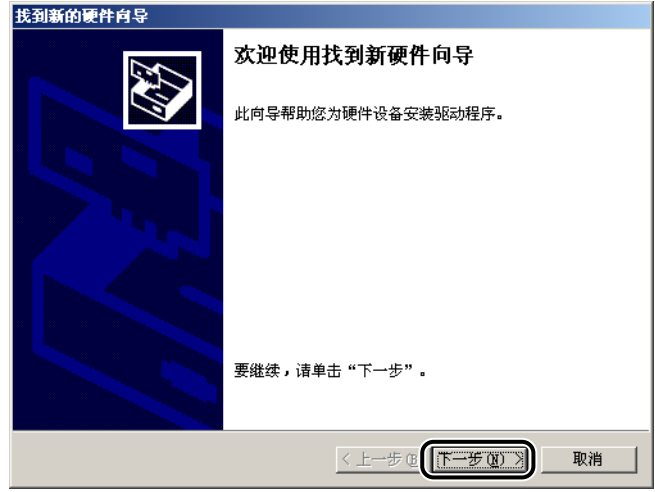

*4* 在 [找到新的硬件向导 ]对话框中选择 [搜索适于我的设备的驱动程序 (推荐)] 并单击 [ 下一步 ]。

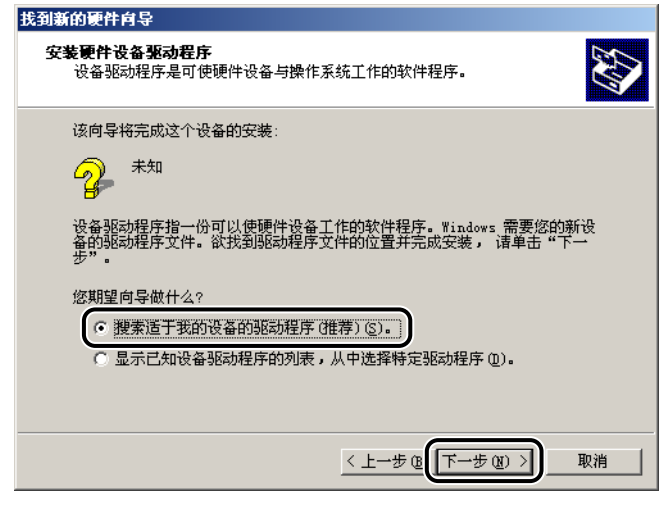

注解

设备名称可能会显示为 「未知」。

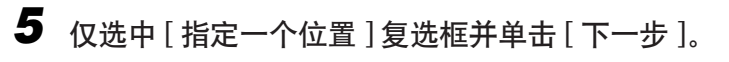

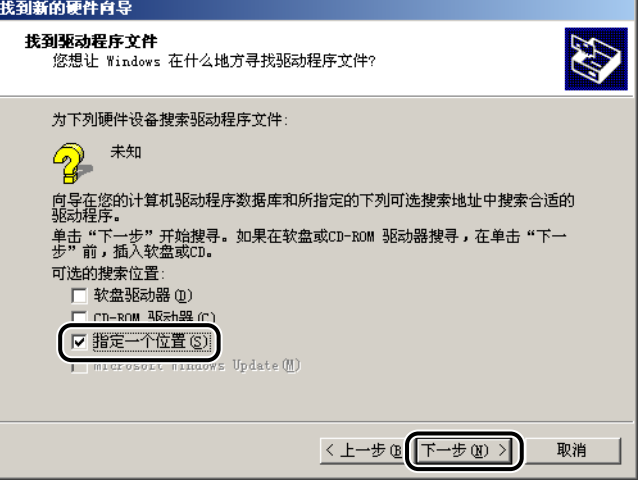

#### *6* 将用户软件光盘插入光盘驱动器并单击 [ 浏览 ]。选择您要安装的语 言的驱动程序。

例如,如果您的光盘驱动器为驱动器 [D:], 则浏览到 [D:\Simpchin\Win2000], 然 后单击 [ 确定 ]。

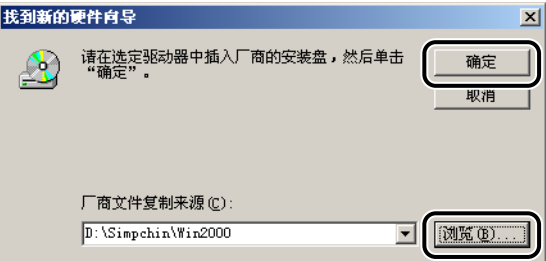

## *7* 在 [ 驱动程序文件查找结果 ] 上单击 [ 下一步 ]。

如果出现 [ 没有找到数字签名 ] 对话框, 则单击 [ 是 ]。

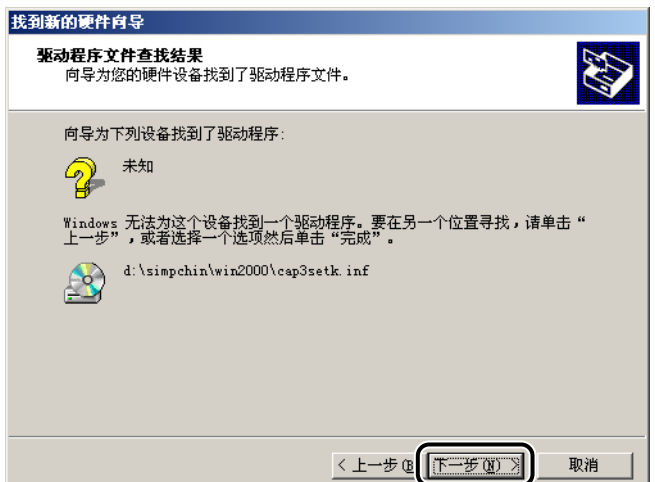

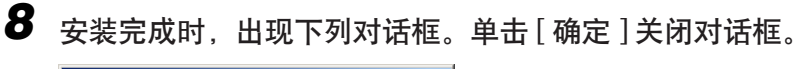

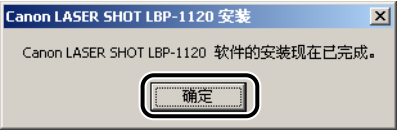

*9* 单击 [ 找到新的硬件向导 ] 对话框中的 [ 完成 ]。

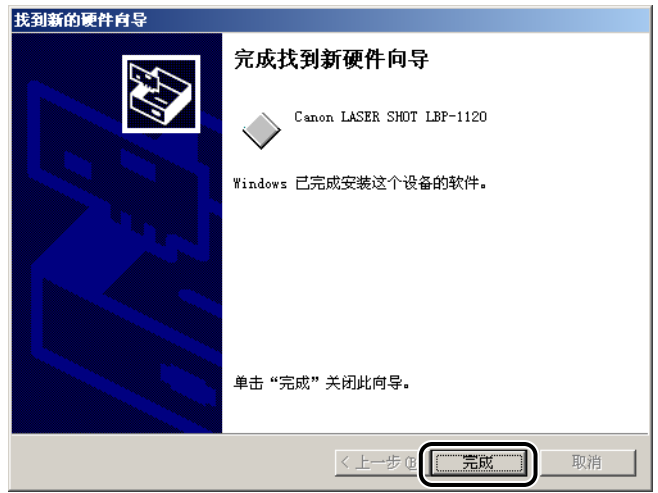

#### 添加打印机向导

#### *1* 以管理员身份登录。

- 注解 CAPT安装需要具有完全访问权限。
- **2** 单击 [ 开始 ], 指向 [ 设置 ], 然后单击 [ 打印机 ]。 出现 [ 打印机 ] 文件夹。
- **3** 双击 [添加打印机]。出现 [添加打印机向导]对话框。单击 [下一步]。

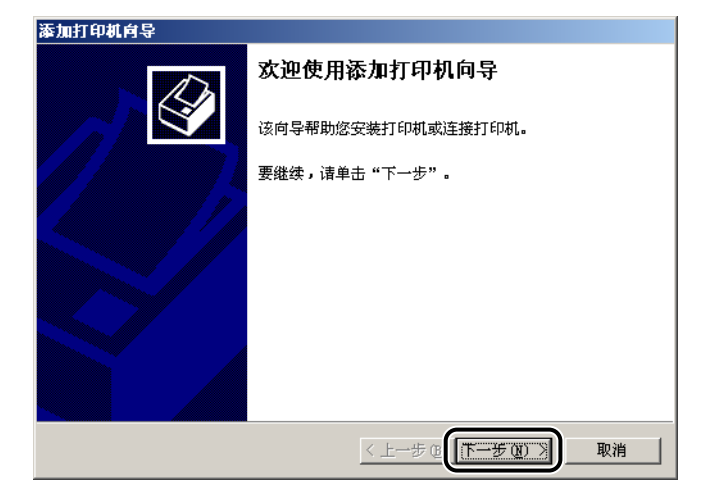

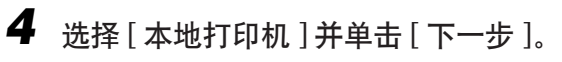

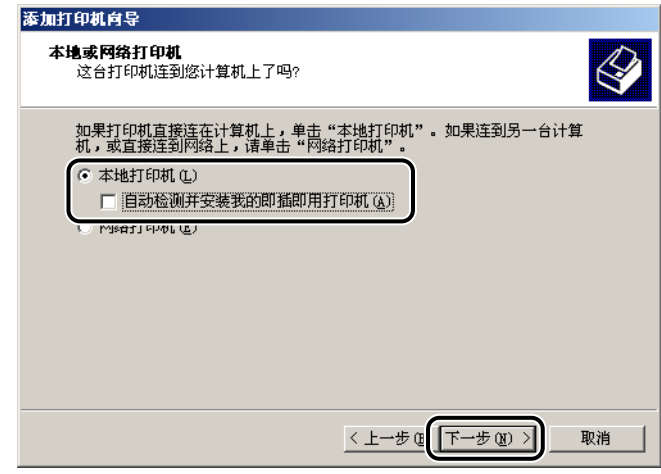

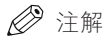

请务必选择 USB 端口。如您选择使用其它端口使不能进行打印。

*5* 选择您想要使用的打印机端口,然后单击 [ 下一步 ]。

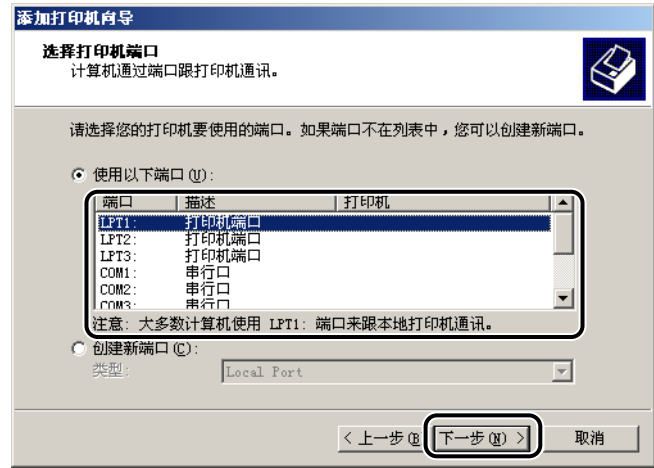

注解

始终选择 USB 端口。如果选择其他端口,将不能打印。

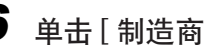

*6* 单击 [ 制造商 / 打印机 ] 对话框中的 [ 从磁盘安装 ]。

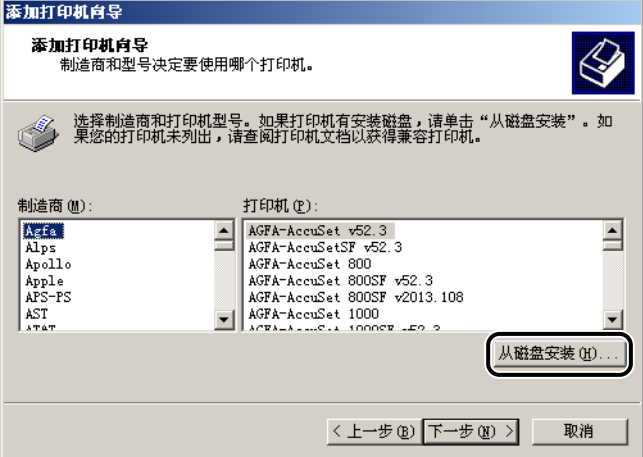

出现 [ 从磁盘安装 ] 对话框。

### *7* 利用 [浏览 ]选择目录,或输入包含CAPT软件的路径名,然后单击 [确 定 ]。

例如,如果您正用光盘安装 CAPT 软件,且您的光盘驱动器为 [D], 路径名将是 [D:\Simpchin\Win2000]。

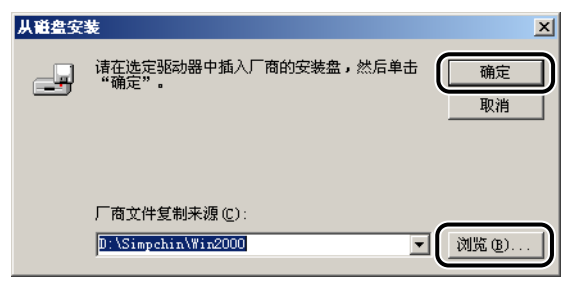

*8* 从显示的打印机列表中选择您的打印机型号,然后单击 [ 下一步 ]。

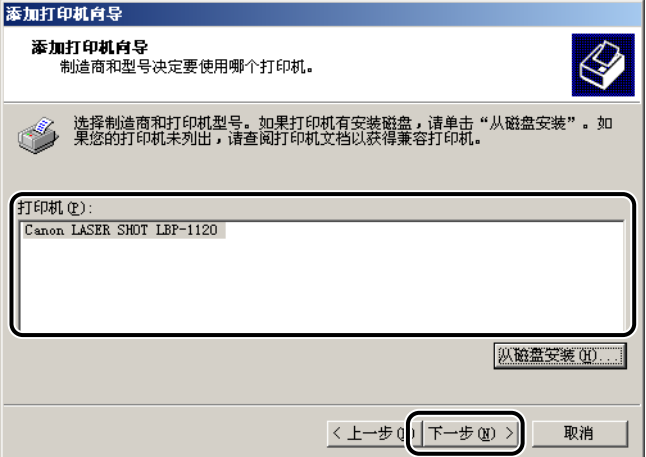

*9* 单击 [ 下一步 ] 接受默认的打印机名,或输入您想使用的名称,然后 单击 [ 下一步 ]。

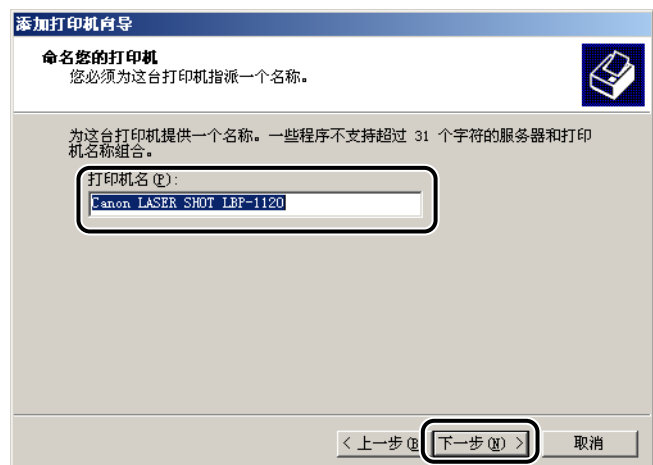

*10* 选择该打印机是否与其他计算机共享。单击 [ 下一步 ]。

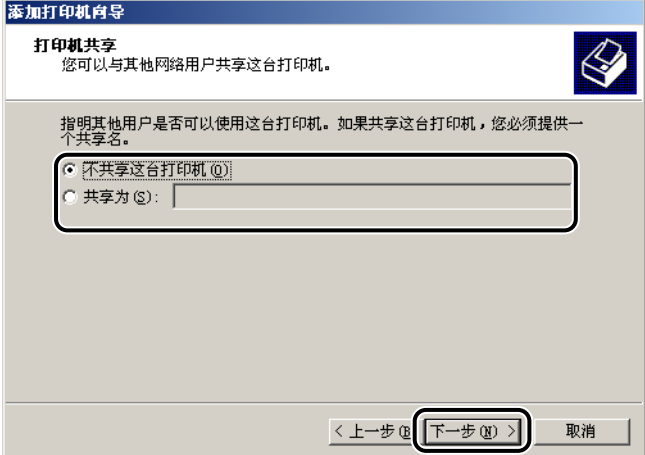

*11* 如果您想打印测试页,单击[是 ];如果您不想打印测试页,单击[否 ], 然后单击 [ 下一步 ]。

### *12* 单击 [ 完成 ]。

如果出现 [ 没有找到数字签名 ] 对话框,单击 [ 是 ]。

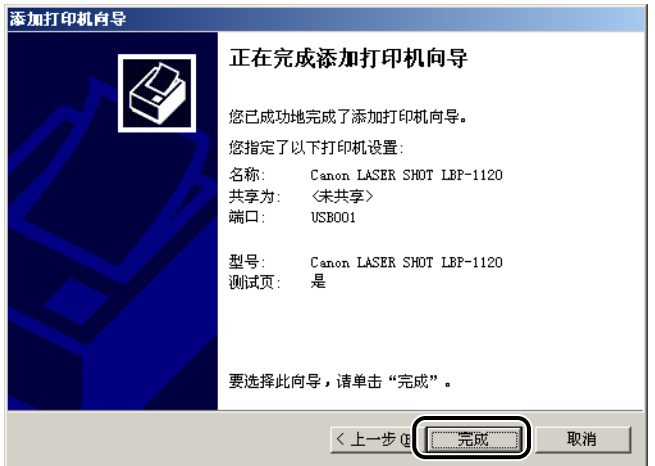

## 13 安装完成时, 出现下列对话框。单击 [ 确定 ] 关闭对话框。

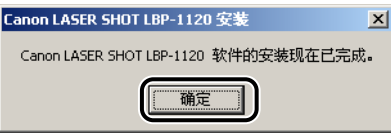

Windows 在桌面上创建 [Canon LASER SHOT LBP-1120] 图标, 并且 [Canon LASER SHOT LBP-1120] 图标被添加到 [ 打印机 ] 文件夹中。

#### *14* 如果您选择打印测试页,则在安装完成后打印测试页,并出现下列 对话框。如果测试页打印正确,单击 [ 确定 ]。

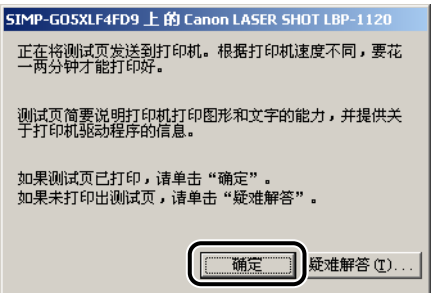

#### <span id="page-71-0"></span>**对 Windows XP**

#### Plug & Play

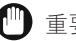

#### 11 重要事项

在安装软件之前,确保进行以下操作: -将打印机连接到计算机上。(详见入门指南。) -打开打印机电源。(请参[阅第 1-6 页的 "打开 / 关闭打印机电源"](#page-22-0)。)

#### *1* 打开计算机电源并启动 Windows XP。

正在执行 Plug & Play, 并自动检测和安装 USB 驱动程序、[USB Printing Support]。

#### *2* 以管理员身份登录。

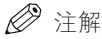

CAPT 软件的安装是需要具有完全访问权限。
*3* 出现 [找到新的硬件向导 ]对话框。将用户软件光盘插入光盘驱动器。

*4* 选择 [ 从列表或指定位置安装 (高级)] 并单击 [ 下一步 ]。

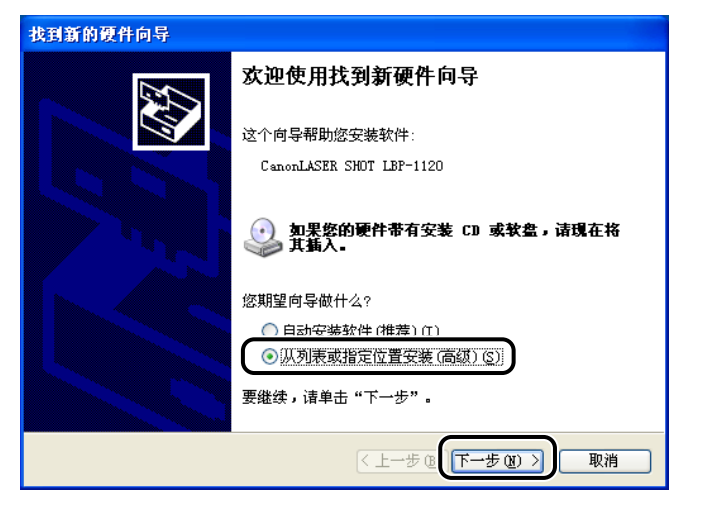

#### 注解

设备名称可能会显示为 「未知」。

- **5** 不选中 [ 搜索可移动媒体 ( 软盘, CD-ROM) ] 选项。
- *6* 选择[在搜索中包括这个位置],并单击 [浏览]选择您想要安装的语言 的驱动程序。

例如,如果您的光盘驱动器为 [D],则浏览为 [D:\Simpchin\WinXP],然后单击 [ 下  $+$ ].

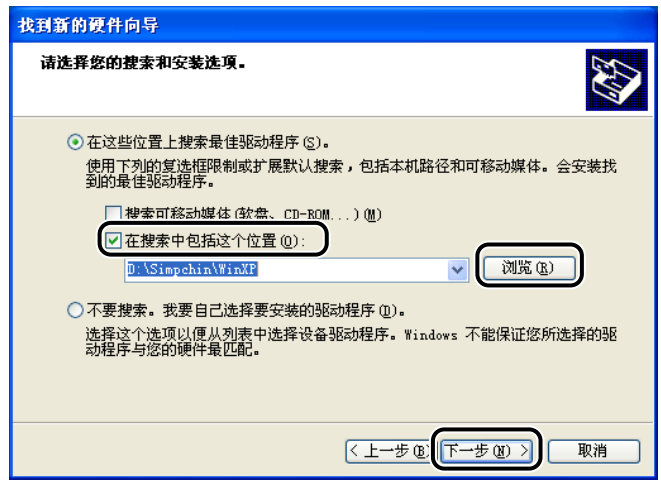

如果出现 [ 硬件安装 ] 对话框, 则单击 [ 仍然继续 ]。

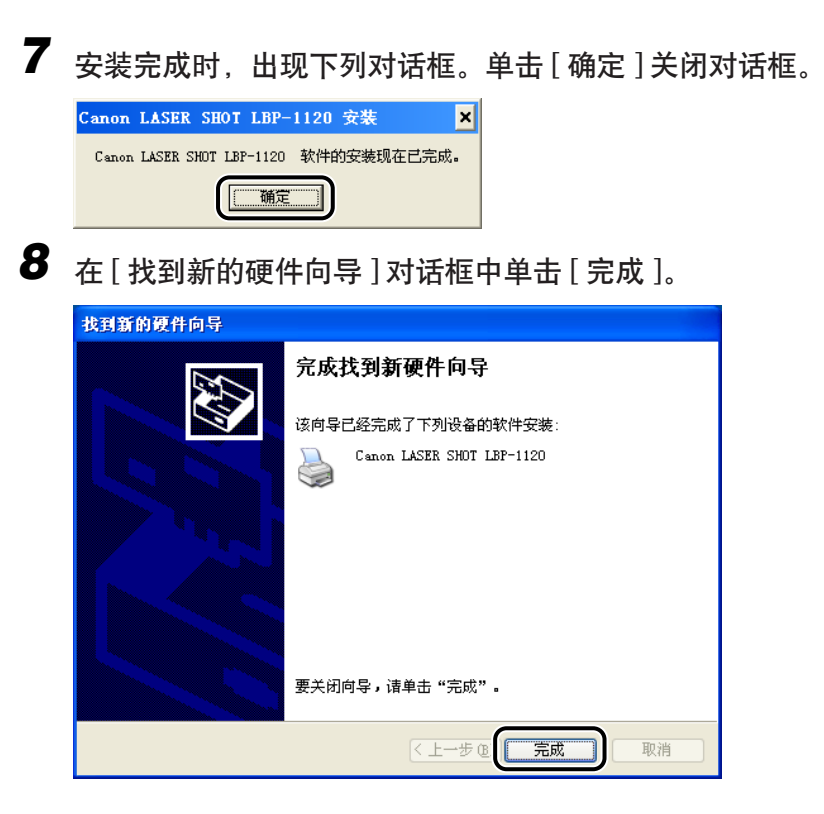

USB 驱动程序和打印机驱动程序的安装完成。

## 添加打印机向导

## *1* 以管理员身份登录。

注解

CAPT软件的安装是需要具有完全访问权限。

## *2* 从 [ 开始 ] 菜单选择 [ 打印机和传真 ]。

出现 [ 打印机和传真 ] 文件夹。

## **3** 双击[添加打印机]。出现[添加打印机向导] 对话框。单击[下一步]。

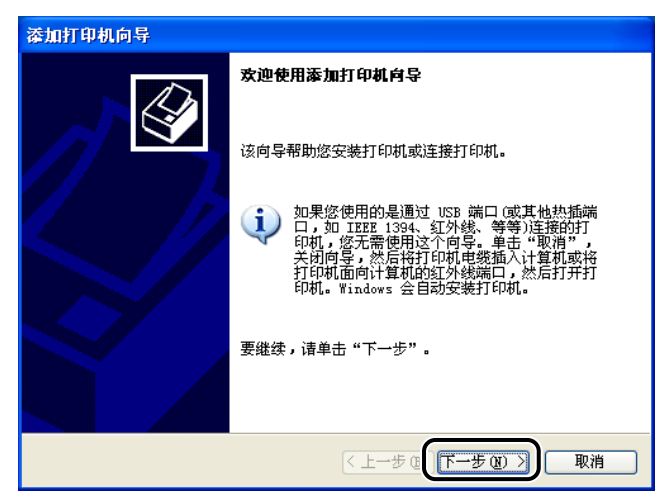

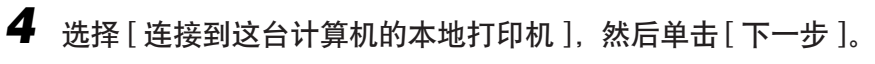

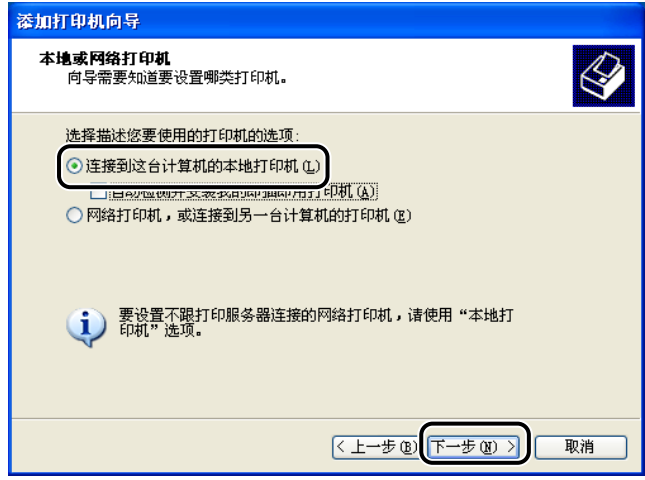

#### 注解

不推荐选中 [ 自动检测并安装我的即插即用打印机 ] 复选框。

*5* 确认选择了 [ 使用以下端口 ] 并选择您想要使用的打印机端口,然后 单击 [ 下一步 ]。

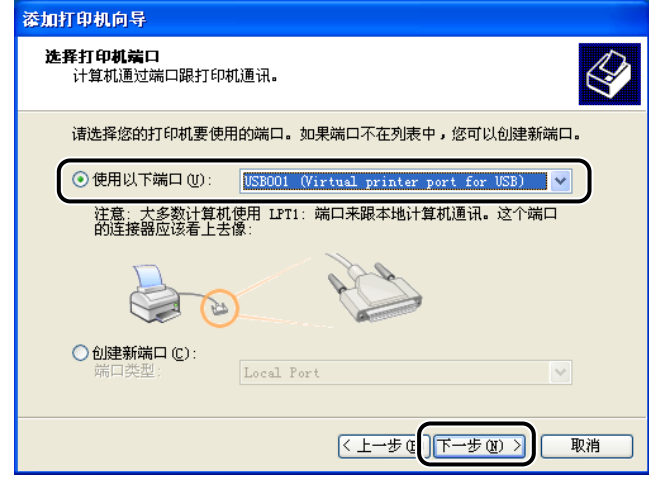

#### 注解

始终选择 USB 端口。如果选择其他端口,将不能打印。

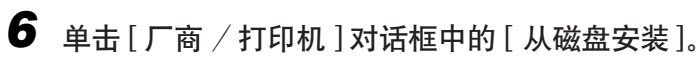

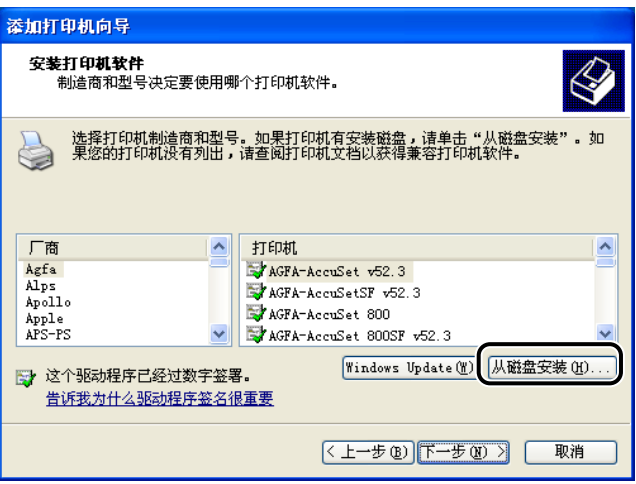

出现 [ 从磁盘安装 ] 对话框。

## *7* 利用 [浏览 ]选择目录,或输入包含CAPT软件的路径名,然后单击 [确 定 ]。

例如,如果您正用光盘安装 CAPT 软件,且您的光盘驱动器为驱动器 [D], 路径名 将是: [D:\Simpchin\WinXP]。

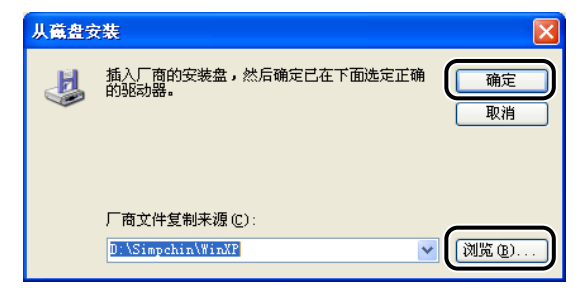

*8* 从显示的打印机列表中选择您的打印机型号,然后单击 [ 下一步 ]。

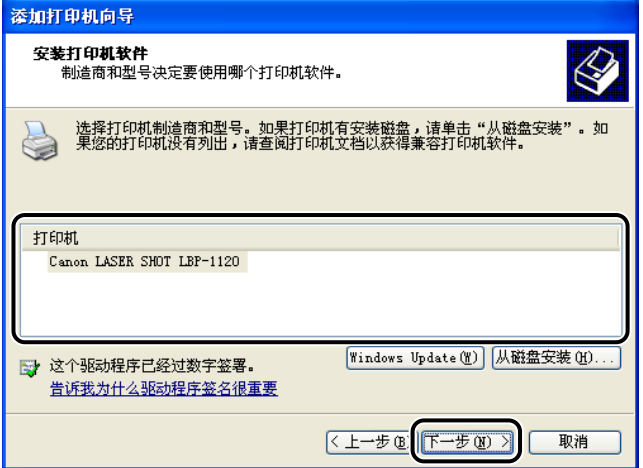

*9* 单击 [ 下一步 ] 接受默认的打印机名,或输入您想使用的打印机名, 然后单击 [ 下一步 ]。

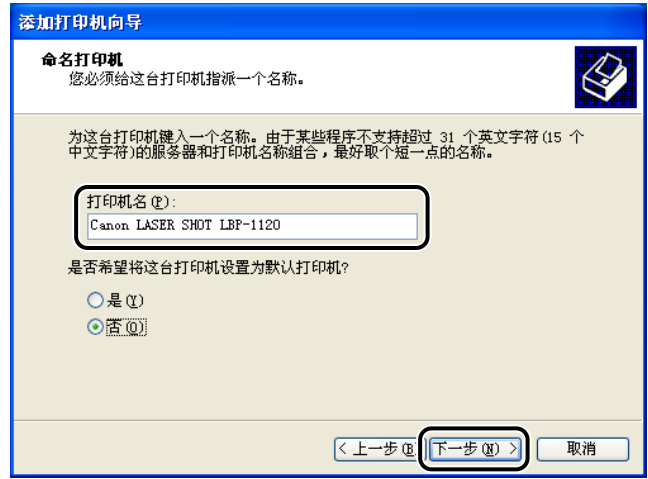

*10* 选择该打印机是否与其他计算机共享。单击 [ 下一步 ]。

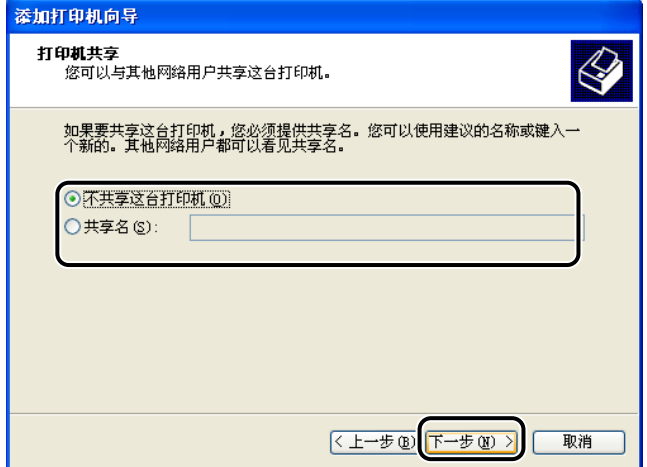

*11* 如果您想打印测试页,单击 [是 ];如果您不想打印测试页,单击 [ 否 ], 然后单击 [ 下一步 ]。

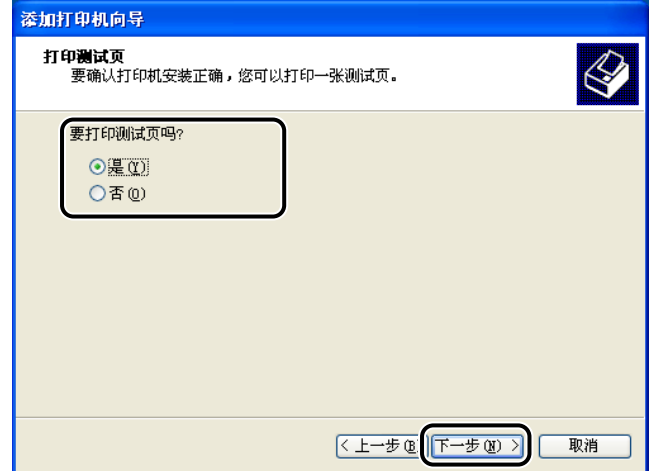

## *12* 单击 [ 完成 ]。

如果出现 [ 硬件安装 ] 对话框, 单击 [ 继续 ]。

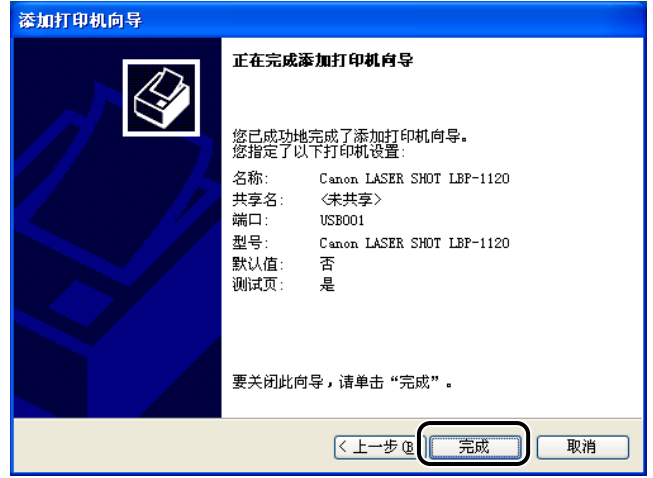

Windows 在桌面上创建 [Canon LASER SHOT LBP-1120]群组的文件夹的图标, 且 [Canon LASER SHOT LBP-1120] 的图标被添加到 [ 打印 ] 文件夹中。

13 安装完成时, 出现下列对话框。单击 [ 确定 ] 关闭对话框。

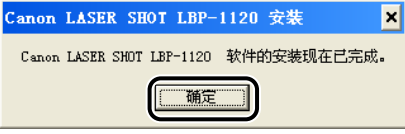

*14* 如果您选取打印测试页,测试页将在安装完成后打印,并出现下列 对话框。如果测试页打印正确,单击 [ 确定 ]。

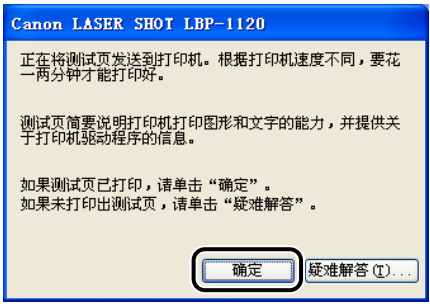

## 在您的网络上使用打印机

您可以将 LBP-1120 作为网络打印机使用, 这样就可以通过网络上的计算机打印。 直接连接到打印机上的计算机称为 "打印服务器",能够通过网络使用打印机的计 算机称为 "客户机"。打印服务器和客户机不必使用相同的操作系统,可以从 Windows 98/Me 客户机打印到 Windows 2000/XP 打印机服务器, 也可以从 Windows 2000/XP 客户机打印到 Windows 98/Me 打印机服务器。

#### 重要事项

在您的网络上使用 LBP-1120 要求打印服务器和客户机使用 Windows 98 或更新的版本。

#### 注解

- 即便客户机启动后服务器没有运行, 您只需启动服务器就可以开始打印。
- 如果服务器在 Windows 2000/XP 下运行, 即便不登录到服务器上也可以打印。但如果不登 录到服务器上,服务器上就没有状态显示。状态显示显示在客户机上。

## 将 LBP-1120 连接为网络打印机

如果想在网络上共享 LBP-1120,请在本地安装打印服务器,然后进行下列设置。详 细的信息,请参阅打印服务器系统文档。

■ 网络设置

- *1* 双击 [ 控制面板 ] 中的 [ 网络 ]。
- 2 选择 [ 配置 ] 选项卡, 然后单击 [ 添加 ]。
- 3 选择 [ 服务 ], 然后单击 [ 添加 ]。
- *4* 在 [ 制造商 ] 列表框中选择 [Microsoft]。
- 5 在 [ 网络服务 ]框中选择 [Microsoft 网络上的文件与打印机共享 ], 然 后单击 [ 确定 ]。
- *6* 单击 [ 文件及打印共享 ]。
- 注解 务必选中 [ 允许其他计算机使用我的打印机 ] 复选框。
- *7* 选择 [访问控制 ]选项卡,并选中 [共享级访问控制 ]或 [用户级访问控 制 ]。
- **8** 单击 [ 确定 ],然后重新启动 Windows。
- 打印机设置
- 共享级访问控制
	- *1* 打开 [Canon LASER SHOT LBP-1120 属性 ] 对话框,然后在 [共享 ]选 项卡中选中 [共享为]。

**2** 输入需要的 [ 共享名 ]、 [ 备注 ] 和 [ 密码 ]。

- *3* 单击 [ 确定 ]。
- 用户级访问控制
	- *1* 打开 [Canon LASER SHOT LBP-1120 属性 ] 对话框,然后在 [共享 ]选 项卡中选中 [ 共享为 ]。
	- 2 输入需要的 [共享名 ]和 [备注 ]。
	- **3** 单击 [ 添加 ], 并选择允许访问该打印机的用户。
	- **4** 当您添加完用户时,单击 [ 确定 ]。
	- 5 再次单击 [ 确定 ]。
	- 注解

不要在 [ 共享名 ] 中输入空格或特殊字符。

Windows 2000/XP 服务器设置

■ 添加服务器服务 (Windows 2000)

**1** 单击 [ 开始 ],指向 [ 设置 ],然后单击 [ 网络和拨号连接 ]。 出现 [ 网络和拨号连接 ] 文件夹。

2 右击 [ 本地连接 ], 然后从弹出菜单中选择 [ 属性 ]。 出现 [ 本地连接属性 ] 对话框。

 $3$  选择 [Microsoft 网络的文件和打印机共享],然后单击 [ 确定 ]。

■ 添加服务器服务 (Windows XP)

- *1* 在 [ 控制面板 ] 中单击 [ 网络和 Internet 连接 ]。
- **2** 单击 [ 网络连接 ]。
- $\overline{\mathbf{3}}$  右击 [ 本地连接 ], 然后从菜单中选择 [ 属性 ]。 出现 [ 本地连接属性 ] 对话框。
- *4* 如果列表中有 [Microsoft 网络的文件和打印机共享 ],则单击 [确定]。 否则单击 [ 安装 ]。
- 5 洗择 [ 服务 ],然后单击 [ 添加 ]。
- **6** 在 [ 网络服务 ]框中选择 [Microsoft 网络的文件和打印机共享 ], 然后 单击 [ 确定 ]。
- *7* 单击 [ 关闭 ]。
- 打印机共享设置 (Windows 2000/XP)
	- *1* 打开 [Canon LASER SHOT LBP-1120 属性 ] 对话框,然后在 [共享 ]选 项卡中选中 [共享]。
	- *2* 输入需要的共享名。

## *3* 单击 [ 确定 ]。

打印机图标变为指示共享。

注解

也可以在安装时进行共享设置。

## 连接至已在您网络上的 LBP-1120

如果 LBP-1120 已经在您的网络上, 则您可以采用两种不同的方式进行安装。最方 便的方式是使用自动网络下载。如果不能利用网络下载来安装,您可以使用 [ 添加 打印机向导 ]。

注解

如果您想使用 [ 添加打印机向导 ] 来安装打印机驱动程序, 请执行与第 3-3 页的 " 从光盘 安装,"相同的步骤,或执行与第 3-8 页的 "Plug & Play," 相同的步骤。

#### 网络下载

Windows 98/Me 和 Windows 2000/XP 客户机可以自动下载 LBP-1120 的驱动程序。

- 1 打开 [ 资源管理器 ], 浏览网络, 直到您发现 [Canon LASER SHOT LBP-1120] 打印机图标。
- *2* 双击该打印机图标,或将该打印机图标拖入您的 [ 打印机 ] 文件夹。
- *3* 请按屏幕上的说明进行。
- 注解

Windows 2000/XP 客户机不能从 Windows 98/Me 服务器上下载驱动程序。

Canon LASER SHOT LBP-1120 群组

当您安装 CAPT 软件时,在 [ 打印机 ] 文件夹中创建 [Canon LASER SHOT LBP-1120] 图标,并在桌面上创建 [Canon LASER SHOT LBP-1120] 群组文件夹。[Canon LASER SHOT LBP-1120] 群组也被添加到 [ 开始 ] 菜单的 [ 程序 ] 中。

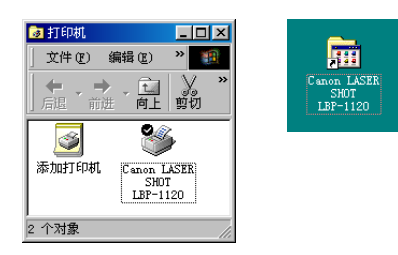

当您在 [Canon LASER SHOT LBP-1120] 文件夹上双击时,显示 [Canon LASER SHOT LBP-1120] 群组的图标。

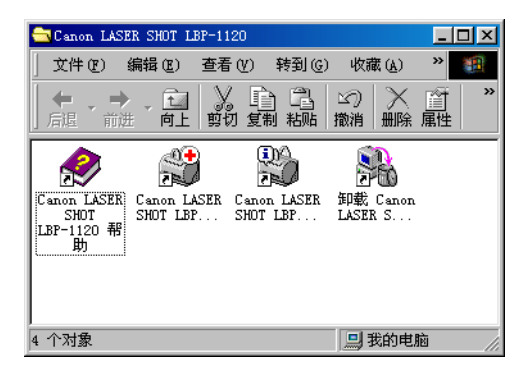

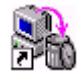

#### ■ 卸载 Canon LASER SHOT LBP-1120

开始卸载 CAPT 软件程序。如果 CAPT 软件不能正常工作, 您可以将其卸载并重新安 装。(请参阅[第 3-43 页的 "卸载 CAPT 软件"](#page-87-0)。)

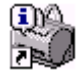

#### ■ Canon LASER SHOT LBP-1120 状态窗口

打印状态和打印机状态以动画和声音表示。也有允许您暂停和删除打印的功能。要 打开 "状态窗口",请在 Windows 任务栏上单击 "状态窗口"图标,然后从显示的 弹出菜单中选择 [Canon LASER SHOT LBP-1120]。(请参阅[第 3-78 页的 "打开 「状](#page-122-0) [态窗口」"](#page-122-0)。)

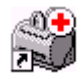

#### ■ Canon LASER SHOT LBP-1120 疑难解答

启动 CAPT 软件中的故障诊断程序。该程序可帮助您解决在 Windows 98/Me 或 2000/XP 中出现的打印问题。(请参阅[第 5-20 页的 "使用故障诊断程序"](#page-162-0)。)

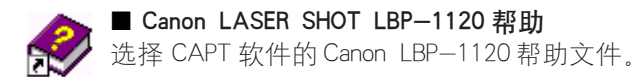

**3-42** Canon LASER SHOT LBP-1120 群组

# <span id="page-87-0"></span>卸载 CAPT 软件

如果 CAPT 软件不能正常工作,您可以将其卸载并重新安装。在您开始卸载之前, 请确认您有可以用于安装的安装软件。

要卸载 CAPT 软件,请按下列步骤进行。

#### 1 重要事项

在卸载 CAPT 软件之前,先关闭所有正在运行的应用程序。

## *1* 确认您已经关闭了所有正在运行的应用程序。

**2** 打开桌面上的 [Canon LASER SHOT LBP-1120] 文件夹,然后双击 [卸 载 Canon LASER SHOT LBP-1120]。

出现 [ 卸载 Canon LASER SHOT LBP-1120] 对话框。

## *3* 单击 [ 确定 ]。

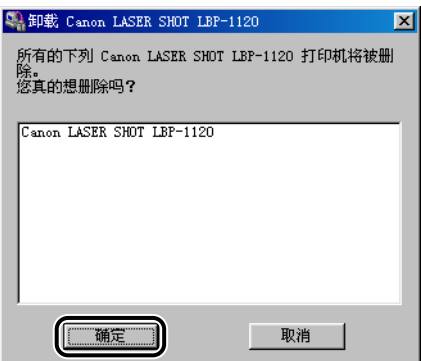

执行卸载, 卸载完成时, 出现提示您重新启动 Windows 的对话框。

*4* 单击 [ 确定 ]。

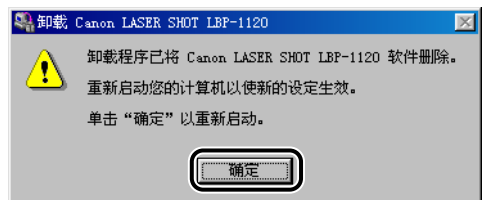

重新启动 Windows。

#### 注解

- 要删除 USB 端口,请参阅入门指南。
- 当软件安装不正确需要重新安装时,请先将其卸载,然后再重新安装。
- 除非您有管理员权限,否则您不能在Windows 2000/XP 下卸载 CAPT 软件。

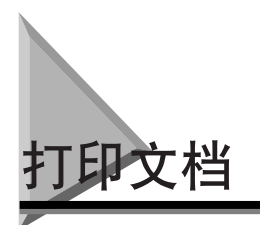

要打印文档,请按下列步骤进行。

- **1** 在应用程序中,如果文档打开,则可选择 [ 打印 ] 来打印您的文档。
- 2 在 [ 打印 ] 对话框中, 从 [ 名称 ] 中选择您的打印机名, 然后单击 [ 属性 ]。

打开属性对话框。

*3* 在属性对话框中指定各种打印设置。要在各页之间切换,请单击 [ 页 面设置 ]、[ 完成 ] 和 [ 质量 ] 页的选项卡。

您也可以通过选择某个配置文件来指定各种打印设置。

注解

有关使用打印选项的更多信息,请参阅[第 3-49 页的 "使用打印选项,"](#page-93-0)或在线帮 助。

- *4* 指定了所有的打印设置后,单击属性对话框中的 [ 确定 ]。
- *5* 单击 [ 打印 ] 对话框中的 [ 确定 ] 按钮。

在您指定的设置下打印文档。

# 取消打印作业

您可以在 Canon LBP-1120 "状态窗口"取消当前的打印作业。要取消打印作业, 请 按下列步骤进行。

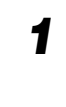

## *1* 开始打印。

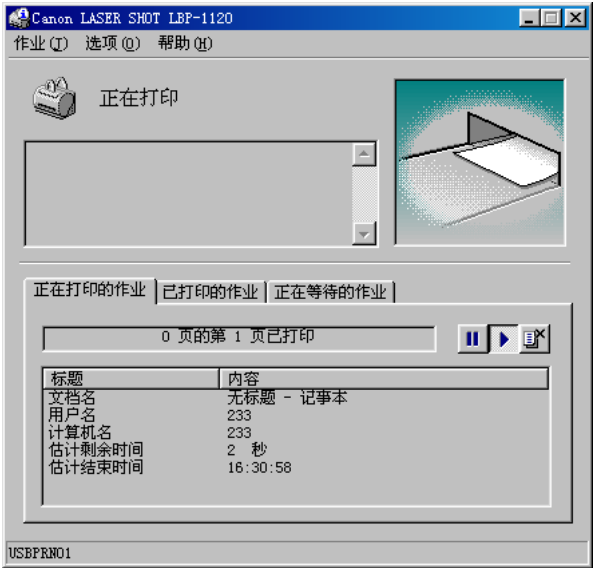

出现 "状态窗口"。

## 2 单击 Figs 任务栏上的按钮。

在"状态窗口",您可以进行其他打印作业操作。

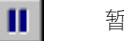

暂时中断打印当前文档。

暂时中断后继续打印。

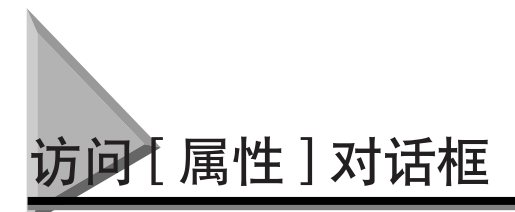

打印机驱动程序的 [ 属性 ] 对话框含有几个能够用来设置和控制打印机的页面。要访 问 [ 属性 ] 对话框, 请根据您的 Windows 版本按下列步骤进行。

#### **对 Windows 98/Me**

如果您从应用程序访问 [ 打印机属性 ] 对话框, 则指定的设置只对当前的打印作业有 效。

如果您从 [ 打印机 ] 文件夹访问 [ 打印机属性 ] 对话框。则您可以为每一打印作业设 置打印机配置或指定打印机驱动程序设置。

#### 从应用程序访问 [ 打印机属性 ] 对话框

*1* 在应用程序中,选择 [ 打印 ] 以显示 [ 打印 ] 对话框。

*2* 从下拉列表框中选择您的打印机名,然后单击 [ 属性 ]。

从 [ 打印机 ] 文件夹访问 [ 打印机属性 ] 对话框

**1** 单击 [ 开始 ],指向 [ 设置 ],然后单击 [ 打印机 ]。

2 在 [ 打印机 ] 文件夹中, 右击您打印机的打印机图标, 然后单击 [ 属性 ]。

#### 对 Windows 2000/XP

用于 Windows 2000/XP 的 CAPT 有两个主 [ 属性 ] 对话框:[ 打印机属性 ] 对话框和 [ 打印首选项 ] 对话框。

在 [ 打印首选项 ] 对话框中, 您可以指定打印机驱动程序设置。在 [ 打印机属性 ] 对 话框中,您可以设置打印机的配置。

#### 从应用程序访问 [ 打印首选项 ] 对话框

如果您从应用程序访问 [ 打印首选项 ] 对话框, 则指定的设置仅对当前的打印作业有 效。

## *1* 在应用程序中,选择 [ 打印 ] 以显示 [ 打印 ] 对话框。

*2* 从下拉列表框中选择您的打印机名,然后单击 [ 属性 ]。

#### 从 [ 打印机 ] 文件夹访问 [ 打印首选项 ] 对话框

如果您从 [ 打印机 ] 文件夹访问 [ 打印首选项 ] 对话框, 则您可以为每一打印作业指 定打印机驱动程序设置。

注解

要从 [ 打印机 ] 文件夹访问 [ 打印首选项 ] 对话框,您必须具有对打印机的完全访问权限。 如果您不能从 [ 打印机 ] 文件夹访问 [ 打印首选项 ] 对话框, 请从应用程序访问它。

- **1** 单击 [ 开始 ],指向 [ 设置 ],然后单击 [ 打印机 ]。
- *2* 在 [打印机 ]文件夹中,右击您打印机的打印机图标,然后单击 [打印 首选项 ]。

#### 从 [ 打印机 ] 文件夹访问 [ 打印机属性 ] 对话框

您可以在 [ 打印机属性 ] 对话框中设置打印机配置。

- **1** 单击 [ 开始 ],指向 [ 设置 ],然后单击 [ 打印机 ]。
- *2* 在 [ 打印机 ] 文件夹中,右击您打印机的打印机图标,然后单击 [ 属 性 ]。

# <span id="page-93-0"></span>使用打印选项

您可以在 [ 属性 ] 对话框中指定各种打印机设置。当您打开 [ 属性 ] 对话框时,您会 发现有几个选项卡。单击这些选项卡可以在这些页中切换,然后在所显示的页内指 定设置。

注解

显示在 [ 属性 ] 对话框中的选项卡数目取决于您的系统如何设置。

本节向您介绍您可以在 [ 属性 ] 对话框中进行设置的打印选项,并提供指定各种文档 打印设置的说明。

注解

有关下列特征的更多信息,请参阅在线帮助。要显示在线帮助,请选择您想要了解更多信 息的选项, 并按键 [F1], 或单击标题栏中的 [2] 键, 然后选择感兴趣的项目。

## **对 Windows 98/Me**

画面的例子是以 Windows 98 为例。

[ 常规 ] 选项卡

使您能够打印测试页,或定义分隔页。如需进一步说明,请参阅操作系统文档。

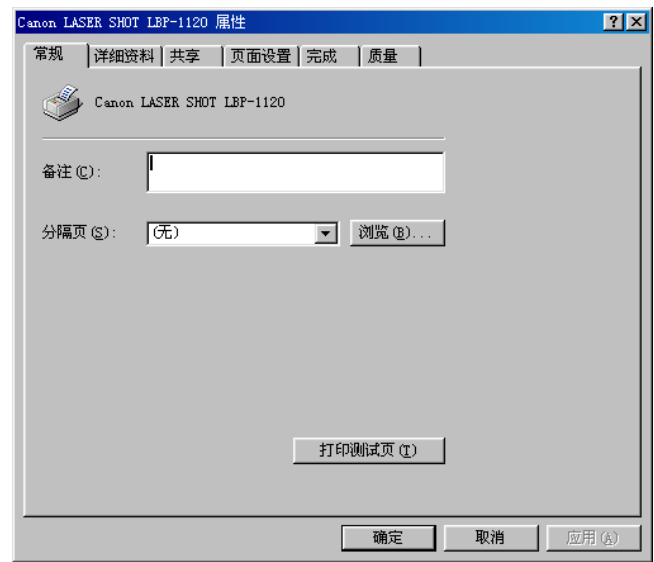

## [ 详细资料 ] 选项卡

指定打印机端口和超时设置。如需进一步说明,请参阅操作系统文档。

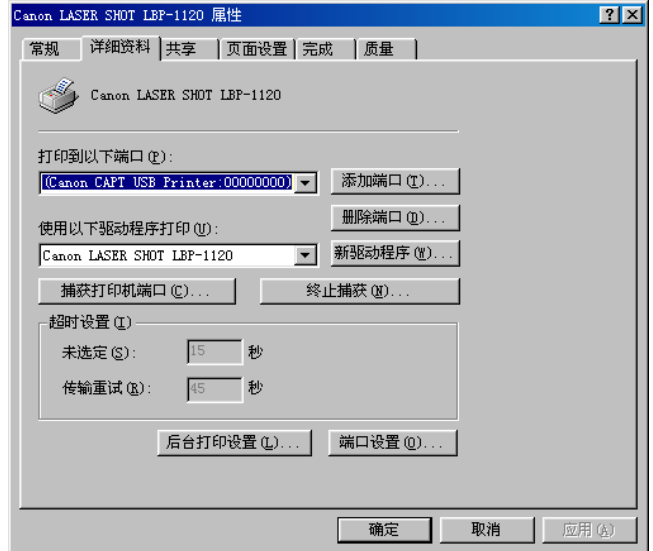

## [ 共享 ] 选项卡

指定打印机共享设置。该选项卡仅在文件和打印机共享打开时有效。如需进一步说 明,请参阅操作系统文档。

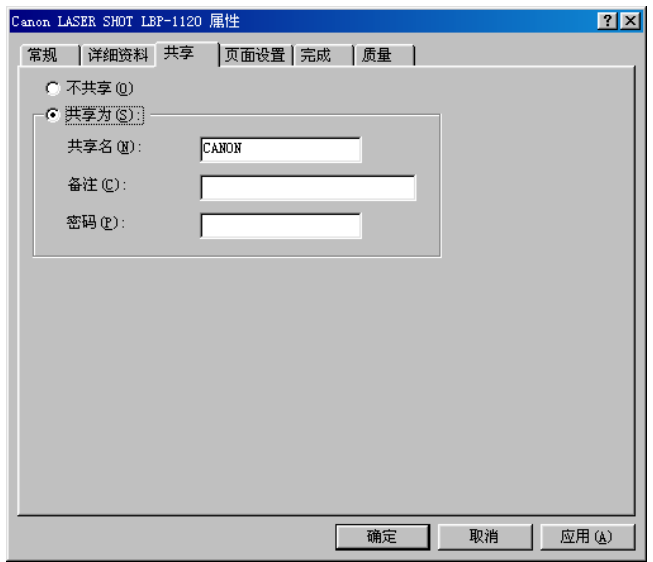

## [ 页面设置 ] 选项卡

指定下面所述的打印机设置。

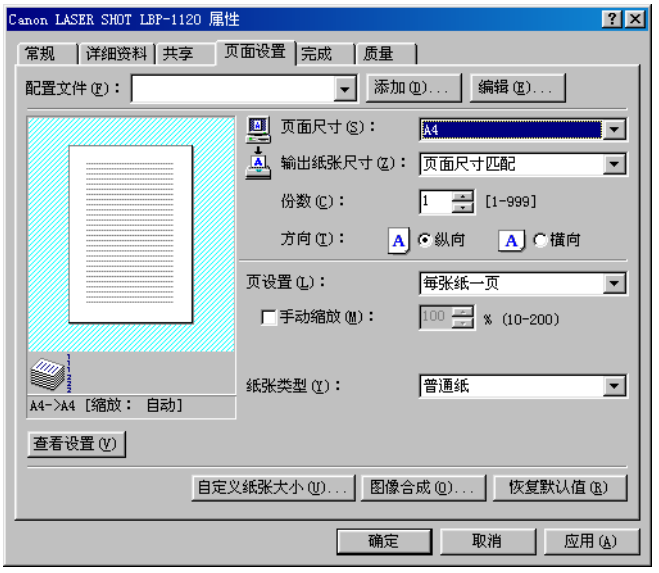

配置文件

允许您选择将打印机驱动程序设置保存为配置文件。(请参[阅第 3-74 页的 "使用打印配](#page-118-0) [置文件"](#page-118-0)。)

页面尺寸

让您选择应用程序中所用的纸张大小。(Legal、Letter、A4、B5、Executive、Envelope DL、 Envelope #10、Envelope C5、Envelope Monarch、索引卡片和 3 个自定义纸张大小。自定义 纸张大小的名称由用户定义。)

输出纸张尺寸

让您选择用于打印的纸张大小。

注解

- 如果您想以应用程序中所用的纸张大小打印,请选择 [ 页面尺寸匹配 ]。
- 如果输出纸张尺寸不是 [ 页面尺寸匹配 ], 图像将自动缩小或放大以适合页面尺寸。

#### 份数

让您指定需要打印的份数 (1-999)。

方向

让您选择相对于纸张的打印方向 (纵向、横向)。

页设置

让您选择每张纸打印的页数 (1, 2, 4, 8, 9)。如果您选择的数大于 1,图像可能缩小打印 以适应所选的输出纸张尺寸。(请参[阅第 3-62 页的 "在 1 张纸上打印多页"。](#page-106-0))

#### 手动缩放 / 页面顺序

允许您缩小或放大图像。该选项仅在 [ 每张纸一页 ] 选作页设置时出现。(请参阅[第 3-64](#page-108-0) [页的 "缩放文档"](#page-108-0)。)当在 [ 页设置 ] 中选择每张纸 2,4,8 或 9 页时,出现 [ 页面顺序 ]。 您可以指定多页打印所需的页面顺序。

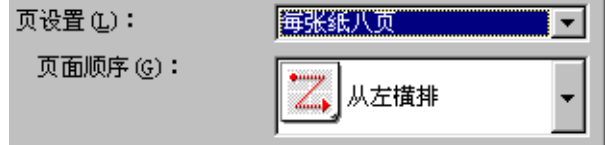

纸张类型

显示 [ 纸张类型 ] 下拉菜单,让您选择适当的纸张类型打印。您可以选择的纸张类型如下:

- 普通纸: 透明胶片, 标签纸和普通纸  $(64-90)$   $g/m^2$
- 重磅纸: 普通纸 (91-135 g/m<sup>2</sup>) 和高级书写纸 (90 g/m<sup>2</sup>)
- 超重磅纸:明信片、信封和宽度小于或等于 182 mm 的自定义纸张。

#### 注解

如果您使用明信片、信封或宽度小于 182 mm 的自定义纸张,则无论是指定 [ 普通纸 ] 还 是指定 [ 重磅纸 ], 驱动程序都将它作为 [ 超重磅纸 ] 打印。

#### 查看设置

显示当前打印机设置列表。(请参阅第 3-76 页的 "浏览打印机设置"。)

**3**

自定义纸张大小

允许您定义自定义纸张 (格式) 大小, 以便快速选择。(请参阅第3-66 页的 "选择自定 [义纸张大小设置"](#page-110-0)。)

图像合成

允许您将常用的数据,例如徽标添加到来自应用程序的打印数据上。(请参[阅第 3-67 页](#page-111-0) 的 ["使用图像合成打印"](#page-111-0)。)

## [ 完成 ] 选项卡

指定最后输出是否分页。选中 [ 分页打印 ] 复选框以便分页打印输出。

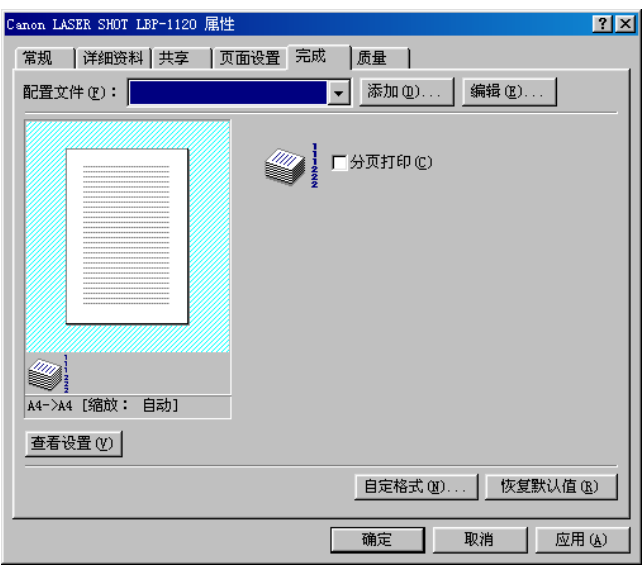

#### ■ 自定格式

[ 完成 ] 选项卡上的 [ 自定格式 ] 打开如下所示的 [ 自定格式 ] 对话框。

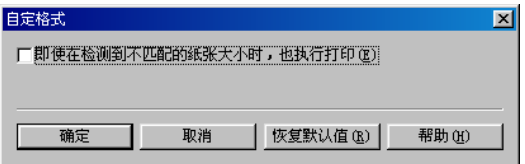

即使在检测到不匹配的纸张大小时,也执行打印

该复选框允许您在纸张大小不匹配时,进行强行打印。如果您没选中该项,当检测到纸张 大小不匹配时, 则会要求您更换纸张。

## [ 质量 ] 选项卡

指定分辨率、半色调、亮度和对比度设置。

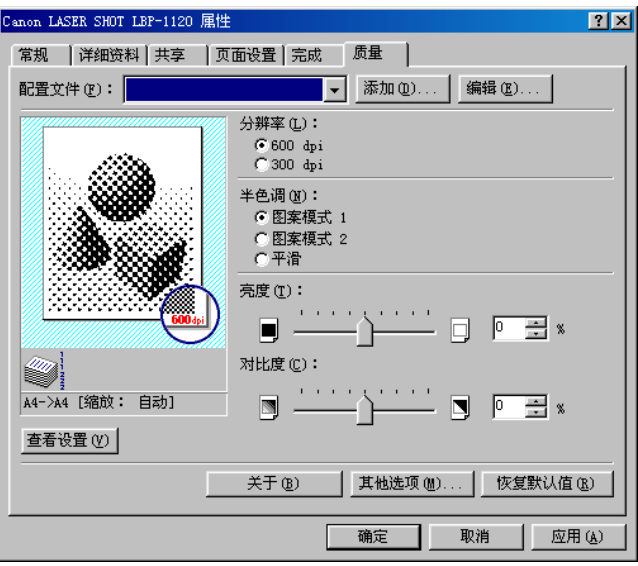

#### 分辨率

让您指定打印机的分辨率,即每英寸打印的点数 (600,300)。(请参阅[第 3-70 页的 "指](#page-114-0) [定打印质量"](#page-114-0)。)

#### 半色调

让您指定半色调方式 (图案模式 1, 图案模式 2 和平滑) 。(请参[阅第 3-70 页的 "指定](#page-114-0) [打印质量"](#page-114-0)。)

#### 亮度

让您在 -80% - +80% 的范围内指定图像明暗区的相对比例。(请参阅[第 3-70 页的 "指](#page-114-0) [定打印质量"](#page-114-0)。)

#### 对比度

调节图像最亮区和最暗区之间的差别程度。(请参[阅第 3-70 页的 "指定打印质量"](#page-114-0)。)

#### 其他选项

可以访问有关 [ 墨粉浓度 ]、[ 墨粉节省器 ] 和 [ 自动图像精细化 ] 的设置。(请参阅[第 3-71](#page-115-0) [页的 "指定墨粉浓度"](#page-115-0)[和第 3-72 页的 "使用自动图像精细化功能"](#page-116-0)。)

画面是以 Windows 2000 为例。

## [ 常规 ] 选项卡

允许您打印测试页,显示 [ 打印首选项 ] 对话框以指定打印机驱动程序设置。如需进 一步说明,请参阅操作系统文档。

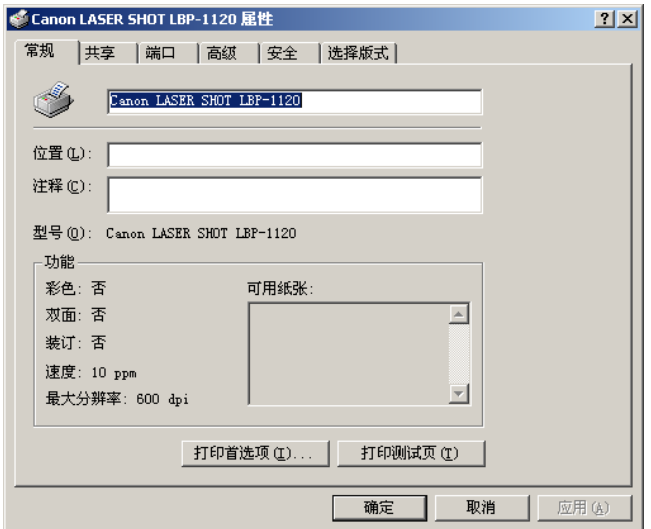

## [ 共享 ] 选项卡

指定打印机的共享设置。如需进一步说明,请参阅操作系统文档。

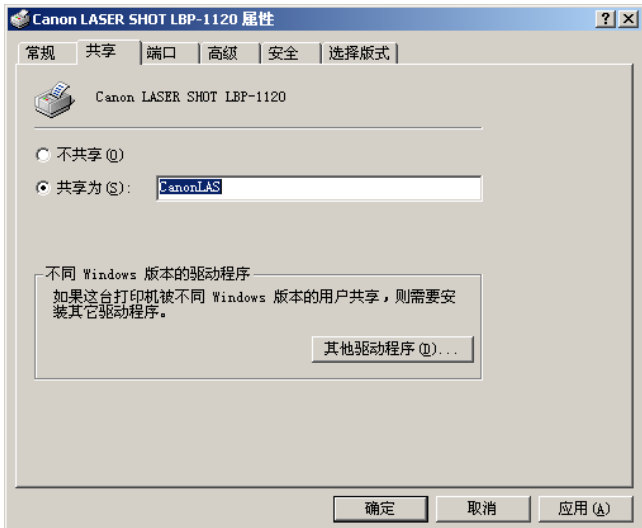

## [ 端口 ] 选项卡

指定连接打印机的端口。如需进一步说明,请参阅操作系统文档。

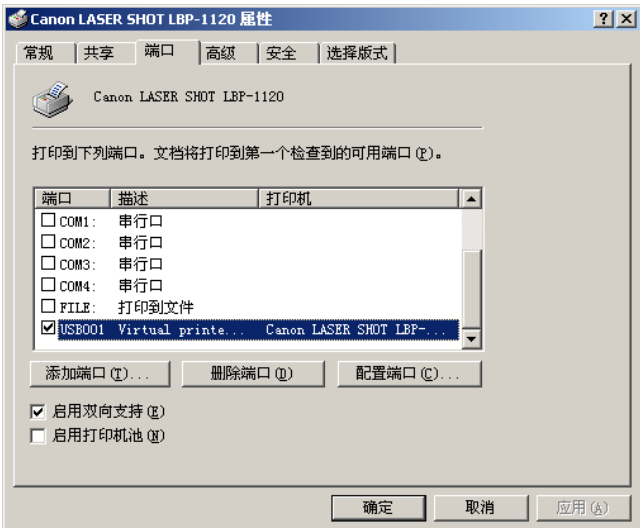

## [ 高级 ] 选项卡

允许您定义假脱机打印设置。如需进一步说明,请参阅操作系统文档。

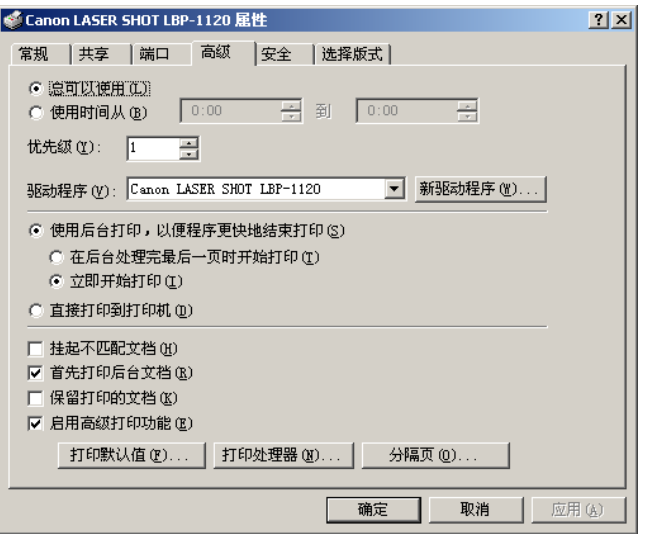

## [ 安全 ] 选项卡

允许您指定安全设置。如需进一步说明,请参阅操作系统文档。

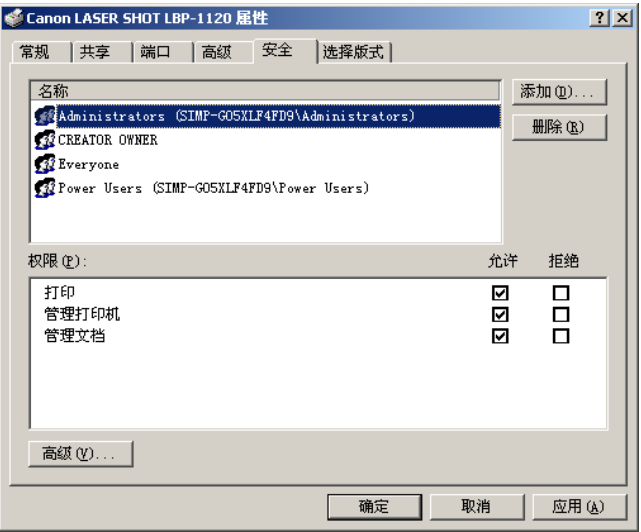

#### [ 选择版式 ] 选项卡

该打印机驱动程序支持 3 个自定义纸张大小。您可用打印服务器 [ 属性 ] 对话框中 [ 选择版式 ] 选项卡上定义的自定义版式添加关于自定义纸张大小的信息。版式的定 义必须遵循打印机技术规格。

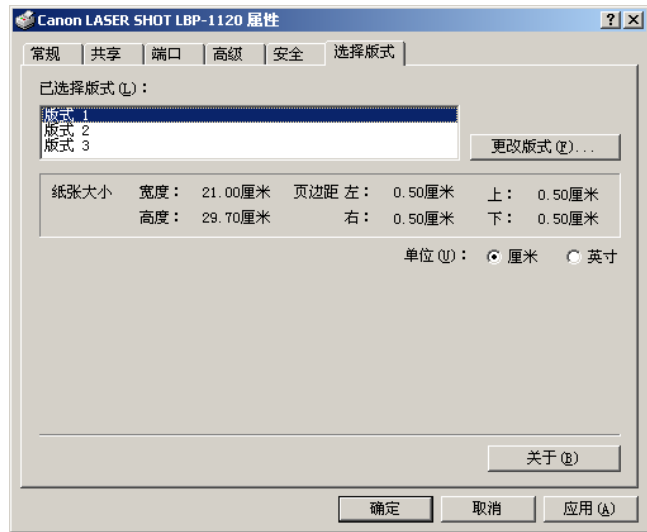

已选择版式 显示 3 个版式名。

更改版式

打开 [ 更改版式 ] 对话框。该对话框包含可用版式的列表及其定义 (可用版式有高度: 12.70-35.56 cm 和宽度 7.62-21.59 cm),这些都定义在打印服务器属性对话框下的 [ 选 择版式 ] 选项卡中。只有符合打印机技术规格的版式被列为可用版式。当您选择了列表中 的版式并单击 [ 确定 ] 后,该版式信息将复制到 [ 选择版式 ] 页下的 [ 已选择版式 ] 列表中 已选择的版式中。

#### [ 页面设置 ] 选项卡

指定下面描述的打印机设置。

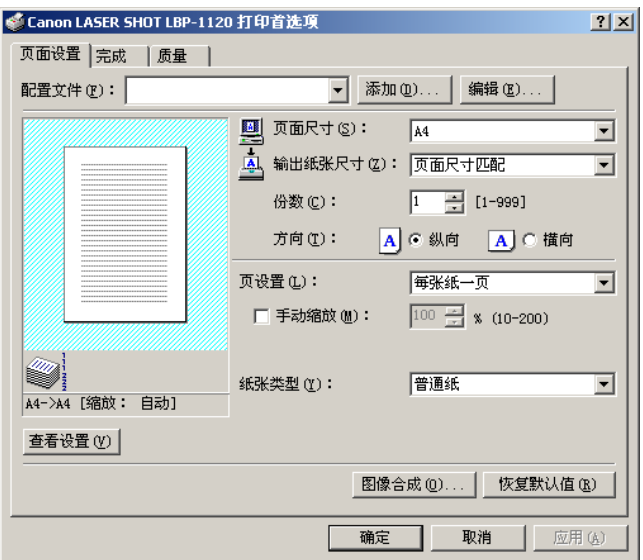

#### 配置文件

允许您选择将打印机驱动程序设置保存为配置文件。(请参[阅第 3-74 页的 "使用打印配](#page-118-0) [置文件"](#page-118-0)。)

#### 页面尺寸

让您选择在应用程序中所用的纸张大小。(Letter、Legal、A4、B5、Executive、Envelope DL、Envelope #10、Envelope C5、Envelope Monarch 索引卡片和 3 个自定义纸张大小。自定 义纸张大小的名称由用户定义。)

#### 输出纸张尺寸

让您选择用于打印的纸张大小。

注解

- 如果您想以应用程序中所用的纸张大小打印, 请选择 [ 页面尺寸匹配 ]。
- 如果输出纸张尺寸不是 [ 页面尺寸匹配 ], 图像将自动缩小或放大以适合页面尺寸。

#### 份数

让您指定需要打印的份数 (1-999)。

方向

让您选择相对于纸的打印方向 (纵向、横向)。

#### 页设置

让您选择每张纸打印的页数 (1, 2, 4, 8, 9)。如果您选择的数大于 1,图像可能缩小打印 以适应所选的输出纸张尺寸。(请参[阅第 3-62 页的 "在 1 张纸上打印多页"。](#page-106-0))

#### 手动缩放 / 页面顺序

允许您缩小或放大图像。该选项仅在 [ 每张纸一页 ] 选作页设置时出现。(请参阅[第 3-64](#page-108-0) [页的 "缩放文档,"](#page-108-0)。)当在 [ 页设置 ] 中选择 2, 4, 8 或 9 时, 出现 [ 页面顺序 ]。您可以 指定多页打印所需的页面顺序。

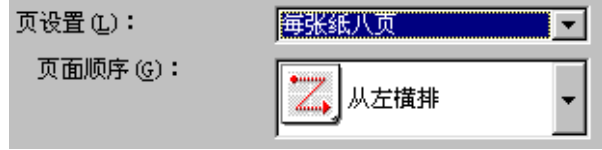

纸张类型

显示 [ 纸张类型 ] 下拉菜单,让您选择适当的纸张类型打印。您可以选择的纸张类型如下:

- •普通纸:透明胶片、标签纸和普通纸 (64-90 g/m<sup>2</sup>)
- •重磅纸:普通纸 (91-135 g/m<sup>2</sup>) 和高级书写纸 (90 g/m<sup>2</sup>)
- 超重磅纸:明信片、信封和宽度小于 182mm 的自定义纸张

注解

如果您使用明信片、信封或宽度小于182mm 的自定义纸张, 则无论是指定 [ 普通纸 ] 还是 指定 [ 重磅纸 ], 驱动程序都将它作为 [ 超重磅纸 ] 打印。

#### 查看设置

显示当前打印机设置列表。(参阅第 3-76 页的 "浏览打印机设置"。)

图像合成

允许您将常用的数据,例如徽标添加到来自应用程序的打印数据上。(请参[阅第 3-67 页](#page-111-0) 的 ["使用图像合成打印"](#page-111-0)。)

#### [ 完成 ] 选项卡

指定最后输出是否分页。选中 [ 分页打印 ] 复选框以便分页打印输出。

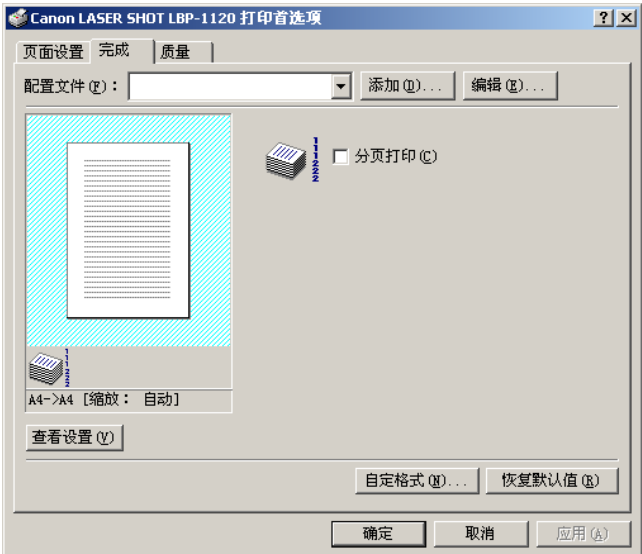

■ [ 自定格式 ]

[ 完成 ] 选项卡上的 [ 自定格式 ] 打开如下所示的 [ 自定格式 ] 对话框。

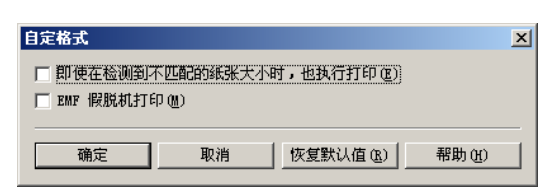

即使在检测到不匹配的纸张大小时,也执行打印

该复选框允许您在纸张大小不匹配时,进行强行打印。如果您没选中该项,当检测到纸张 大小不匹配时, 则会要求您更换纸张。

EMF 假脱机打印

复选框设置假脱机文件格式。如果选中该复选框,则以元文件格式假脱机。如果没有选中 该复选框, 则以 RAW 格式假脱机。

如果您的打印机设为网络打印机,则它被设为 RAW 格式假脱机。

## [ 质量 ] 选项卡

指定分辨率、半色调方式、亮度和对比度设置。

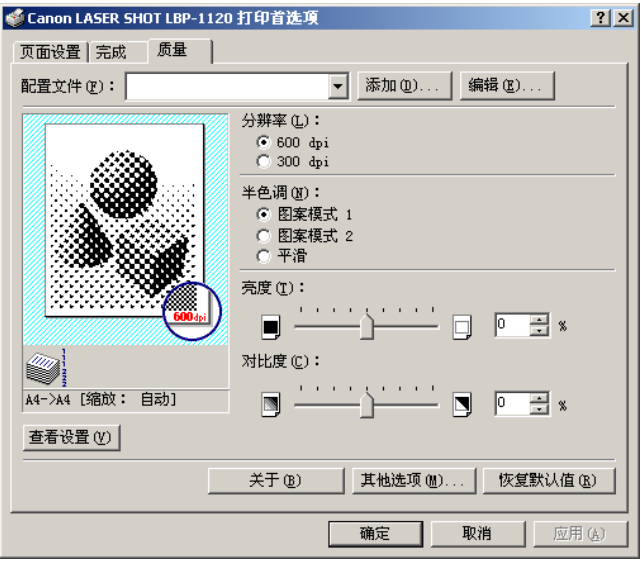

#### 分辨率

让您指定打印机的分辨率,即每英寸打印的点数 (600, 300)。(请参阅[第 3-70 页的 "指](#page-114-0) [定打印质量"](#page-114-0)。)

半色调

让您指定半色调方式 (图案模式 1,图案模式 2 和平滑)。(请参[阅第 3-70 页的 "指定](#page-114-0) [打印质量"](#page-114-0)。)

亮度

让您在-80%-+80% 的范围内指定图像明暗区的相对比例。(请参阅第3-70页的"指定 [打印质量"](#page-114-0)。)

对比度

调节图像最亮和最暗区之间的差别程度。(请参[阅第 3-70 页的 "指定打印质量"。](#page-114-0))

其他选项

可以访问有关 [ 墨粉浓度 ]、[ 墨粉节省器 ] 和 [ 自动图像精细化 ] 的设置。(请参阅[第 3-71](#page-115-0) [页的 "指定墨粉浓度"和](#page-115-0)[第 3-72 页的 "使用自动图像精细化功能"](#page-116-0)。)

## <span id="page-106-0"></span>在 1 张纸上打印多页

可以在 1 张纸上打印多页。可以打印在 1 张纸上的文档页数为 2,4,8或 9。

## *1* 显示 [ 页面设置 ] 页。

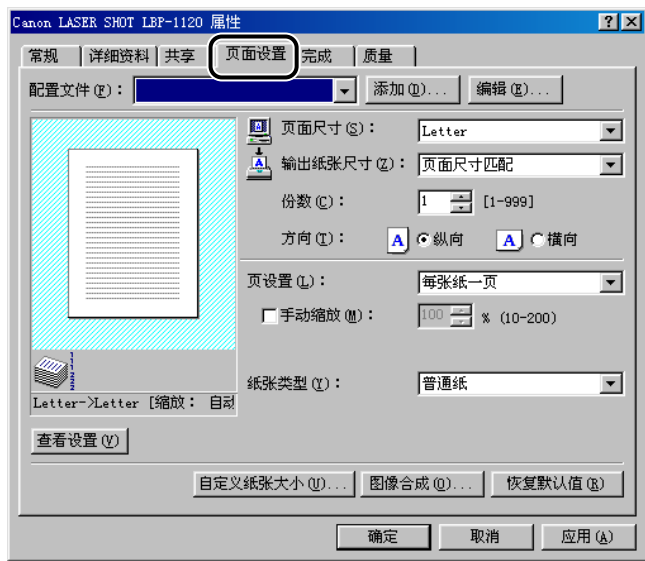

## *2* 从 [ 页设置 ] 中选择所需的页设置。

*3* 从 [ 页面顺序 ] 中选择所需的页面顺序。

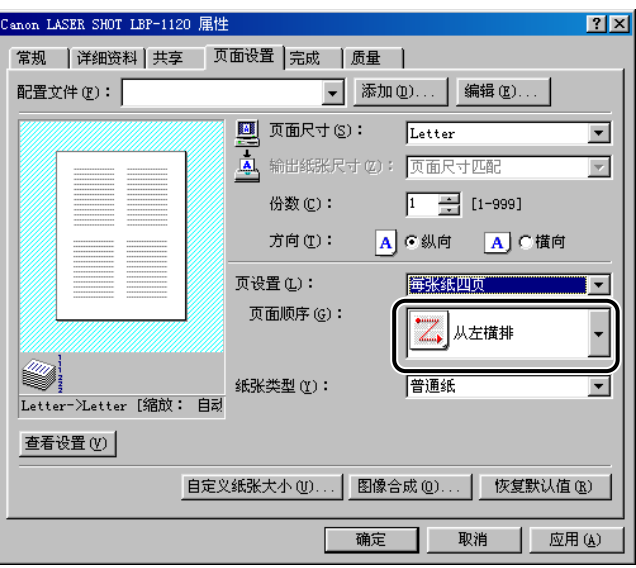

*4* 单击 [ 确定 ]。
有两种缩放文档的方法。选择文档的输出纸张尺寸自动缩放,或手动指定缩放值。

自动缩放文档

*1* 显示 [ 页面设置 ] 页。

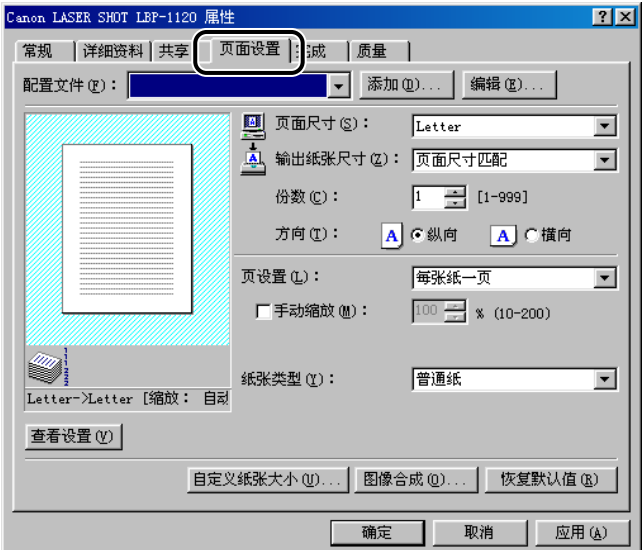

# *2* 从 [ 页面尺寸 ] 中选择页面尺寸。

如果该驱动程序设置难以从应用程序中访问, 则单击 [ 文件 ] 菜单上的 [ 打印机设 置 ] 或 [ 页面设置 ] (取决于应用程序) 来指定页面尺寸。

# *3* 从 [ 输出纸张尺寸 ] 上选择实际打印的纸张大小。

# *4* 单击 [ 确定 ]。

缩放设为根据在 [ 页面尺寸 ] 和 [ 输出纸张尺寸 ] 中指定大小自动进行。

*1* 显示 [ 页面设置 ] 页。

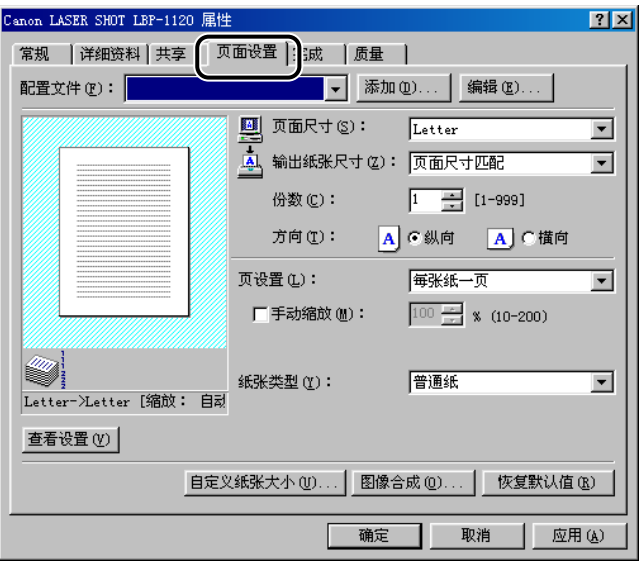

*2* 从 [ 页面尺寸 ] 中选择页面尺寸。

如果该驱动程序设置难以从应用程序中访问, 则单击 [ 文件 ] 菜单上的 [ 打印机设 置 ] 或 [ 页面设置 ] (取决于应用程序) 来指定页面尺寸。

- *3* 从 [ 输出纸张尺寸 ] 上选择实际打印的纸张大小。
- 4 选择 [手动缩放],然后在10%到200%的范围内指定想要的缩放值。
- *5* 单击 [ 确定 ]。

# 选择自定义纸张大小设置

要定义自定义纸张大小,请按下列步骤进行。

*1* 显示 [ 页面设置 ]页,然后单击 [自定义纸张大小 ]。单击 [自定义纸张 大小 ]。

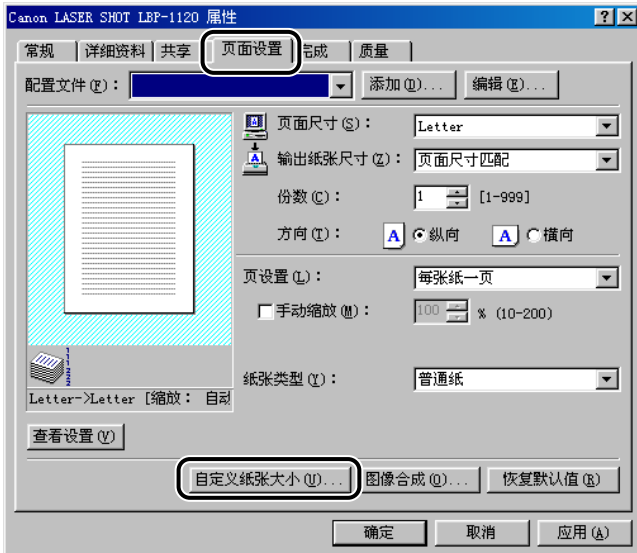

出现 [ 自定义纸张大小设置 ] 对话框。

*2* 从 [ 自定义纸张列表 ] 中选择一种纸张大小版式,然后指定所用纸张 的高度和宽度。

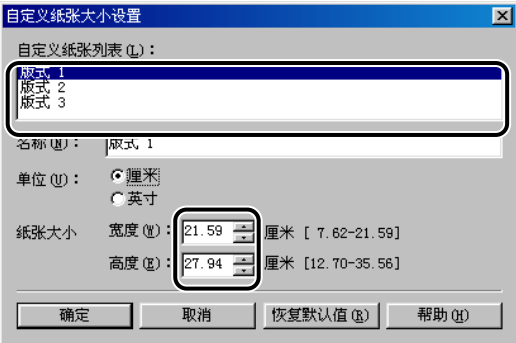

# **3** 如果您愿意,也可以在 [ 名称 ] 区输入自定义纸张的名字。

[版式 1] [版式 2] 和 [版式 3] 已经被设为默认格式。

# *4* 单击 [ 确定 ]。

显示返回到 [ 页面设置 ] 页。您已经定义的自定义版式名显示在 [ 页面尺寸 ] 和 [ 输 出纸张尺寸 ] 的列表中。

### 使用图像合成打印

图像合成打印允许您将常用的数据,例如徽标添加到来自应用程序的打印数据上。 例如,使用图像合成打印时,您可以自动将您的徽标打印在您写的信上。要进行图 像合成打印,您必须在应用程序中创建一个文件,然后作为图像合成打印的版式文 件注册并保存在您的计算机中。

您只能用下列两种文件类型作为图像合成打印版式文件。

- Windows 元文件 (.wmf)
- Windows 位图 ( bmp)
- 【『り 重要事项

以 LIPS 格式创建的版式文件是不能使用。

#### ■ 创建版式文件

版式文件可以用 Windows 98/Me/2000/XP 中捆绑的软件创建,或用其他单独销售的软件 创建。

• Windows 元文件 (.wmf):

-种能够用图形软件创建的文件格式。以元文件 (.wmf) 格式保存图像。

• Windows 位图 (.bmp).

-种可使用处理图像的软件创建的文件格式,创建文件格式很方便。您可以用 Windows 98/Me/2000/XP 捆绑的画板软件和其他单独销售的软件 (如 "Corel PhotoPaint"软件)创建 BMP 文件。以 BMP 文件 (.bmp) 保存图像。

# 用图像合成打印

要用保存在计算机中的版式文件进行图像合成打印,请按下列步骤进行。

# *1* 在应用程序中,选择 [ 打印 ],然后单击 [ 打印 ] 对话框中的 [ 属性 ]。

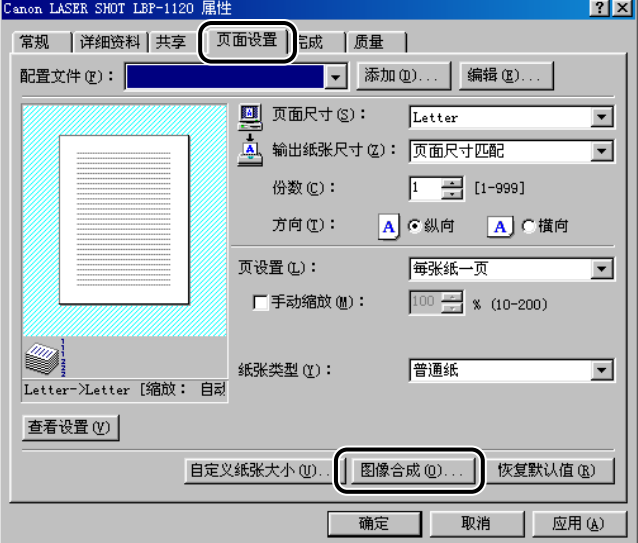

2 显示 [ 页面设置 ] 页, 然后单击 [ 图像合成 ]。

出现 [ 图像合成 ] 对话框。

# 3 单击 [ 浏览 ],然后选择版式文件名,然后单击 [ 确定 ]。

版式文件名显示在 [ 文件名 ] 中。

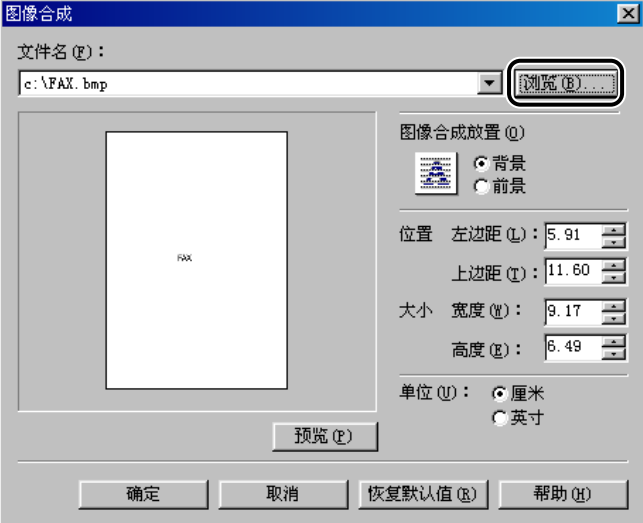

# *4* 按需要指定图像合成打印设置。

您可以指定下列图像合成打印选项。 图像合成放置:背景 如果您希望图像合成打印出现在应用数据的背后, 则选中 [ 背景 ] 复选框。

图像合成放置:前景 如果您希望图像合成打印出现在应用数据的前面,则选中 [ 前景 ] 复选框。

位置:左边距 / 上边距 根据距页面左上边缘的距离 (0-42 cm) 指定图像合成打印的位置。

大小:宽度 / 高度 指定图像合成形状的大小 (0-42 cm)。

#### 单位

选择计量单位 (厘米或英寸)。

# *5* 单击 [ 图像合成 ] 对话框中的 [ 确定 ]。

*6* 单击 [ 页面设置 ] 页中的 [ 确定 ]。

*7* 单击 [ 打印 ] 对话框中的 [ 确定 ]。

用选定的图像合成格式文件打印文档。

# 指定打印质量

在 [ 质量 ] 页中, 您可以指定打印质量设置。要指定打印质量设置, 请按下列步骤讲 行。

*1* 在应用程序中,选择 [ 打印 ],然后单击 [ 打印 ] 对话框中的 [ 属性 ]。

**2** 显示 [ 质量 ] 页。

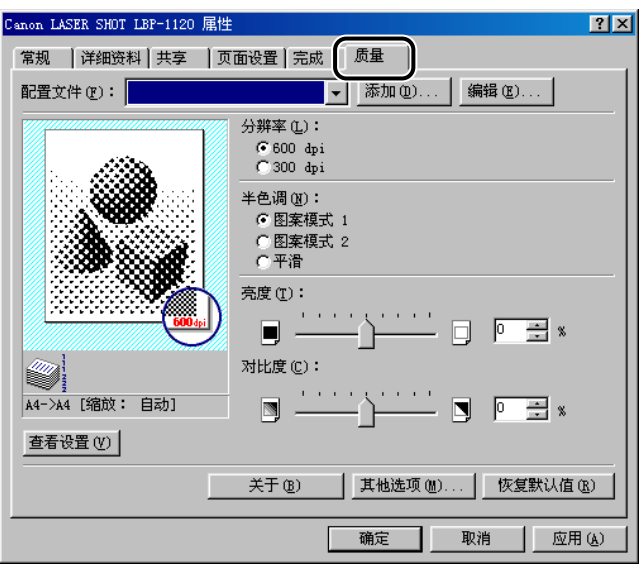

*3* 在 [ 分辨率 ] 中指定所需的分辨率。

# *4* 在 [ 半色调 ] 中指定适合于所打印图像的半色调方式。

您可以指定的半色调方式如下: 图案模式 1( 默认 ) 适合打印普通文档。 图案模式 2 以较高的分辨率打印具有清晰轮廓的图像,如字母和数字。

平滑

以近乎照片的质量打印。

- *5* 左右移动滑杆以改变亮度和对比度。
- *6* 确认所有的设置都已指定后,在 [ 质量 ] 页中单击 [ 确定 ]。

# *7* 单击 [ 打印 ] 对话框中的 [ 确定 ]。

文档以您指定的打印质量设置打印。

# 指定墨粉浓度

如果打印输出的颜色太深或太浅,就需要调节墨粉浓度。要根据您的要求指定墨粉 浓度设置,请按下列步骤进行。

**1** 在应用程序中,选择 [ 打印 ],然后单击 [ 打印 ] 对话框的 [ 属性 ]。

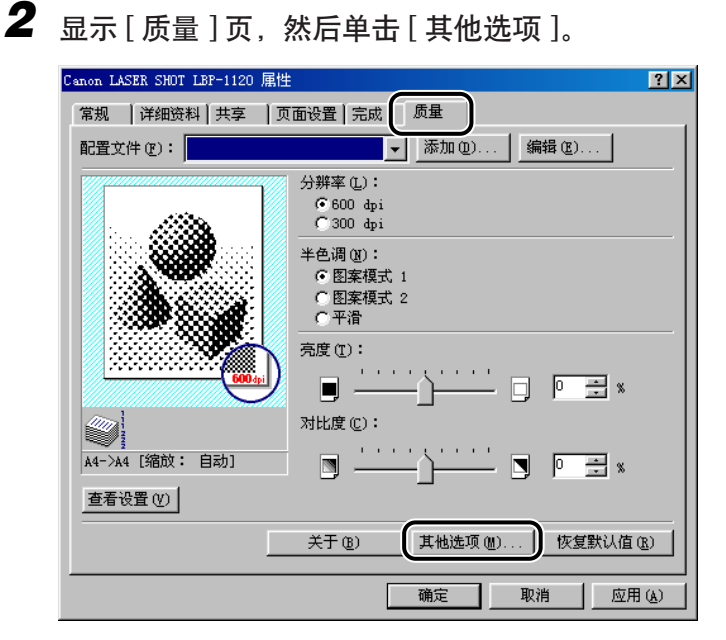

出现 [ 其他选项 ] 对话框。

# *3* 左右移动滑动条改变墨粉浓度。

如果选中 [ 墨粉节省器 ] 复选框, 您可以只变更数据位来打印, 以便降低墨粉消 耗。

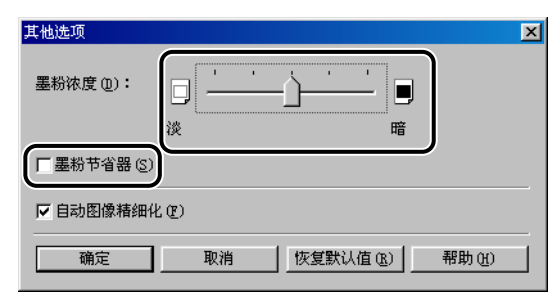

- *4* 单击 [ 其他选项 ] 对话框中的 [ 确定 ]。
- *5* 单击 [ 质量 ] 对话框中的 [ 确定 ]。
- *6* 单击 [ 打印 ] 对话框中的 [ 确定 ]。

文档以您指定的墨粉浓度设置打印。

# 使用自动图像精细化功能

自动图像精细化功能是佳能的打印机技术,使用该技术的打印机能自动检测并精细 化字符和图形的锯齿状边缘和不规则的曲线。

要使用自动图像精细化功能,请按下列步骤进行。

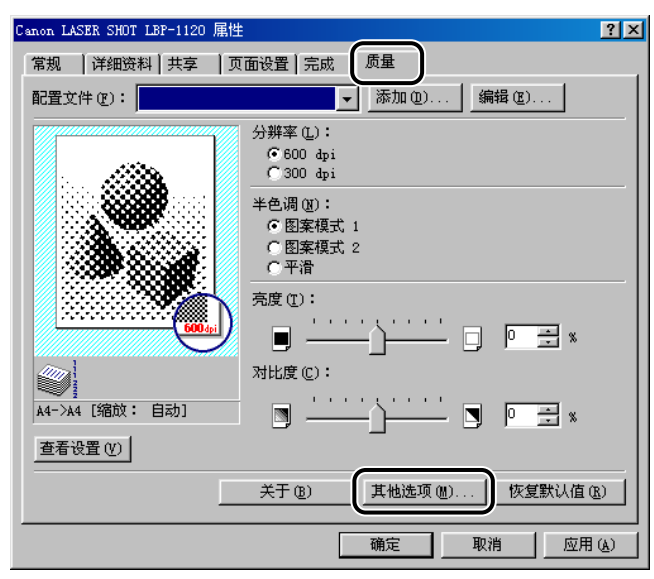

**1** 显示 [ 质量 ] 页, 然后单击 [ 其他选项 ]。

出现 [ 其他选项 ] 对话框。

- *2* 选中 [ 自动图像精细化 ] 复选框。 其他选项  $\overline{\mathbf{x}}$ 墨粉浓度(D):  $\Box$  $\blacksquare$ 缕 膀 □ 墨粉节省器(S) ▽ 自动图像精细化(F) 取消 恢复默认值(R) 帮助 (H) 确定
- *3* 单击 [ 其他选项 ] 对话框中的 [ 确定 ]。

# **4** 单击 [ 质量 ] 页中的 [ 确定 ]。

[ 自动图像精细化 ] 功能现可用于打印。

# 使用打印配置文件

本节向您介绍什么是配置文件,如何选择配置文件和如何添加或编辑配置文件。

#### 什么是配置文件?

各种打印机驱动程序设置保存为配置文件。您也可以将经常使用的打印机驱动程序 设置保存为配置文件。如果您选择了某个配置文件,则文档以保存的设置打印。最 多可保存 50 个配置文件。

### 选择打印配置文件

如果选择了某个配置文件,则文档以所选配置文件的设置打印。

# *1* 显示 [ 页面设置 ]、[ 完成 ] 或 [ 质量 ] 页。

# *2* 从 [ 配置文件 ] 中选择您想要的配置文件。

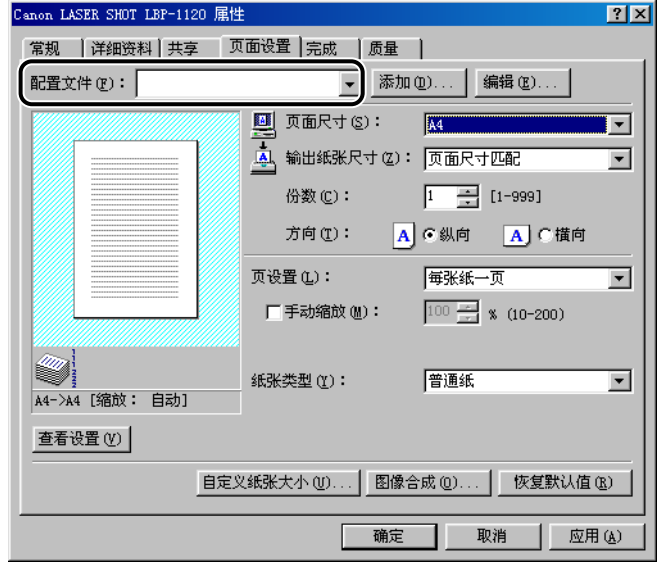

# *3* 单击 [ 确定 ]。

### 添加或编辑配置文件

您可以添加自己的配置文件,或编辑自定义配置文件的名称、图标或上面的注释。 要添加或编辑配置文件,请按下列步骤进行。

- *1* 在 [页面设置 ]、[完成 ]和 [质量 ]页中指定自定义配置文件的打印机驱 动程序设置。
- **2** 单击 [ 配置文件 ] 右边的 [ 添加 ] 或 [ 编辑 ]。

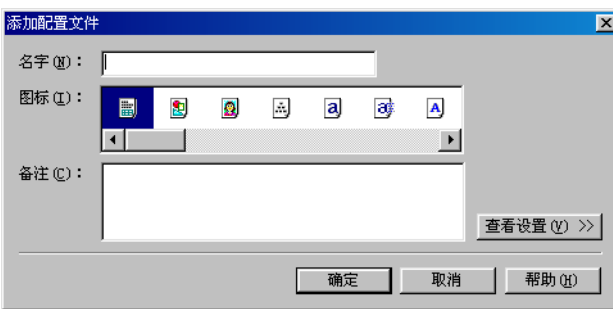

打开 [ 添加配置文件 ] 或 [ 编辑配置文件 ] 对话框。

*3* 指定配置文件的名称、图标和上面的注释,然后单击 [ 确定 ]。

有关添加或编辑配置文件的详细信息,请右击感兴趣的选项,以显示弹出式帮助。

#### 注解

- •如果您变更指定给打印机的名称,您就再也不能检索为那一打印机保存的配置文 件。要重新检索配置文件,请将打印机重新命名为原来的名称。
- 即使打印机驱动程序卸载,配置文件也不会删除。
- 重叠的历史信息不能保存在配置文件中。
- 在 Windows 98/Me 中保存的配置文件不能在 Windows 2000/XP 中使用。

# 浏览打印机设置 / 恢复默认设置

### 浏览打印机设置

当您想要选中当前打印机设置时,请按以下步骤进行。

# *1* 显示 [ 页面设置 ]、[ 完成 ] 或 [ 质量 ] 页。

# *2* 单击 [ 查看设置 ]。

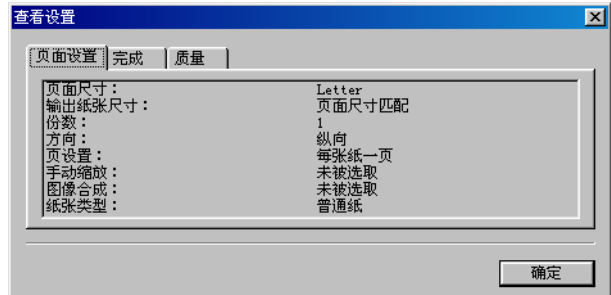

出现 [ 查看设置 ] 对话框。

单击 [ 查看设置 ] 对话框中的选项卡浏览每一页的设置。

# *3* 单击 [ 确定 ]。

显示返回到 [ 页面设置 ]. [ 完成 ] 或 [ 质量 ] 页 您可以在每一页中的预览窗口上选中打印的图像。

#### 恢复默认设置

要恢复默认值,请单击 [ 页面设置 ]. [ 完成 ] 或 [ 质量 ] 页上的 [ 恢复默认值 ]。 当您单击 [ 恢复默认值 ] 时, 仅所显示页中的设置能恢复到默认值 . [ 页面设置 ]. [ 完 成 ] 和 [ 质量 ] 中的设置不能立刻恢复到默认值。

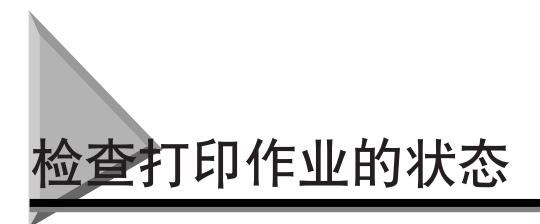

用 Canon LASER SHOT LBP-1120 「状态窗口」, 您可以跟踪并控制您的打印作业。 「状态窗口」通过动画、声音和图标告诉您当前打印作业的状态和打印机的状态。

# 使用 「状态窗口」

在 Windows 98/Me 和 Windows 2000/XP 中,「状态窗口」的功能是相同的。本手 册下面显示的画面取自 Windows 98。

有关 「状态窗口」功能的详细信息,请参阅在线帮助。

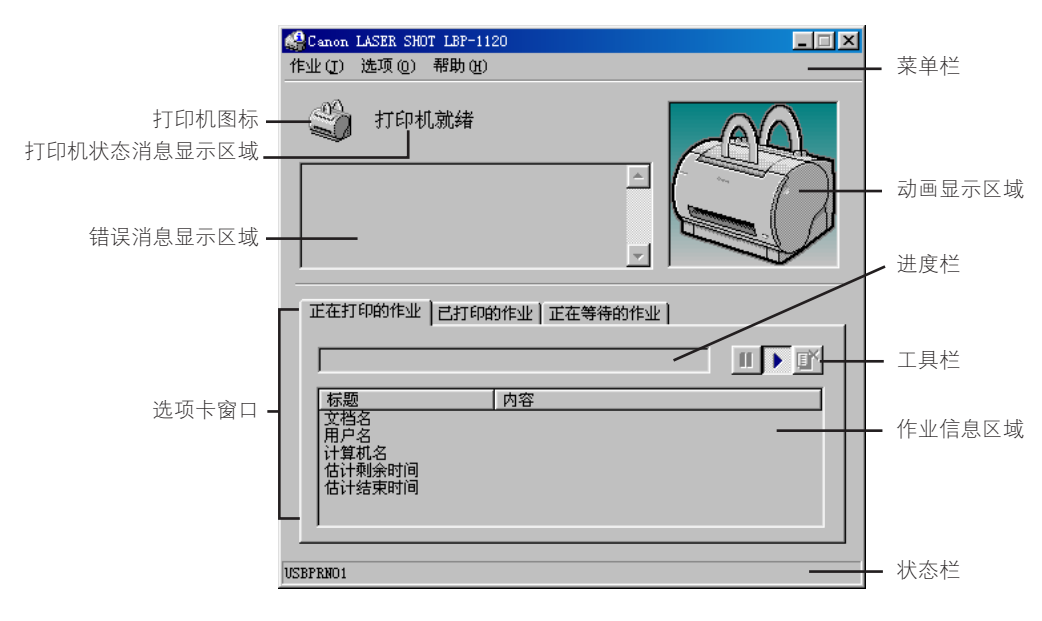

#### ■ 使用菜单栏

• [ 作业 ] 菜单

-执行打印作业操作 (暂停、恢复和删除)。当显示您没有访问权的作业状态时, 这些菜单会变灰。

• [ 选项 ] 菜单

-改变 「状态窗口」的设置并打印清洁页。

- [ 帮助 ] 菜单
	- -显示在线帮助。

#### ■ 其他功能

• 打印机图标

-显示当前打印状态和错误情况。

- 打印机状态消息显示区域 -显示当前打印机的状态。
- 错误消息显示区域 -给出要求某种操作的情形描述。
- 动画显示区域

-显示一动画图形指明当前打印机状态。当要求用户操作时,图形背景由蓝色 (通 常)变为桔黄色,当发出警告时,变为红色。

• 选项卡窗口

-通过单击每一选项卡,在 [ 正在打印的作业 ]、[ 已打印的作业 ] 和 [ 正在等待的 作业 ] 页上显示打印作业信息。

• 进度栏

-指示当前打印作业的进度。

• 工具栏

-执行打印作业操作 (暂停、恢复和删除)。

• 作业信息区域

-显示与打印作业有关的信息。显示的信息类型随所选选项卡而变。

• 状态栏

--显示打印机端口名。并描述您鼠标扫过的菜单选项。

注解

如果您想听声音消息,您的计算机需要有一块声卡并要安装声卡的驱动程序。

# 打开 「状态窗口」

单击 Windows 任务栏上的 「状态窗口」图标并选择 [Canon LASER SHOT LBP-1120], 您就可以打开 「状态窗口」, 如果连接了多台 LBP-1120 打印机, 则从 列表中选择打印机。打开 「状态窗口」并显示所选打印机的信息。

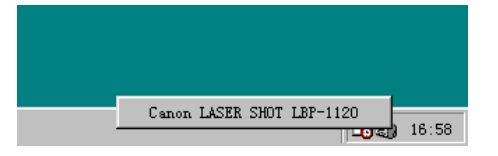

当您开始打印并且在作业进行过程中发生错误时,「状态窗口」自动打开。如果没 有选择 [ 状态选项 ] 对话框中的 [ 在打印时显示打印机状态窗口 ]。则开始打印时 「状态窗口」不会打开。(参阅[第 3-79 页的 "状态选项"](#page-123-0))

**3**

# 关闭 「状态窗口」

右击 Windows 任务栏中的 「状态窗口」图标并选择 [ 退出所有的打印机状态窗口 ], 可以关闭 「状态窗口」。在 「状态窗口」关闭后,「状态窗口」的图标也从任务栏 上消失。

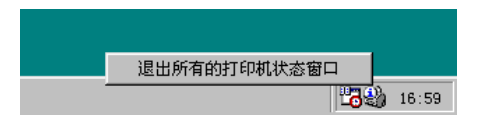

# <span id="page-123-0"></span>状态选项

该对话框让您定义您想在何时及如何显示 LBP-1120 「状态窗口」。您也可以设置出 现错误时播放的声音。

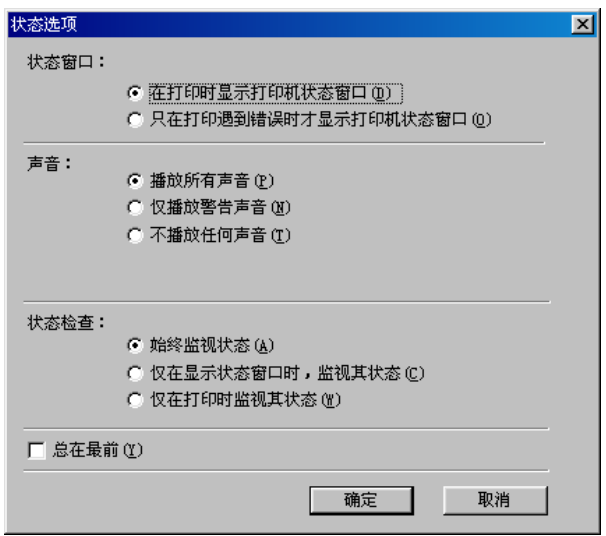

#### ■ 状态窗口

• 在打印时显示打印机状态窗口

-每次打印时 「状态窗口」自动打开。

- 只在打印遇到错误时才显示打印机状态窗口
- -仅在发生错误时才打开打印机 「状态窗口」。

#### ■ 声音

- 播放所有声音 -打印机只要有动作就播放声音。
- 仅播放警告声音 -只在打印机出错时才播放声音。
- 不播放任何声音 -不播放声音。

#### ■ 状态检查

- 始终监视状态
	- -「状态窗口」持续监视打印机。
- 仅在显示状态窗口时,监视其状态
	- -「状态窗口」只在显示时才监视打印机状态。
- 仅在打印时监视其状态
	- -「状态窗口」只在打印作业时才监视打印机。

#### ■ 总在最前

将 「状态窗口」放在桌面所有窗口的前面。

*1* 从 [ 选项 ] 菜单选择 [ 状态选项 ]。

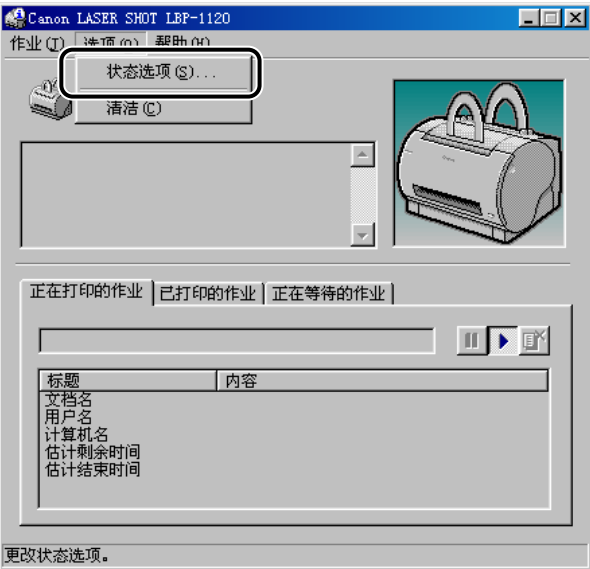

出现 [ 状态选项 ] 对话框。

# 2 指定所有 「状态窗口」设置后, 单击 [ 确定 ]。

注解

有关 「状态窗口」操作的详细信息,请参阅在线帮助。

# 网络打印机状态

可以在打印服务器和客户机上浏览网络打印机的状态。

如果打印服务器不运行时打开 「状态窗口」, 当打印服务器运行时, 它将自动连 接。

- 打印服务器状态
	- -显示本地打印作业和客户机打印作业的状态。
	- -您可以在 [ 正在打印的作业 ] 页和 [ 正在等待的作业 ] 页上进行打印作业操作。 -播放声音消息。
	- -如果打印服务器是 Windows 2000/XP,没人登录时不显示状态。
- 客户机状态
	- -您可以在 [ 正在打印的作业 ] 页上进行客户机打印作业操作。
	- -客户机不能在 [ 正在等待的作业 ] 页上进行打印作业操作。
	- -只有用户或与客户机具有相同名称的计算机才能播放声音消息。

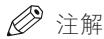

- 状态显示需要用 TCP/IP 或 NetBEUI 协议在打印服务器和客户机之间进行状态交换。
- 如果 IPX/SPX 是唯一使用的协议,则不支持状态显示。

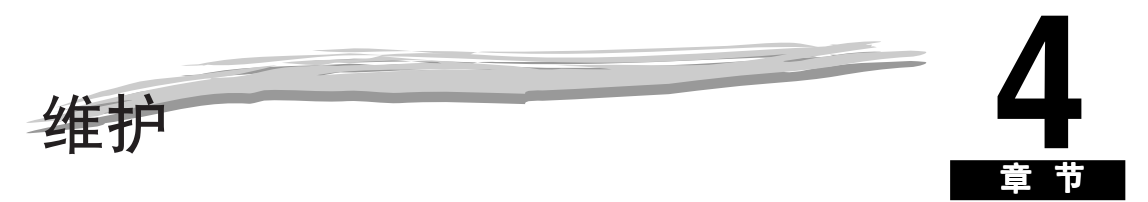

本章向您介绍如何进行日常维护, 如更换硒鼓和清洁步骤。

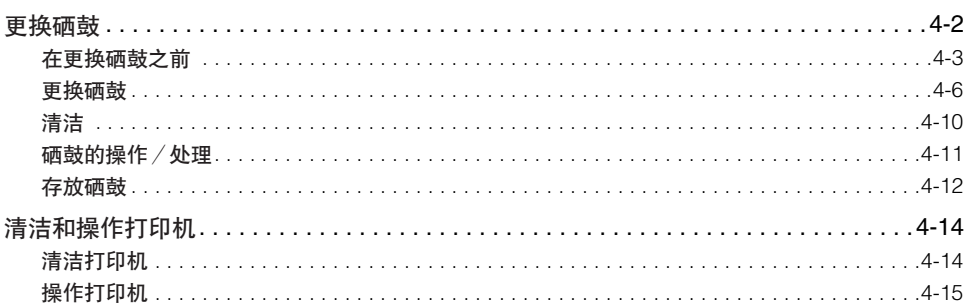

<span id="page-128-0"></span>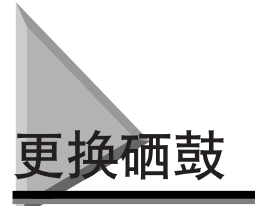

硒鼓是消耗品。当硒鼓中的墨粉快用完时,打印的文本变淡或带白色条纹。当发现 这类打印质量问题时,请试试下面的步骤。然后更换新硒鼓。

更换硒鼓时,请务必使用用于该打印机的正确硒鼓:Canon EP-22 硒鼓。

# 警告

打印机内部的定影组件变得非常热。要小心,除本手册中指定的部件外,请勿触摸盖 内的任何其他部件。这样做可能会导致人身伤害或燃烧。

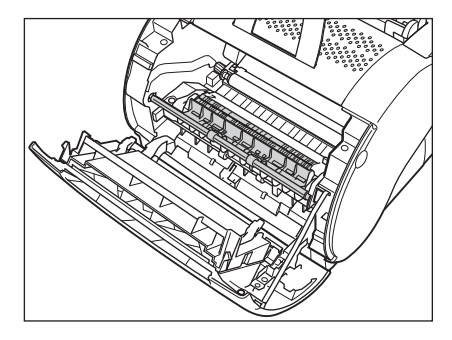

### ●■重要事项

请勿触摸前盖内的高压触点。这可能会损坏打印机。

#### 注解

- EP-22硒鼓一般可以打印约2500页信纸或A4纸。打印条件是打印机用于打印标准字处理文 档、浓度为默认值、打印点率为 4% (相当于打印覆盖率约为 5%)。
- 硒鼓的寿命随使用条件而变。如果平均文档含有大量的图形打印、阴影打印或粗体打印, 或在 A5 和更小尺寸的纸张上打印,则硒鼓的寿命较短。

# <span id="page-129-0"></span>在更换硒鼓之前

您可以采用下列简单的步骤来延长硒鼓的使用寿命:

警告 如果散开的墨粉沾到手上或衣物上,请立即用冷水冲洗。

注解

如果打印的文本仍有条纹或仍然很淡,则应更换硒鼓。请按下节所述的步骤更换硒鼓。

*1* 抓住前盖顶部的两边,轻轻地将它拉出,直至完全打开。

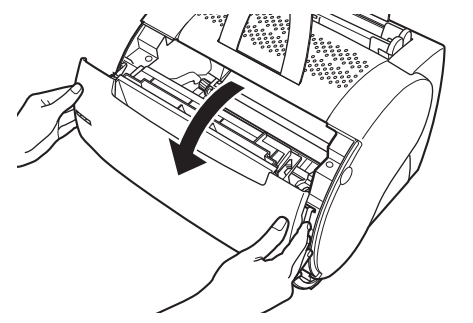

*2* 抓住硒鼓的把手,将其从打印机中取出。

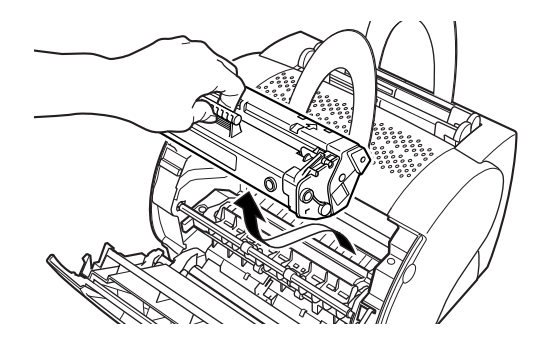

- 1 重要事项
	- 务必正确操作硒鼓。请勿将硒鼓立起,或将其上下倒置。

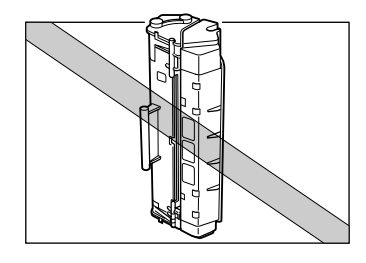

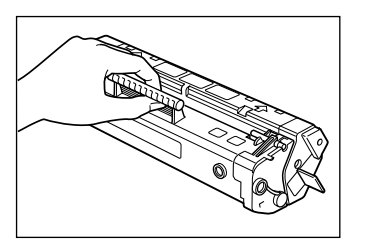

• 请勿打开硒鼓上的硒鼓保护罩。

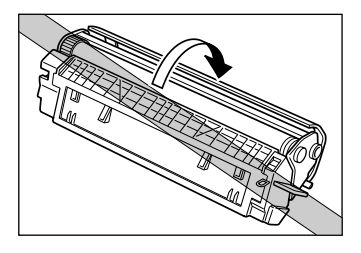

• 请勿触摸硒鼓保护罩。避免以用手接触硒鼓保护罩这种方式处理硒鼓。

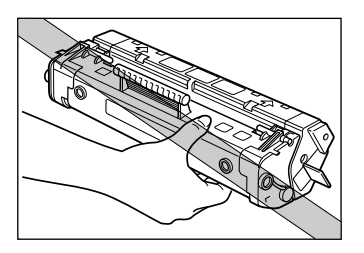

3 抓住硒鼓,然后从一端到另一端轻轻摇动 5-6 次,使墨粉均匀地分 布在硒鼓内。

轻轻摇动硒鼓,小心别洒落墨粉。

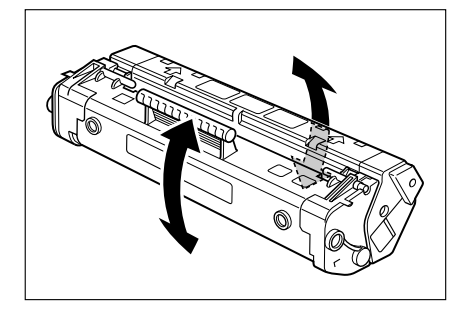

1 重要事项

如果墨粉在硒鼓内分布不均匀,可能会在打印页上产生条纹,或使打印页颜色变 淡。

*4* 将硒鼓插回到打印机中。

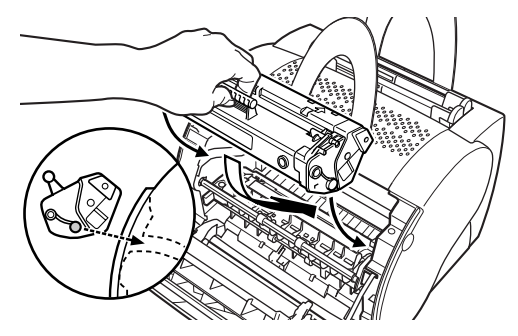

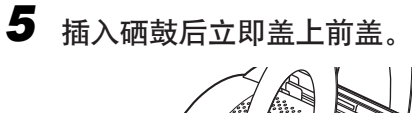

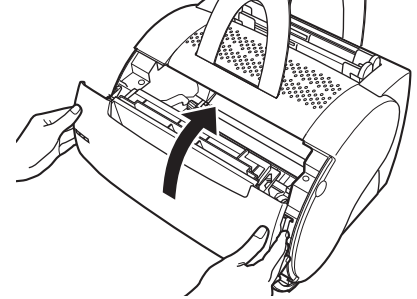

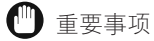

- 如果硒鼓安装不正确, 前盖就不能完全关闭。请勿试图强行关上前盖, 因为这会使 前盖损坏。如果前盖不能完全关好,请打开前盖,并检查硒鼓的安装情况。
- 安装硒鼓后,请勿让前盖长时间地打开。

# <span id="page-132-0"></span>更换硒鼓

请按下面的说明更换硒鼓。

警告

为避免火灾或人身伤害,请勿尝试焚烧用过的硒鼓。残留在硒鼓内的墨粉是易燃品。

### 注意

- 如果散开的墨粉沾到手上或衣物上,请立即用冷水冲洗。
- 打印机刚用过后,清勿立即将手伸入前盖内,因为打印机内的定影组件变得非常热。 除本手册中指定的部件外,请勿触摸盖内的任何其他部件。否则可能会导致人身伤害 或燃烧。

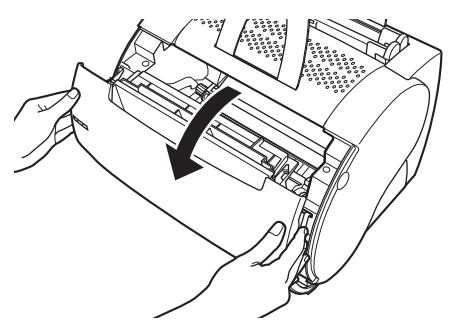

*1* 抓住前盖顶部的两边,轻轻地将它拉出,直至完全打开。

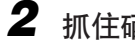

*2* 抓住硒鼓的把手,将其从打印机中取出。

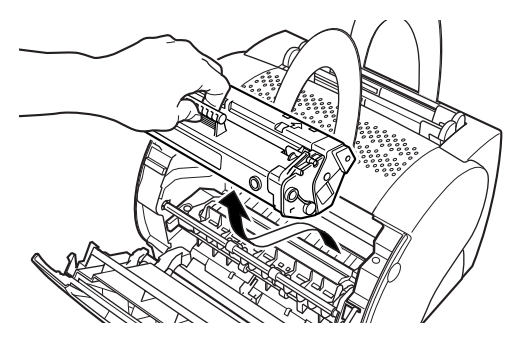

*3* 从保护袋内取出新的硒鼓。

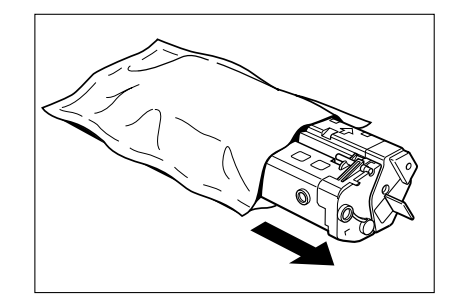

#### 1 重要事项

- 在安装硒鼓之前,务必使它调节到室温,尤其是硒鼓从冷的地方带到暖的地方时更 应如此。如果将一个冷的硒鼓安装到打印机中,则硒鼓内会形成冷凝并导致打印质 量降低。
- 在安装硒鼓之前, 请检查印在包装箱上的产品有效期。过期的硒鼓会降低打印质 量。一定要使用在产品有效期内的硒鼓。
- 保存保护袋。如果以后不得不从打印机上取出硒鼓时,可能会用到它。

### 4 抓住硒鼓,然后从一端到另一端轻轻摇动 5-6 次,使墨粉均匀地分 布在硒鼓内。

轻轻地摇动硒鼓,小心不要将墨粉洒出。

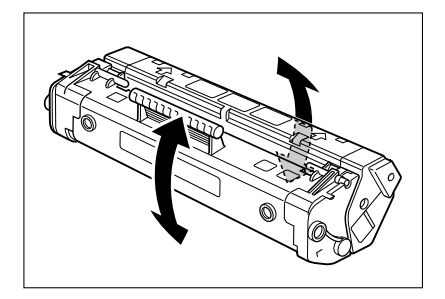

#### 1 重要事项

如果墨粉在硒鼓内分布不均匀,可能会在打印页上产生条纹,或使打印页颜色变 淡。

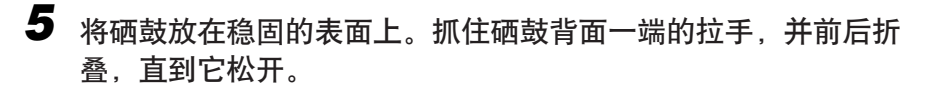

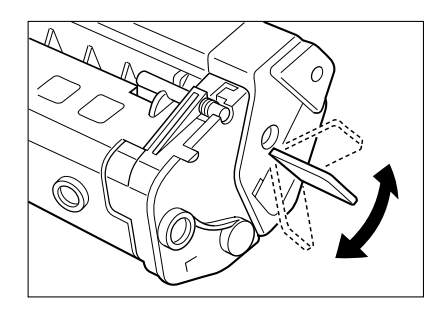

*6* 用一只手牢固抓住硒鼓的同时,沿下图所示的方向拉密封带。

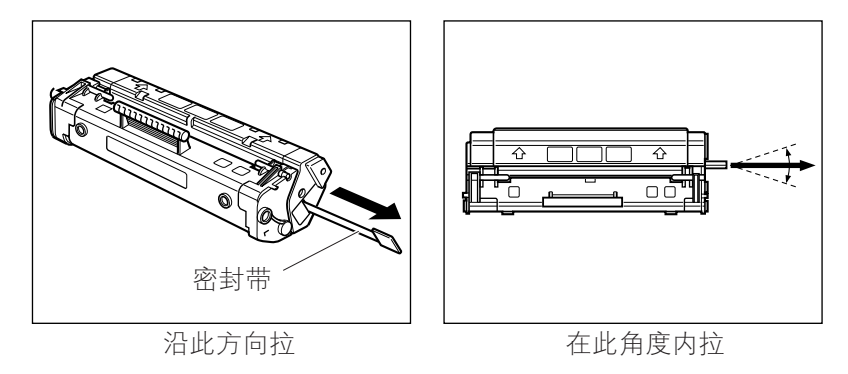

#### 1 重要事项

- 为避免拉断密封带,请勿以向上或向下的角度拉密封带。
- 如果拉手从带上脱落,请拉原来连接拉手这一端的带子将密封带拉出。
- 请勿停止拉密封带。如果停止拉密封带,松散的墨粉会散开,从而降低打印质量。
- 请正确处理密封带。
- 如果散开的墨粉沾到手上或衣物上,请立即用冷水冲洗。

*7* 沿导轨将硒鼓插入打印机内。确认硒鼓已经全部滑入打印机内。

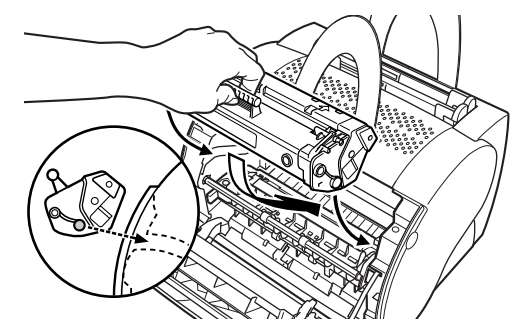

*8* 插入硒鼓后立即盖上前盖。

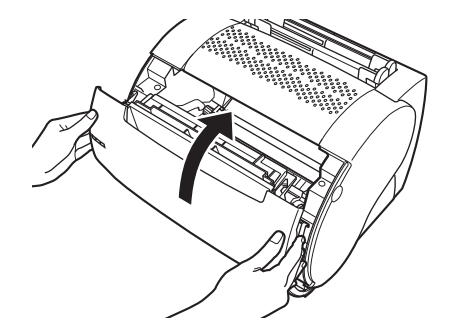

- 1 重要事项
	- 如果硒鼓安装不正确, 前盖就不能完全关闭。请勿试图强行关上前盖, 因为这会使 前盖损坏。如果前盖不能完全关好,请打开前盖,并检查硒鼓的安装情况。
	- 安装硒鼓后, 请勿让前盖长时间地打开。

硒鼓的更换完成。安装新的硒鼓后,必须用 CAPT 软件的清洁功能清洁打印机。要使用清洁 功能,请参阅下节所述的步骤。

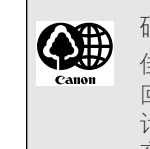

硒鼓回收再利用

佳能公司支持收集用过的硒鼓以便回收利用。没有您的帮助,硒鼓的 回收和再利用是不可能成功的。我们鼓励您支持佳能硒鼓回收再利用 计划, 并将您用过的硒鼓交回给您购买硒鼓的佳能公司的主代理, 或 交给就近的佳能公司的经销商。

# <span id="page-136-0"></span>清洁

当您更换硒鼓时,或打印质量下降时,您需要使用 CAPT 软件的清洁功能。请按下 列步骤使用清洁功能。

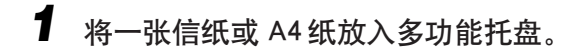

*2* 单击 Windows 任务栏中的 「状态窗口」图标,打开 「状态窗口」。

*3* 从 [ 选项 ] 菜单上选择 [ 清洁 ]。

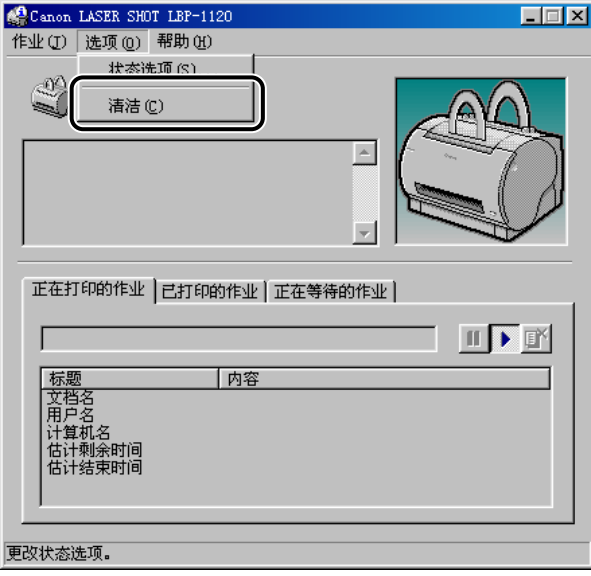

开始打印清洁页。

当打印开始时, 「状态窗口」消息显示区域显示 [清洁], 在清洁页打印完成时, 「状态窗口」便返回到正常画面。

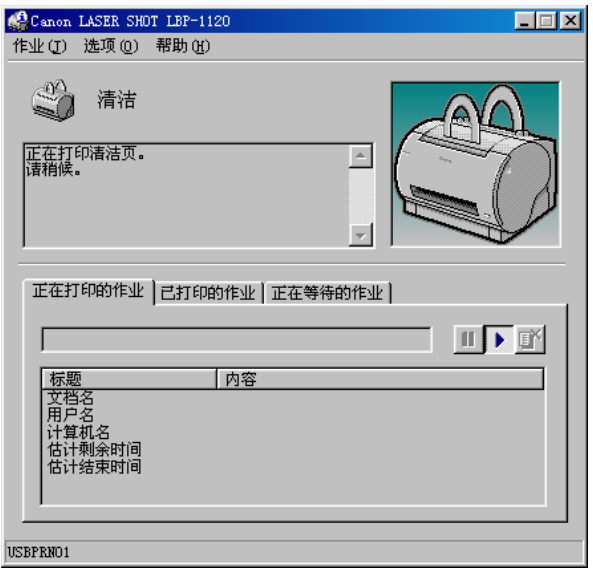

#### 1 重要事项

当清洁正在进行时,您不能暂停打印或改变纸张设置。

# <span id="page-137-0"></span>硒鼓的操作/处理

硒鼓含有光敏部件和精密部件。硒鼓的粗暴操作会使硒鼓破裂或降低打印质量。 安装或取出硒鼓时,请按本节所述的步骤进行:

# 警告

为避免火灾或人身伤害,请勿尝试焚烧用过的硒鼓。残留在硒鼓内的墨粉是易燃品。

- 1 重要事项
	- 如果散开的墨粉沾到手上或衣物上,请立即用冷水冲洗。
	- 务必正确操作硒鼓。请勿将硒鼓立起,或将其上下倒置。

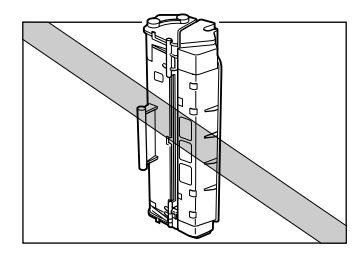

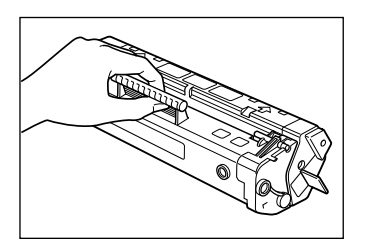

• 请勿打开硒鼓上的硒鼓保护罩。

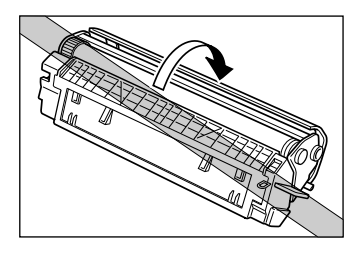

• 请勿触摸硒鼓保护罩。避免以用手接触硒鼓保护罩这种方式处理硒鼓。

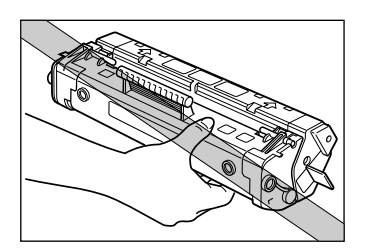

- 请勿将硒鼓留在或放在阳光直射的地方。
- 使硒鼓远离计算机屏幕、磁盘驱动器和软盘 硒鼓中的磁性会擦除有用的数据。
- 请勿尝试拆卸硒鼓。
- 如果硒鼓受温度和 / 或湿度的剧烈变化的影响,会形成冷凝,从而影响打印质量。如果您 将硒鼓带到高温或高湿的地方,请将其置于箱外约一小时。使它慢慢适应新的环境温度, 防止形成冷凝。
- 在安装硒鼓之前,请检查印在包装箱上的产品有效期。过期的硒鼓会降低打印质量。一定 要使用在产品有效期内的硒鼓。
- 请勿将硒鼓存放在有盐份或有腐蚀性气体 (如气雾剂喷出的气体)的空气环境中。

# <span id="page-138-0"></span>存放硒鼓

请按下面的说明存放更换用硒鼓、从打印机中取出要修理的硒鼓、因移动已经从打 印机中取出的硒鼓。

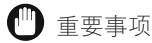

- 请在保护袋内存放硒鼓。准备将新硒鼓装入打印机之前, 请勿打开保护袋。
- 从打印机中取出硒鼓时,请将其存放在保护袋内,或将硒鼓用纸包起来,以防止灰尘集聚 在硒鼓上。然后再用一块厚布将硒鼓包起来。
- 一定要将硒鼓平放存放。请勿将硒鼓立起, 或将其上下倒置。
- 请勿将硒鼓存放在阳光直射的地方。
- 请勿将硒鼓存放在高温、高湿或温度和湿度突然变化的地方。
- 适宜的存放温度:0°C-35°C (32°F-95°F)。
- 适宜的存放湿度:35%-85% RH (相对湿度),无冷凝。
- 请勿将硒鼓存放在有盐份或有腐蚀性气体 (如气雾剂喷出的气体)的空气环境中。
- 请将硒鼓存放在干净、干燥的地方。
- 使硒鼓远离产生磁场的设备,如监视器或计算机主机。
- 使硒鼓远离计算机屏幕、磁盘驱动器和软盘 硒鼓中的磁性会擦除有用的数据。
- 将硒鼓放在儿童够不到的地方。

#### 防止冷凝

如果硒鼓受温度和 / 或湿度的剧烈变化的影响, 会形成冷凝, 从而影响打印质量。如果您 将硒鼓带到高温或高湿的地方,请将其置于箱外约一小时。使它慢慢适应新的温度环境, 防止形成冷凝。

# <span id="page-140-0"></span>清洁和操作打印机

本节向您介绍如何保养和维护打印机。定期保养和维护有助于使打印机保持良好的 工作状态。

# <span id="page-140-1"></span>清洁打印机

请按下面的步骤定期清洁打印机,以便使打印机保持最佳的工作状态,并继续提供 高质量的性能。

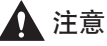

- 清洁打印机时请关闭电源开关并拔下电源线。不这样做可能会引起火灾或触电。
- 清洁时请勿使用易燃溶剂, 如酒精、苯和油漆稀释剂。如果易燃溶剂粘附在打印机的 电气部件上,可能会引起火灾或触电。

#### (") 重要事项

- 除水或用水稀释的中性洗涤剂外,请勿使用任何其他清洁剂,以防止打印机的塑料部 件变形或开裂。
- 务必用水稀释中性洗涤剂。
- 请勿尝试润滑前盖或打印机内的机构。本打印机不需要润滑。
- 1 将电源开关拨到 OFF 位置("O"侧) → 从交流电源插座上拔下电 源线。

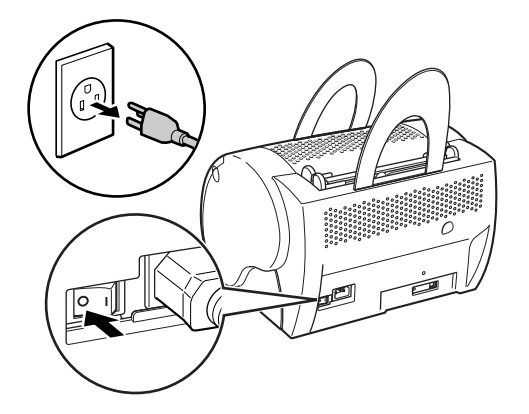

*2* 用软布沾上水或用水稀释的中性洗涤剂。拧干布上的水或洗涤剂 ➞ 用此布擦拭打印机除去脏污。

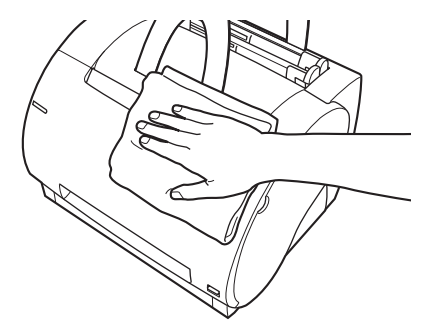

如果用中性洗涤剂清洁,请用沾水的软布擦去残留在打印机上的中性洗涤剂。

*3* 除去脏污后,请用软的干布擦拭打印机,去除残留的潮气。

# *4* 待机体表面完全干后,将电源线接到交流电源插座上。

# <span id="page-141-0"></span>操作打印机

操作打印机时,请遵守本节的注意事项:

#### 1 重要事项

- 请勿将任何重物放在打印机上。
- 请勿将纸或其他物体插入面向下出纸槽中。
- 打印机正在打印时,清勿摇晃或移动打印机,不要打开前盖。否则,可能会损坏打印机。
- 不要让多功能托盘和手动送纸槽区域受到阳光直射或其他强光的照射。
- 从交流电源插座上拔下打印机插头后,在用防尘罩罩上打印机前,一定要让打印机完全冷 却下来。
- 如果打印机长期不用,请将其从交流电源插座上拔下。
- 请勿尝试拆卸打印机。

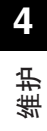

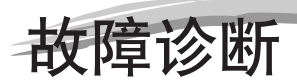

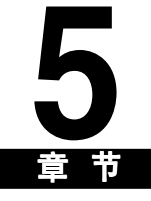

本章向您介绍能用下面一些简单步骤解决的打印问题。请勿尝试解决不是本章所介绍的问题。 如果您不能解决问题,请打电话给佳能授权的经销商。

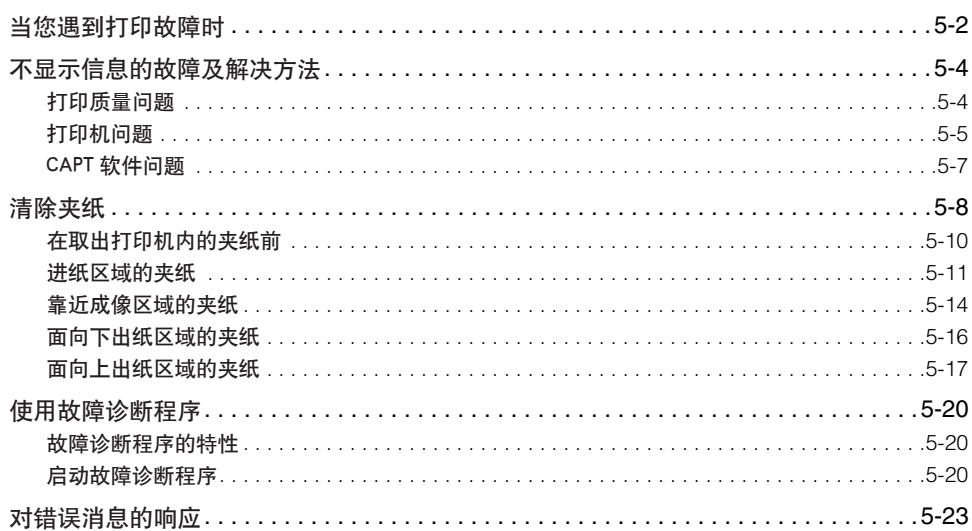
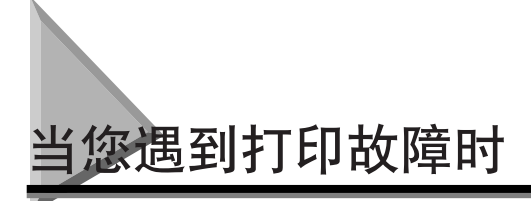

如果您的打印机不能打印,或打印机、打印质量有问题,请用这张图寻找适当的页 码,以求得帮助。

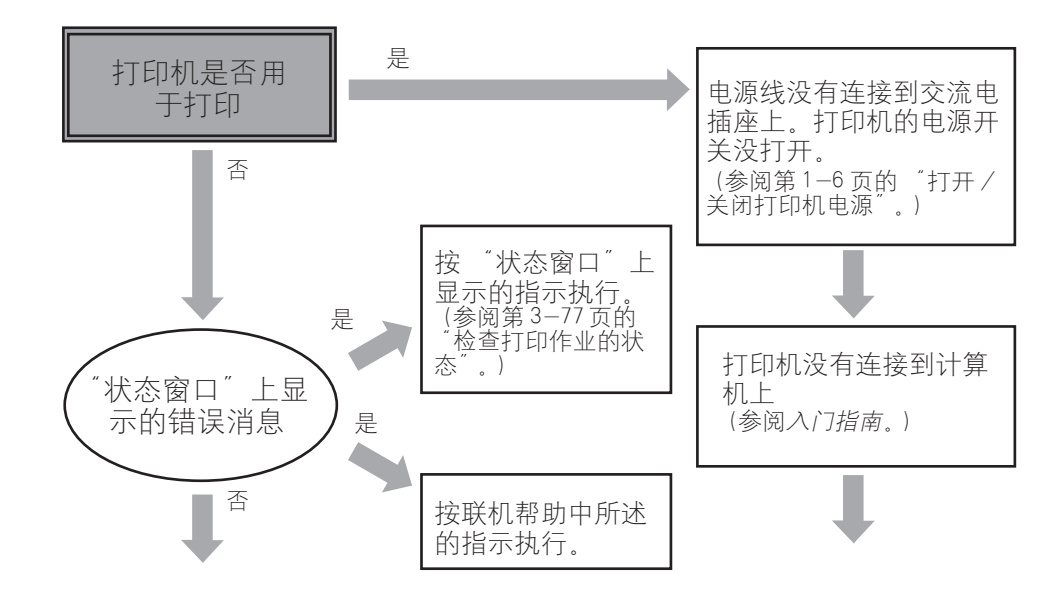

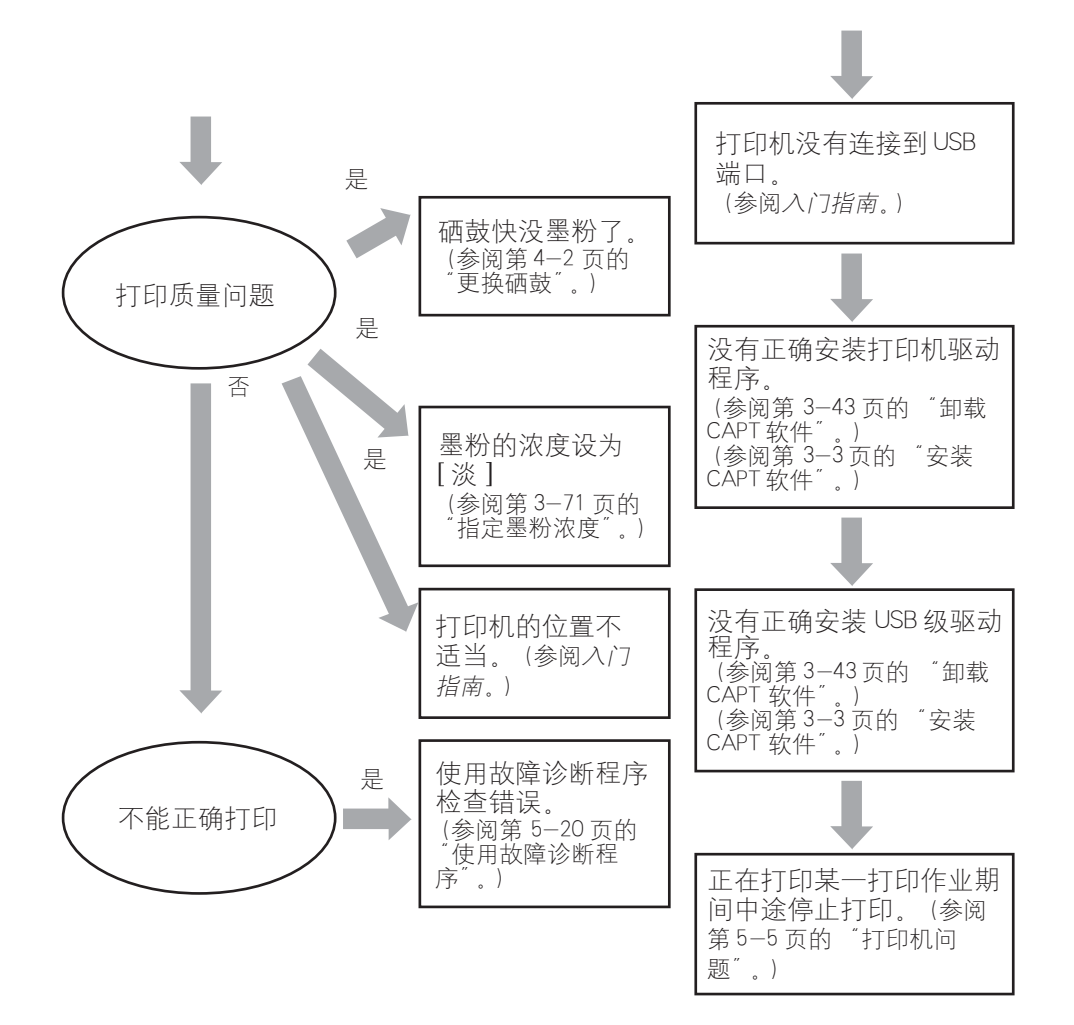

故障诊断 **5**

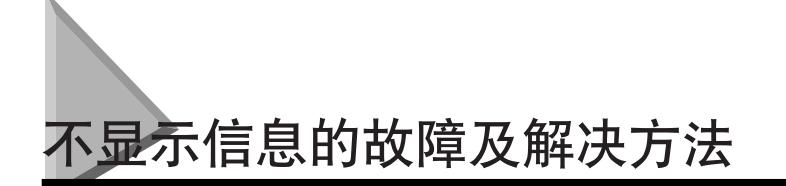

用下面的步骤解决 "状态窗口"不显示消息的故障。

【『り 重要事项

- 当显示消息时,请参阅[第 5-23 页的 "对错误消息的响应"。](#page-165-0)
- 如果出现不在本节中所指的故障现象,即使按这些步骤去做后问题仍然存在,或根本无法 找出故障的原因,请与佳能授权的经销商联系。

打印质量问题

打印输出有纵向白色条纹。

- 原因 墨粉少或在硒鼓内分布不均匀。
- 采取的措施 从打印机中取出硒鼓。从一端到另一端轻轻地摇晃硒鼓 5、6 次,使墨粉在 硒鼓上均匀分布,然后将硒鼓插回到打印机内。如果问题仍然存在,请更换 新的硒鼓。(参[阅第 4-6 页的 "更换硒鼓"。](#page-132-0))

打印输出有黑点。

- 原因 墨粉沾在压力辊子上。
- 采取的措施 使用 CAPT 软件的清洁功能清洁压力辊子。(参阅[第 4-10 页的 "清洁"。](#page-136-0)) 如果清洁页上没有黑点,压力辊子是干净的。如果清洁页上有黑点,重复清 洁,直到清洁页上没有黑点为止。重复清洁几次对打印机没有不良影响。

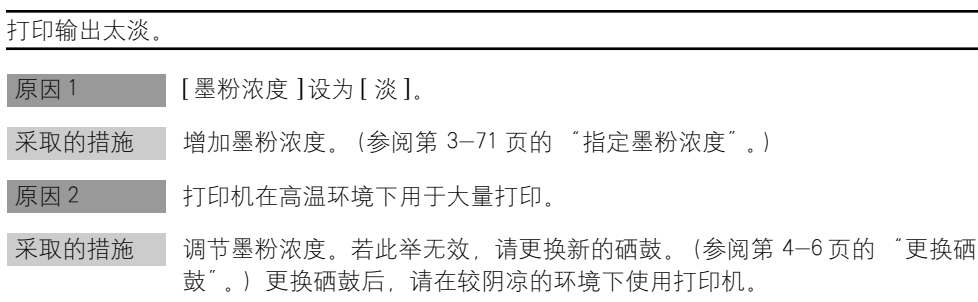

#### 打印输出太深。

原因 1 [ 墨粉浓度 ] 设为 [ 暗 ]。

采取的措施 确认浓度已正确调节。如果不正确,请调节浓度。(参[阅第 3-71 页的 "指](#page-115-0) [定墨粉浓度"](#page-115-0)。)

原因 2 打印机附近有强光源。

采取的措施 确认打印机附近没有强光源。如果有,移开打印机或光源。

# <span id="page-147-0"></span>打印机问题

打印机不打印。

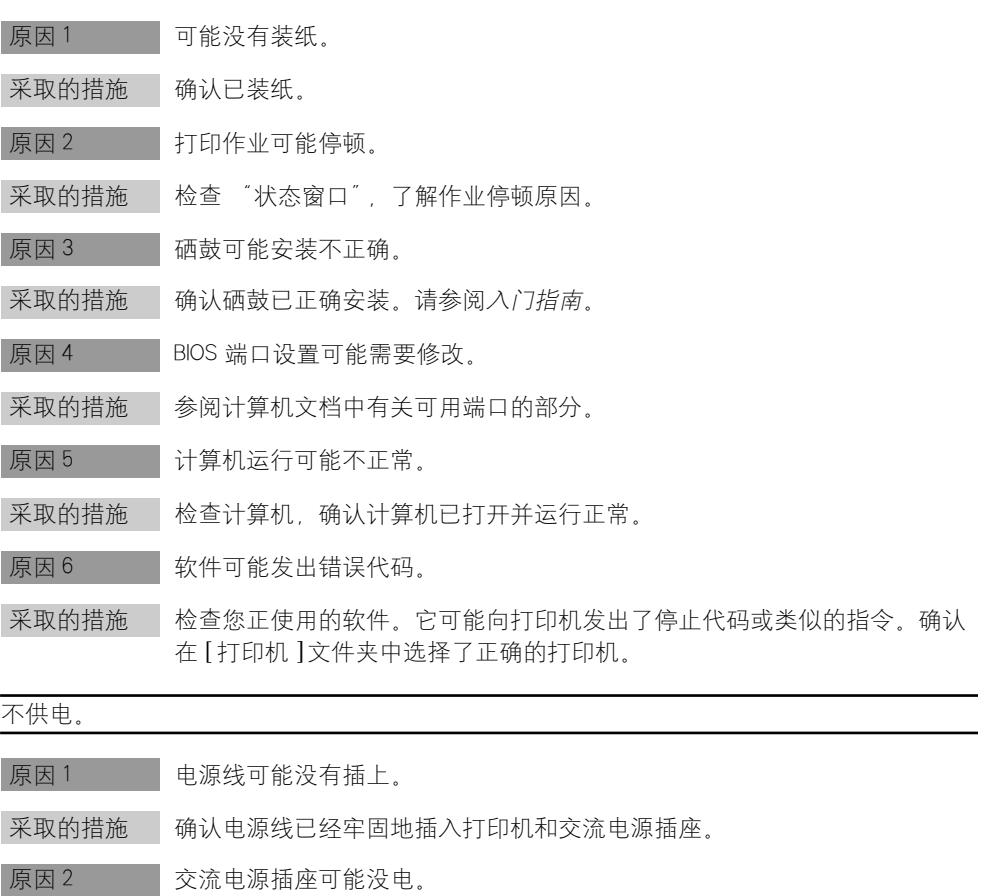

采取的措施 确认交流电源插座有电;如果必要,可以试试其他插座。

原因 3 交流电压可能与打印机不匹配。

采取的措施 确认交流电源插座的电压与打印机的额定电压匹配。

打印机中止打印。

- 原因 1 接口电缆可能松了。
- 采取的措施 检查计算机和电缆。

原因 2 前台在运行应用程序, 此时打印机性能可能下降。

采取的措施——如果给予打印作业优先级,打印机性能会有改善。

打印输出错误。

- 原因 有打印机和计算机之间可能有通信故障。
- 采取的措施 确认电缆连接牢固。确认没有使用开关盒。检查是否在 Windows 环境下选用 了正确的打印机驱动程序。

打印机系统锁闭。

- 原因 【系统设置可能有问题。
- 采取的措施 1 确认您使用的是高质量的屏蔽接口电缆。
- 采取的措施 2 您的 BIOS 可能有问题。确认 BIOS 设置正确。详细的信息,请参阅计算机文 档。
- 采取的措施 3 确认物理存储器工作正常。
- 采取的措施 4 如果您使用的是 Toshiba 便携式计算机,请在 CONFIG.SYS 文件中将下面一 行:c:\winutils\mxtime.exe 改为 REM c:\winutils\mxtime.exe。

计算机显示设备超时。

- 原因 1 计算机正向打印机发送数据,但打印机没有响应。打印机可能关闭、离线或 没有连接到计算机上。
- 采取的措施1 确认打印机不在暂停状态。
- 采取的措施 2 确认计算机接口电缆牢固地连接到打印机和计算机上。
- 采取的措施 3 | 重新启动打印机和计算机, 然后试着再次打印。
- 原因 2 纸张可能没有正确装入托盘。

采取的措施 确认纸张已正确地装入托盘。

原因 3 接口电缆可能有问题。

采取的措施——换一根电缆试试。

CAPT 软件问题

CAPT 软件工作不正常。

原因 1 LBP-1120 的 CAPT 没有设为默认的打印机驱动程序。

采取的措施 将 LBP-1120 的 CAPT 指定为默认的驱动程序。

- 原因 2 软件安装可能不正确。
- 采取的措施 1 加载故障诊断程序来检测故障。参[阅第 5-20 页的 "使用故障诊断程序"。](#page-162-0)

采取的措施 2 确认 CAPT 安装正确,试着打印应用程序。如果打印失败,则说明 CAPT 安 装不正确。删除 CAPT, 然后重新安装。请参[阅第 3-43 页的 "卸载 CAPT 软](#page-87-0) [件"](#page-87-0)[和第 3-3 页的 "安装 CAPT 软件"。](#page-47-0)

无法使用 Adobe Type Manager (ATM) 字体。

原因 您可能使用的是 Adobe Type Manager 的错误版本。

采取的措施——请使用 2.51 或更高版本的 Adobe Type Manager,

无法自动显示 CD-ROM 菜单。

- |原因 1 没有选中 CD-ROM 菜单中的 | 自动运行 CD-ROM 菜单 | 复选框。
- 采取的措施——手动启动 CD-ROM 菜单, 然后选中 [ 自动运行 CD-ROM 菜单 ] 复选框。
- 原因 2 不选中 [ 自动插入通告 ]。
- 采取的措施——确认从 [ 设备管理器 ] 的光盘驱动器属性对话框选中 [ 自动插入通告 ]。详细 的信息,请参阅 "Windows 帮助"。

当启动 CD-ROM 菜单时,出现 [ 在光盘驱动器未发现文件。] 错误。

原因 程序从硬盘驱动器装入。

采取的措施——从您的硬盘驱动器中删除 CAP3MNU.EXE 文件,并从标有 "用户软件"的光 盘中重新启动 CD-ROM 菜单程序。

<span id="page-150-0"></span>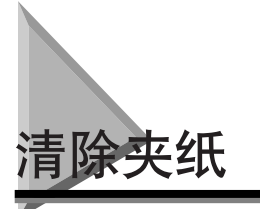

打印期间由于某种原因发生夹纸时,「状态窗口」自动打开,并显示错误消息 < 夹 纸 >、发生夹纸时、请按下面所述的步骤从打印机中取出夹住的纸并恢复打印。如 果按规定的步骤取出夹住的纸后,消息仍然存在,可能夹纸的碎片仍留在打印机 内。在这种情况下,请重新检查打印机的各个部位,从打印机内取出所有的纸片。

夹纸可能出现在打印路径中的几个位置。参照下图可以帮助您确定夹纸位置。确定 夹纸发生的区域,按照提示清除该区域中的夹纸。在恢复打印之前,请务必检查所 有的区域。

a 进纸区域 (参阅[第 5-11 页的 "进纸区域的夹纸"。](#page-153-0))

② 成像区域 (参阅[第 5-14 页的 "靠近成像区域的夹纸"。](#page-156-0))

c 面向下出纸区域 (参阅[第 5-16 页的 "面向下出纸区域的夹纸"](#page-158-0)。)

d 面向上出纸区域 (参阅[第 5-17 页的 "面向上出纸区域的夹纸"](#page-159-0)。)

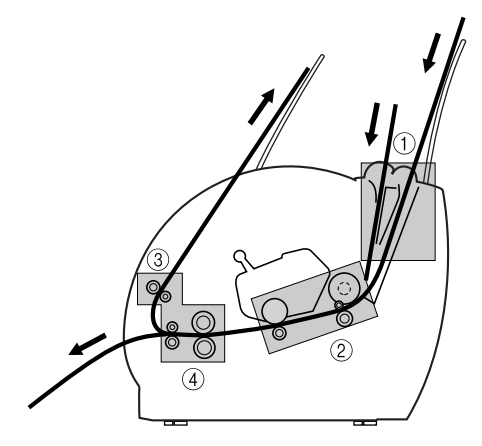

### 注意

• 打印机内部的定影设备变得非常热。除本手册中规定的以外,请勿接触机盖内的任何 部件。否则可能导致人身伤害或燃烧。

**5**

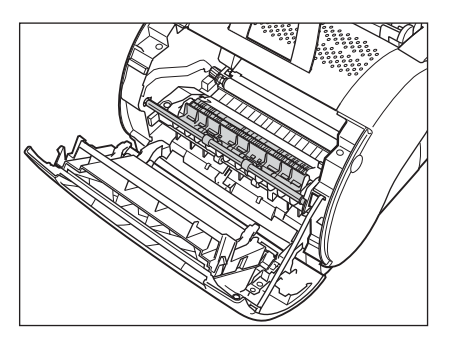

• 请勿接触前盖内的高压触点。这样做可能会损坏打印机。

### 1 重要事项

- 如果墨粉沾到您的手上或衣服上,请立即用冷水冲洗。
- 为避免对打印机造成损坏,请勿接触传输辊子右端的插针。

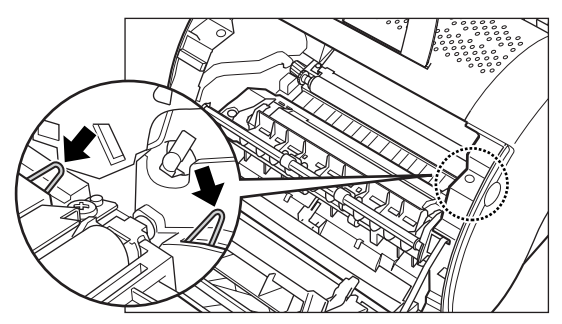

- 请在打印机电源开着时取出夹纸。如果关闭电源,将删除正在打印的数据。
- 已经打开前盖时,小心不要接触位于前盖内侧的传输辊子。

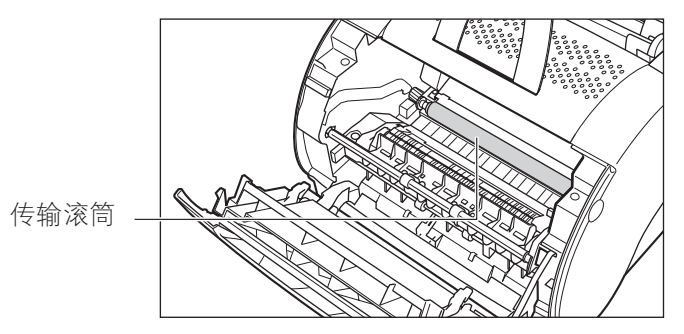

- 如果您试图强行取出夹纸,可能会将纸撕破或损坏内部装置。请根据夹纸位置,沿正确的 方向拉出夹住的纸。
- 如果夹住的纸已经撕破,请找出残留在打印机内的碎纸片并将其取出。

# <span id="page-152-0"></span>在取出打印机内的夹纸前

发生夹纸时, 在从受影响的部位取出夹住的纸之前, 请执行下列步骤。

注意

在接触打印机内部时,应先摘下手表、手镯或戒指,如果与打印机内部零件接触,这 些物品可能会损坏。

### 1 重要事项

为避免损坏打印机,打开前盖时,请检查压力释放杆 (黑色)是否已经释放。如果压力 释放杆未被释放,请先关上前盖,然后再打开它。这样可以自动释放压力释放杆。如果释 放杆没有自动释放,可以手动释放,用手指轻推杆的两端,就可以将其释放。

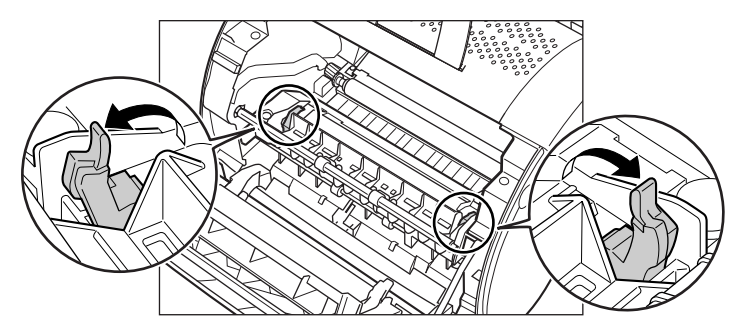

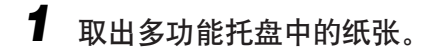

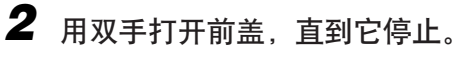

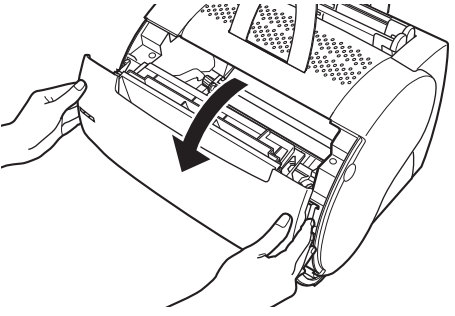

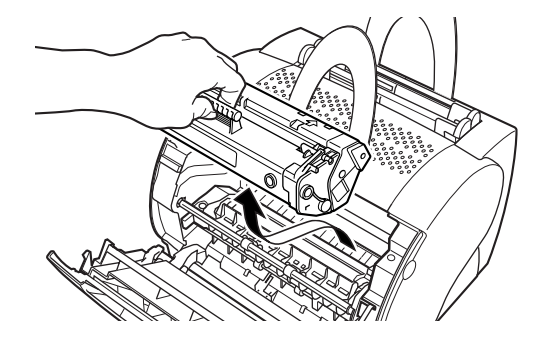

### (■ 重要事项

不要将硒鼓暴露在日光下 5 分钟以上。如果必要,请将硒鼓装回原来的保护袋内, 或用厚布将它包裹起来,以防暴露于日光下。

# <span id="page-153-0"></span>进纸区域的夹纸

■ 如果纸张只有一小部分进入了打印机

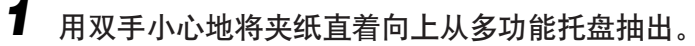

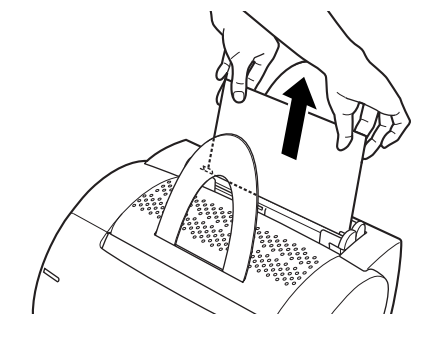

- 1 重要事项
	- 用双手将夹住的纸从打印机中取出。
	- 小心不要将纸张拉断。如果纸张被拉断,应将剩余的纸片从打印机中取出。
- *1* 从打印机中取出硒鼓。(参[阅第 5-10 页的"在取出打印机内的夹纸](#page-152-0) [前"](#page-152-0)。)
- *2* 轻轻地向外拉纸张,将其从进纸区域取出。

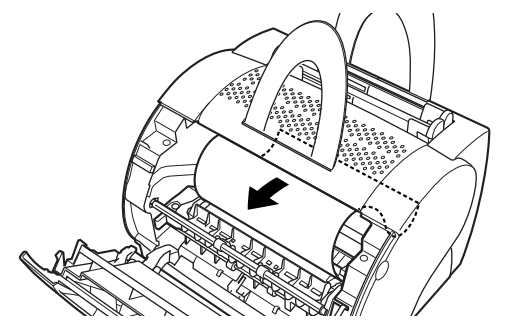

- 1 重要事项 用双手从打印机内取出夹住的纸。
- *3* 将纸张的边缘向里卷,这样,已打印的表面就被卷在里面。

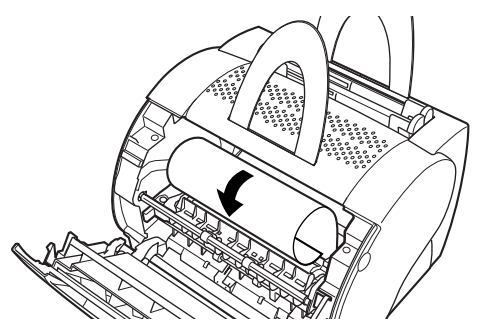

*4* 将卷起的纸轻轻地从打印机中抽出。

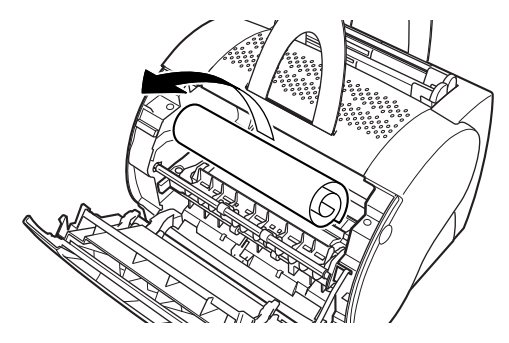

如果能看见纸张的导入边,但是它还没有进入成像区域,请将纸张向外拉并向里 卷。

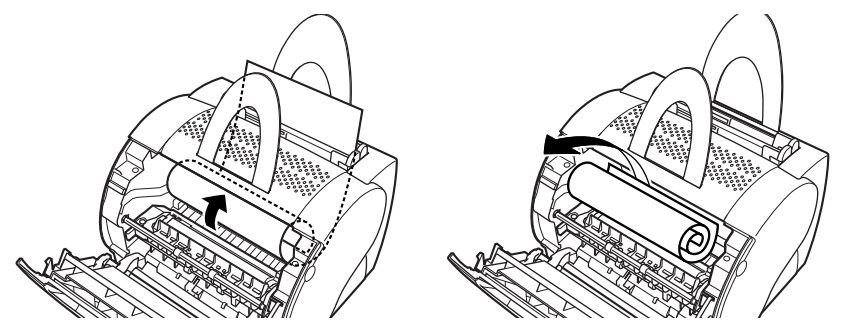

请勿将纸张从纸张入口向上拉,否则会损坏打印机。轻轻地将纸张从打印机中抽 出。

### 1 重要事项

请勿以很大的向上角度取出夹纸,纸张上的墨粉会弄脏打印机,并导致打印质量的 永久性降低。

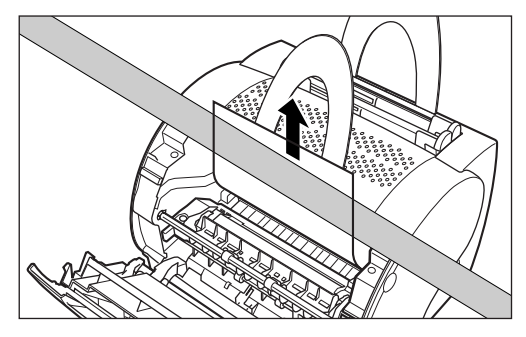

# *5* 放回硒鼓,然后关上前盖。

# <span id="page-156-0"></span>靠近成像区域的夹纸

■ 如果可以看见纸张的底边

- *1* 从打印机中取出硒鼓。(参[阅第 5-10 页的"在取出打印机内的夹纸](#page-152-0) [前"](#page-152-0)。)
- 2 从底边开始将纸张向里卷,这样,已打印表面就被卷在里面,从而 可以将纸张从成像区域的后面卷回来。

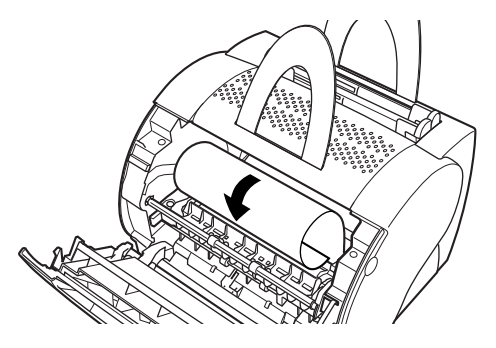

(1) 重要事项

用双手将夹住的纸从打印机中取出。

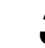

*3* 轻轻地将卷起的纸张从打印机中抽出。

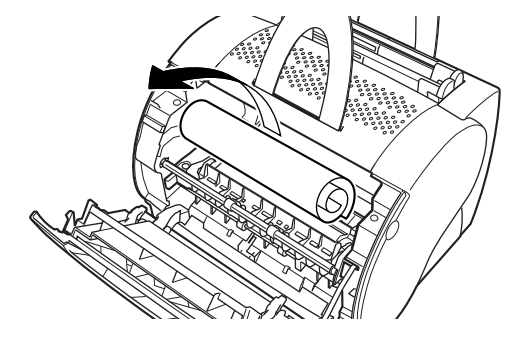

*4* 放回硒鼓,然后关上前盖。

- *1* 从打印机中取出硒鼓。(参[阅第 5-10 页的"在取出打印机内的夹纸](#page-152-0) [前"](#page-152-0)。)
- *2* 可以将夹纸小心地向外拉出打印机。

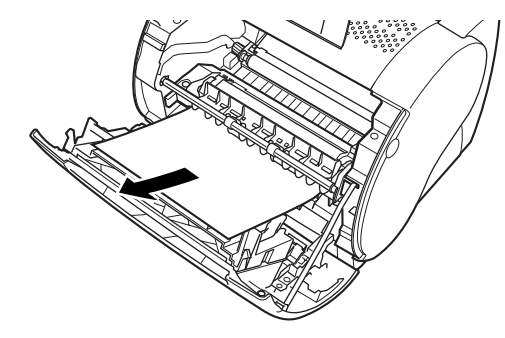

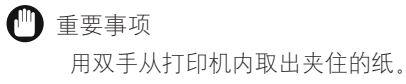

*3* 放回硒鼓,然后关上前盖。

# <span id="page-158-0"></span>面向下出纸区域的夹纸

- 1 从打印机中取出硒鼓。(参[阅第 5-10 页的"在取出打印机内的夹纸](#page-152-0) [前"](#page-152-0)。)
- *2* 将夹纸从两个面向下出纸滚轮之间轻轻地往外拉,直到可以看到纸 张的导入边。

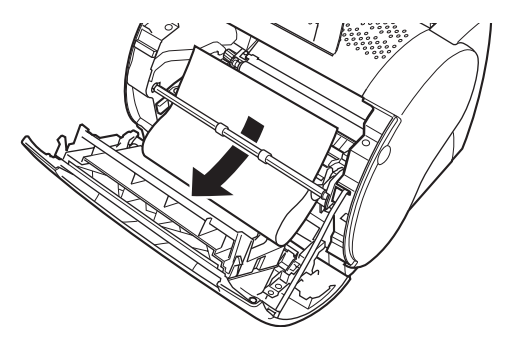

【『り 重要事项

用双手将夹住的纸从打印机中取出。

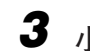

# 3 小心拉动夹纸,使其通过滚轮,然后从打印机中取出。

(『1】 重要事项

如果纸张卡在面向下出纸滚轮的后面,取出夹纸时,切勿向外拉动纸张将其从打印 机中抽出。否则会损坏面向下出纸滚轮。

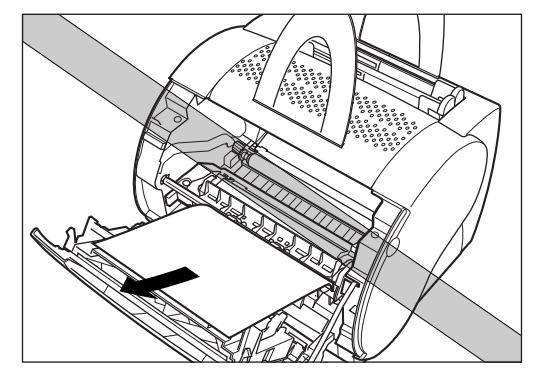

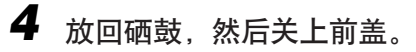

# <span id="page-159-0"></span>面向上出纸区域的夹纸

■ 如果可以看到纸张的导入边

- *1* 从打印机中取出硒鼓。(参[阅第 5-10 页的"在取出打印机内的夹纸](#page-152-0) [前"](#page-152-0)。)
- 2 稳住打印机,如下图所示小心地将夹纸取出。

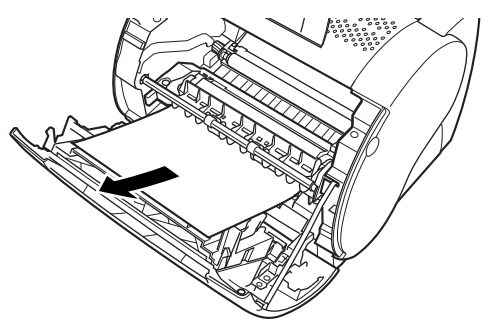

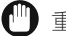

1 重要事项

用双手将夹住的纸从打印机中取出。

如果夹纸像风琴般严重折叠,请松动夹纸,然后将其从打印机中抽出。

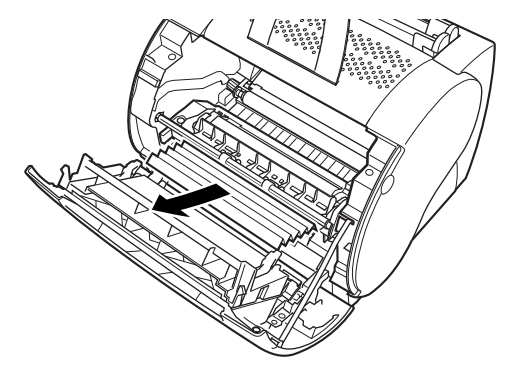

*3* 放回硒鼓,然后关上前盖。

### ■ 如果看不到纸张的导入边

如果纸张在定影设备内绕住了辊子, 要想捏住纸的导入边或底边都不是很容易。在 这种情况下,可以按照以下步骤取出夹纸。

### 1■重要事项

如果纸张不能很容易地从打印机中取出,请检查压力释放杆 (黑色)是否已经释放。(参 阅第 [5-10 页的 "在取出打印机内的夹纸前"](#page-152-0)。)

*1* 从打印机中取出硒鼓。(参[阅第 5-10 页的"在取出打印机内的夹纸](#page-152-0) [前"](#page-152-0)。)

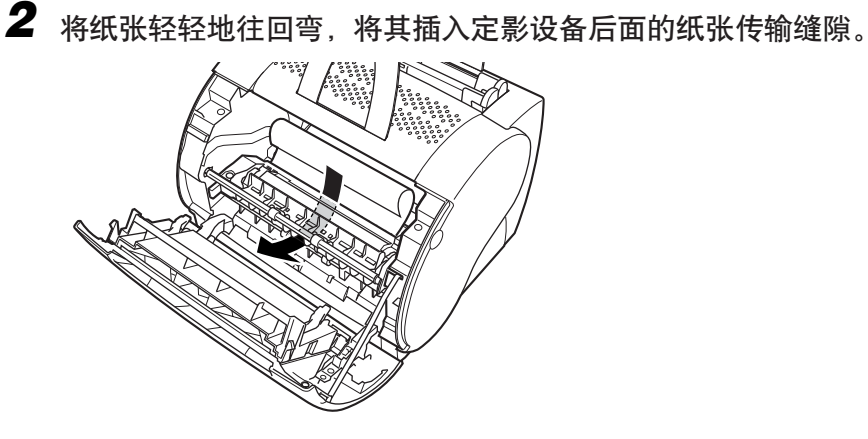

### 1 重要事项

- 在定影设备后面处理纸张时要小心。因为墨粉没有定影在纸张上, 很容易脱落。
- 如果墨粉沾到手上或衣服上,请立即用冷水冲洗。

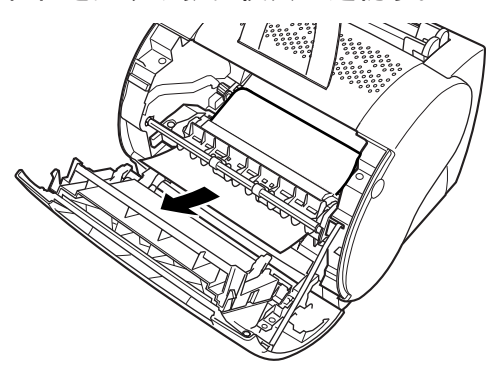

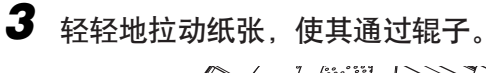

# *4* 放回硒鼓,然后关上前盖。

- 注解
	- 放回硒鼓并关上前盖后, 打印机将打印就绪。如果打印机能回到打印就绪状态, 则 说明故障诊断成功。如果打印机不能回到打印就绪状态,则说明打印机中可能仍有 夹纸。
	- 取出夹纸时,墨粉可能会弄脏打印机内部,这将使打印恢复后的前几页打印输出变 脏。

<span id="page-162-0"></span>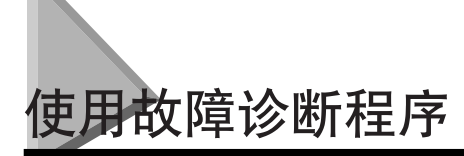

故障诊断程序是运行在 Windows 98/Me 或 2000/XP 下的排除打印故障的实用程序。 本节向您介绍故障诊断程序的特性和如何使用故障诊断程序。

# 故障诊断程序的特性

故障诊断程序检查系统配置设置是否有错误,如果可能,则自动纠正错误。但故障 诊断程序并不检测与硬件有关的问题,例如打印机电缆故障或 USB 端口故障。

故障诊断程序检查下列内容并纠正其中的问题:

- 所选择的打印机端口 (故障诊断程序检查打印机端口是否可用。)
- 已安装的文件
- 驱动器中 \Windows 目录下的空闲磁盘空间和空闲内存。
- 注册表
- 打印机属性设置
- 语言监视器
- 打印机驱动程序
- •"状态窗口"
- Canon LASER SHOT LBP-1120 程序文件夹
- 网络 (如果故障诊断程序用于网络、它将进行与网络有关的检查。)

# 启动故障诊断程序

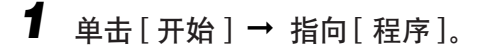

*2* 指向 [Canon LASER SHOT LBP-1120] ➞ 单击 [Canon LASER SHOT LBP-1120 疑难解答 1.

出现 [ 故障诊断程序 ] 对话框。

在桌面上的 [Canon LASER SHOT LBP-1120] 群组文件夹中双击 [Canon LASER SHOT LBP-1120 故障诊断程序 ] 的图标使可启动故障诊断程序。

**5**

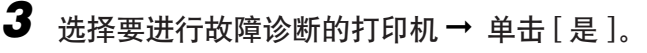

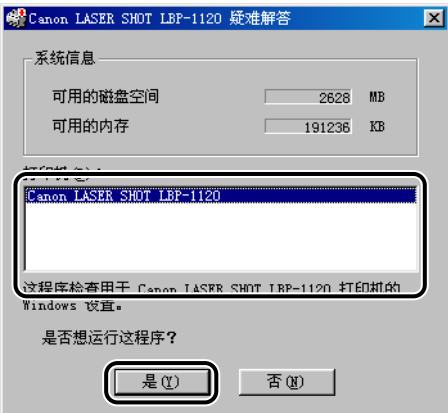

故障诊断程序检查您的文件。

*4* 如果发现问题,则在屏幕上显示消息。请按屏幕上的指示解决问 题。

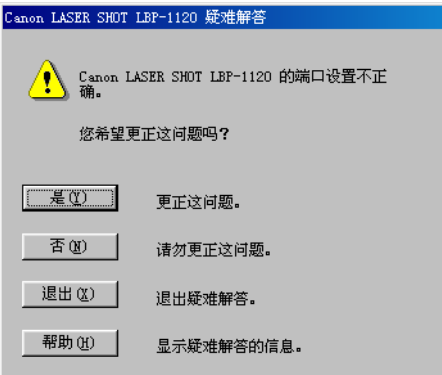

*5* 当故障诊断程序正在检查您的文件时,出现下面所示的对话框。单 击 [ 确定 ]。

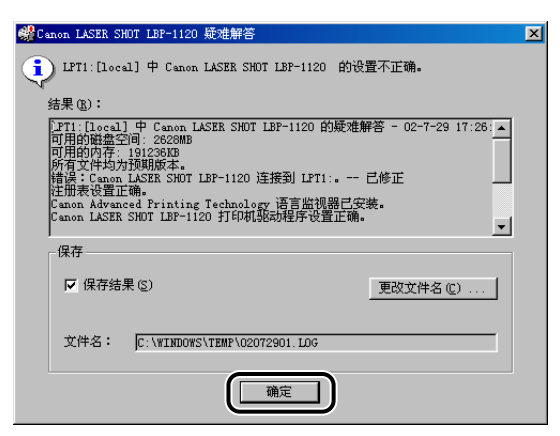

出现 [ 重新启动 Windows] 对话框。

如果没有发现问题,则显示返回到 Windows。

### 注解

如果您想要将结果作为文本文件保存,选中 [ 保存结果 ] 复选框。

# *6* 单击 [ 重新启动 Windows]。

要使故障诊断程序所作的校正起作用,必须重新启动 Windows。

故障诊断完成。

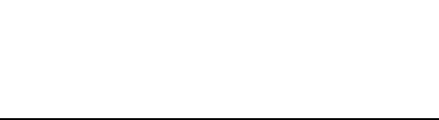

**5**

# <span id="page-165-0"></span>对错误消息的响应

I

如果打印期间因某种原因不能打印时,「状态窗口」打开并显示错误消息。错误消 息指出了在能够继续打印前必须纠正的问题。当这些消息出现在 「状态窗口」时, 请采取所列的补救措施之一对该消息作出响应。

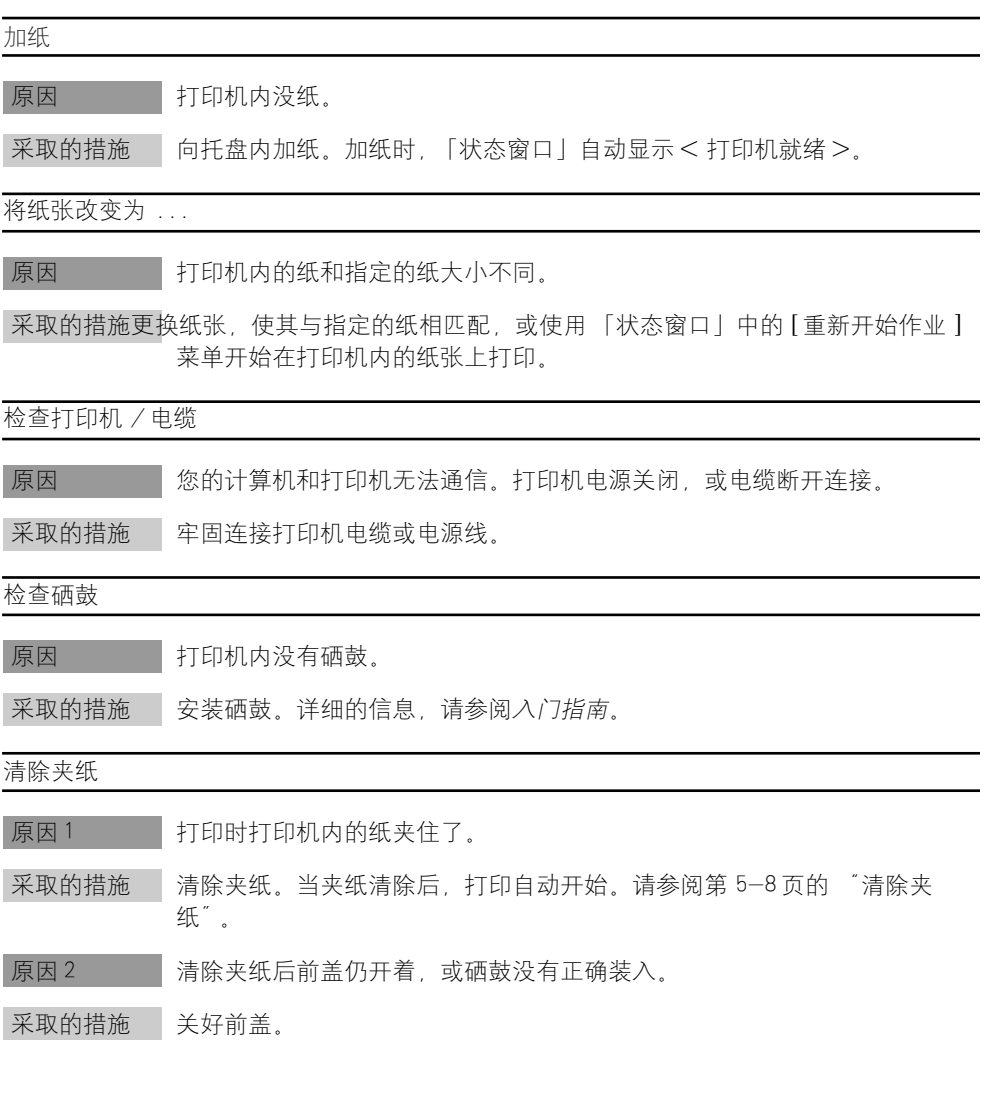

### 关闭打印机盖

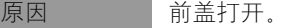

采取的措施 关好前盖以恢复打印。

内存不足

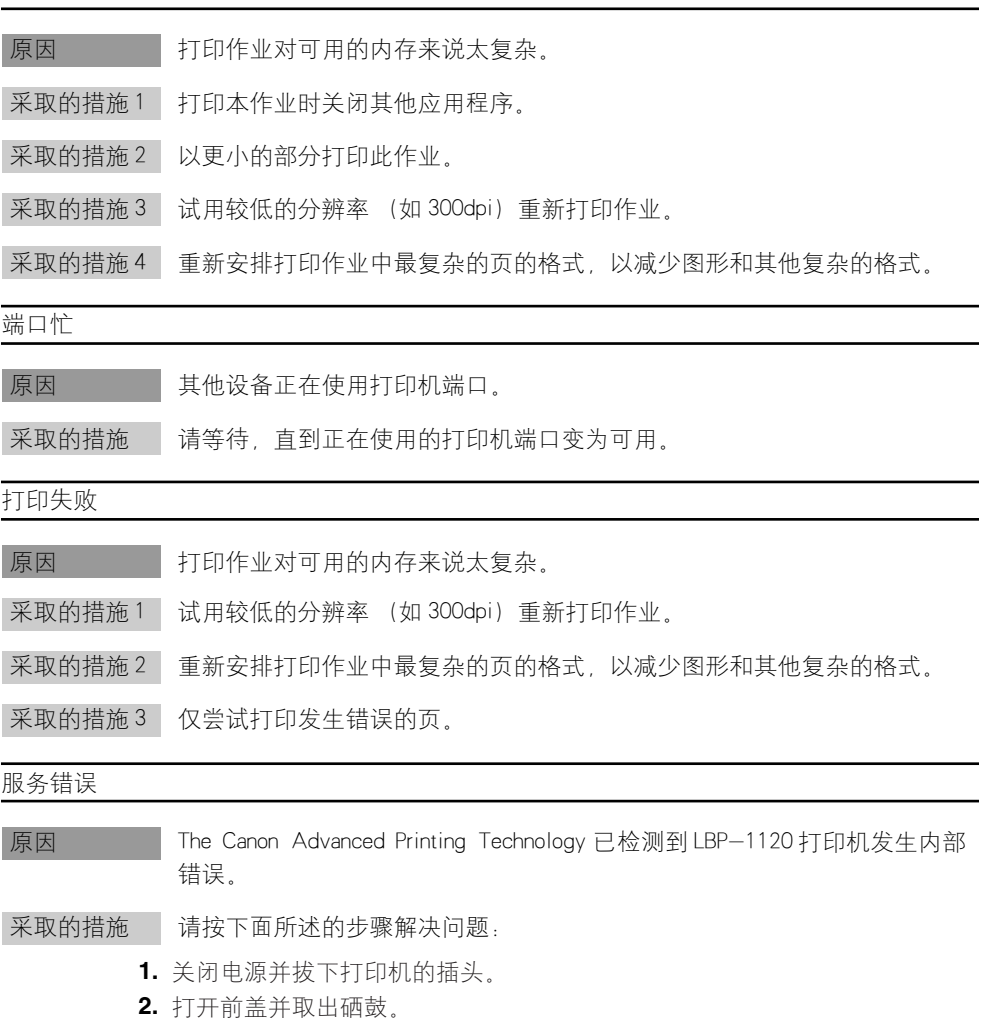

- **3.** 插上电源并打开打印机。
- **4.** 如果仍有错误,请与佳能授权的代理商联系。

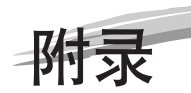

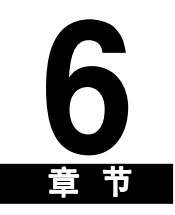

本章总结并包含了本手册中的索引和词汇表以及本打印机的规格。

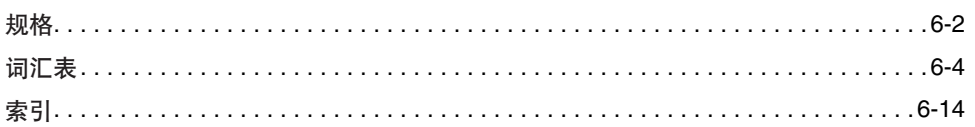

<span id="page-168-0"></span>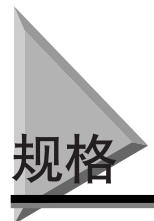

产品规格如有变动,恕不事先通知。

### ■ 硬件规格

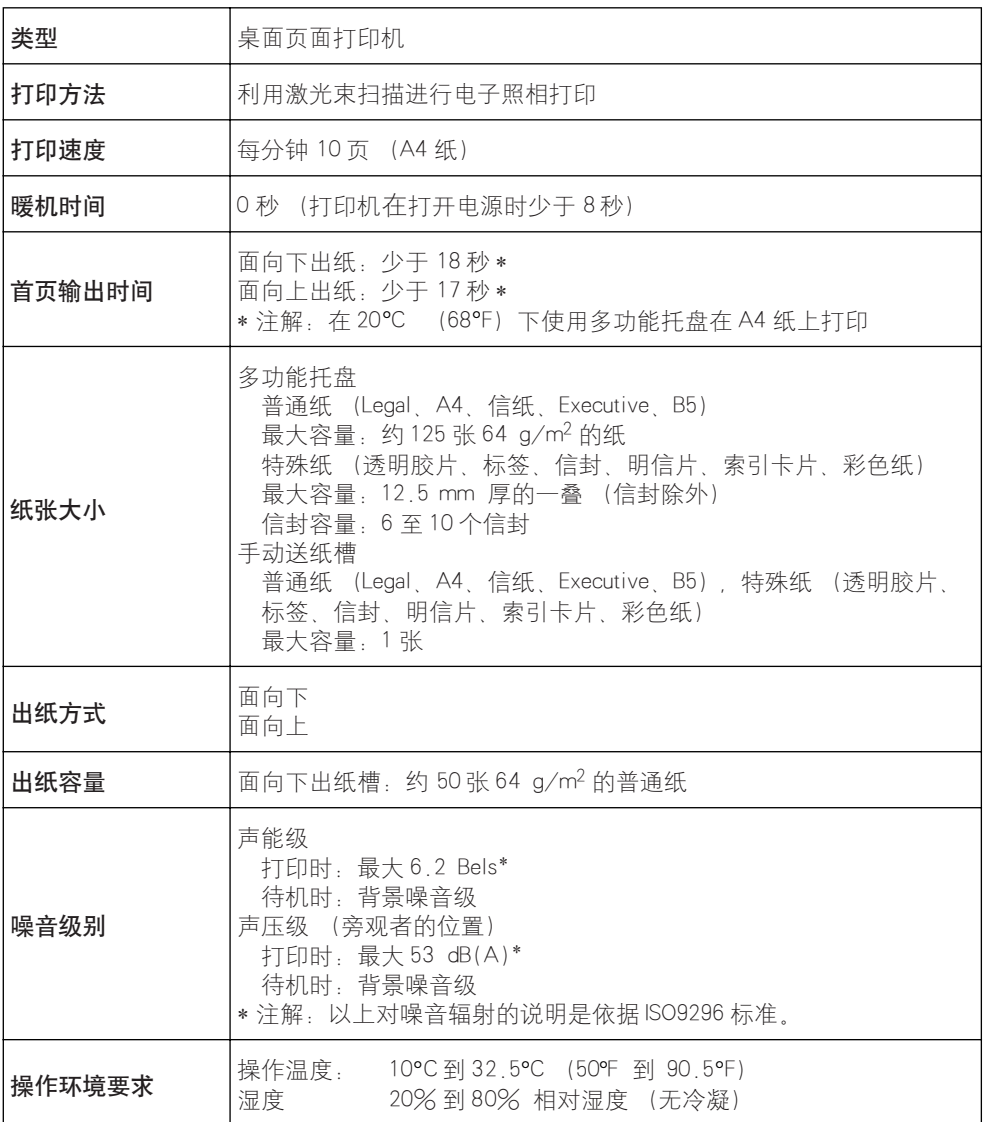

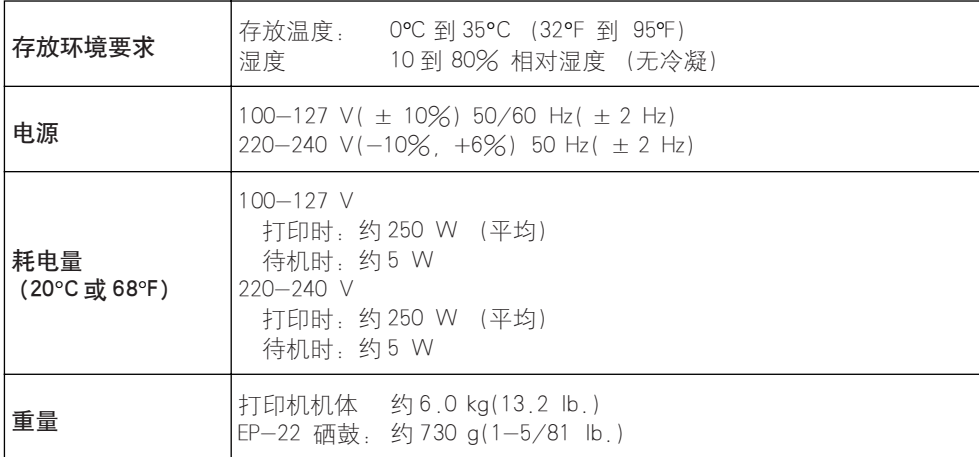

### ■ 软件规格

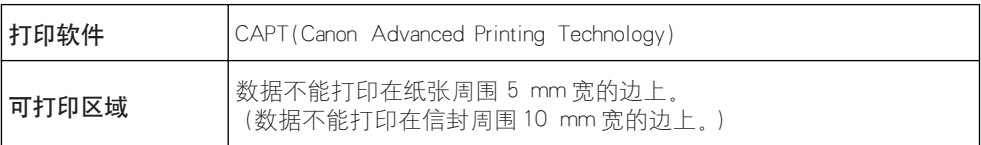

<span id="page-170-0"></span>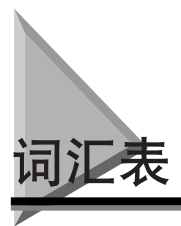

#### AC

交流电。通常可从普通墙壁的电源插座上得到该类型的电流。

#### Canon Advanced Printing Technology(CAPT)

此软件扩大了 Windows 操作系统的功能,使打印机可以快速、方便地打印。Canon Advanced Printing Technology 提供更多的打印控制,并为运行 Windows 应用程序的计 算机和打印机提供双向通信功能。

#### dpi

每英寸的点数。表明打印机分辨率的一种计量单位。LBP-1120 以 600 dpi 的分辨率打 印。

#### PDF

代表 Portable Document Format, 一种广泛应用的格式, 便干在计算机上传送和查看文 档。PDF 文档可用 Adobe 公司的 Acrobat Reader 程序读出或打印出来。

#### **SCoA**

SCoA 是原装 Canon 打印数据压缩程序及传输技术,它能充分发掘您电脑的潜力,使 CAPT 高速打印成为现实。此外,压缩和输送很有效,仅使用少量的存储空间,不管您 发送多少数据,也不必增加 RAM。

#### TrueType 字体

用于屏幕显示和打印的可缩放字体。TrueType 字体可缩放成任何高度,并能精确地按 屏幕显示的样子打印,但需使用高分辨率。也可参阅 "屏幕字体"。

#### Windows 资源管理器

用于在网络系统中进行浏览、打开和管理您的计算机磁盘驱动器、文件夹和文件的一 个 Windows 程序。也可用 Windows 资源管理器查看和打开网络上其他计算机的共享文 件夹。您可使用 Windows 资源管理器,通过移动、复制、重命名和删除文件,来管理 您的文件。

#### WYSIWYG

读作 wizzy-wig, 是 "what you see is what you get. (所见即所得.)"中首字母的 缩写,例如,当您安排段落格局时,打印页上出现的断行与屏幕上出现的完全一样。

### 三划

#### 千字节 (KB)

计量单位,表示二进制数 1024,以千比特为单位描述打印机或计算机内存大小。 工具栏

"状态窗口"的选项卡窗口中的区域,包含暂停、恢复或删除当前打印作业的按钮。

### 四划

#### 分页打印

以连续页顺序打印多份多页文档。

#### 分隔页

自选的打印页。在每个文档打印开始时打印,有助于将一个打印作业与其他打印作业 分开。

#### 分辨率

给定输出设备的点阵密度,用每英寸的点数 (dpi) 表示。低分辨率造成输出的字符和 图形呈锯齿形,但打印速度比高分辨率时快,高分辨率打印出光滑曲线和角度,更符 合通常的字体设计,但速度慢一些。该打印机能以 300 dpi 或 600 dpi 的分辨率打印输 出。分辨率值用水平数值和垂直数值表示,例如 600 × 600 dpi。

#### 方向

沿页的宽边 (纵向) 或沿页的长边 (横向) 打印文本。

#### 队列

正在等待打印或正在打印的文件列表。一旦文件打印完,就从打印队列中删除该文 件。

#### 文件夹

一个将文档、程序文件和其他文件夹存储在磁盘上的容器。从前归类为一个目录。

#### 双向通信

允许信息在 Canon Advanced Printing Technology 软件和本地打印机之间来回传送。

# 五划

#### 比例间距

依据每个字符的宽度而定字符间距。让每个字符间保留可变间距,去除了使用不便的 固定间距,使文本更易阅读。

#### 对比度

是一个图像中最淡处与最暗处的差别程度。降低对比度使暗处变淡,淡处变暗,增加 对比度使暗处更暗,淡处更淡。

#### 打印队列

正在等待打印或正在打印的文件列表。一旦文件打印完,就从打印队列中删除该文 件。

#### 打印机文件夹

存储打印机信息的容器。

#### 打印机驱动程序

控制计算机与打印机间相互作用方式的程序。打印机驱动程序为 Windows 提供信息, 例如字体描述和已安装打印机的特点。当您用 Canon Advanced Printing Technology 打印 时,您在使用它的打印机驱动程序。

#### 打印作业

Windows 应用程序已经处理好并传送给假脱机 (添加到打印队列中)或直接传送给打 印机的文档。

#### 本地打印机

用 USB 电缆直接与您的计算机连接的打印机。

#### 半色调

是一种处理方法, 将灰度级图像转换为黑点和白点 (未打印), 以模拟原先图像的灰 度底纹。

#### 对等网络连接

一种不需通过服务器的计算机和打印机 (或其他设备)间的网络连接。也可参阅 "服 务器"、"客户机"。

#### 可缩放字体

可缩放字体允许字符以不同大小和旋转角度打印。这与位图字体以固定大小和角度打 印不同。

# 六划

#### 兆字节 (MB)

计量单位,表示百万字节,用来描述打印机或计算机内存大小。

#### 自动图像精细化

是一种源于佳能的打印机技术,利用这技术,打印机自动探测字符和图形的锯齿状边 缘和粗糙曲线,并对其进行平滑修饰。

#### 夹纸

纸张堵塞在走纸路径中引起的故障。必须先将卡住的纸张取出,才能继续打印。

#### 字体

一个相同大小和风格的字符全集,例如, 12 点 Courier 黑体字。

#### 灰度级图像

位图图像,将每点的数据存为不同深浅的灰色,而不是黑色或白色。

#### 网络

一组用电缆或其他方式连接的计算机,并用软件使之可以共享设备 (如打印机)和交 换信息。

# 七划

#### 传输辊子

将纸张压到磁鼓上,有助于将墨粉转移到纸张上。

#### 纵向

沿页的宽边 (短边) 打印文本。

#### 启动菜单

该菜单呈现的命令是您在计算机上进行所有工作的起始命令,例如启动程序,打开文 档,寻找文件和获取帮助。通过单击桌面上的开始按钮打开启动菜单。

#### 驱动程序

控制计算机与外设间相互作用方式的程序。打印机驱动程序为 Windows 提供信息, 例 如字体描述和已安装打印机的特点。当您用 Canon Advanced Printing Technology 打印 时,您在使用它的打印机驱动程序。

#### 进纸

引导纸张进入打印机走纸路径的一种动作。

#### 走纸路径

纸张通过打印机的路径。

#### 我的电脑

Windows 程序, 可用来浏览计算机文件系统, 打开驱动器, 文件夹和文件, 也可通过 项目的移动、复制、重命名和删除,用我的电脑管理文件和文件编排方法。

#### 进度栏

在 "状态窗口"或其图标中有一水平条,用图表的形式反映出打印作业完成的百分 比。

#### 状态选项

决定打印机"状态窗口"何时打开和是否随消息播放声音的设置。

#### "状态窗口"

Canon Advanced Printing Technology 用来显示有关从计算机到打印机的当前打印作业消 息, 以及用图象显示打印作业进度的一个窗口。

#### 声音文件

包含可由声音驱动程序播放的音频信息的文件。Canon Advanced Printing Technology 带 有可以播放以指示打印状态的声音文件。

#### 报警

当出现使 Canon Advanced Printing Technology 软件工具暂停打印的问题或情况时,显示 在"打印机状态窗口"的消息。在恢复打印之前,您必须按屏幕上的指示去做。

#### 命令

一种告诉打印机执行特定功能的指示。当打印机就绪时,命令通过接口电缆从计算机 发送到打印机。

#### 服务器

直接与打印机连接的网络计算机。服务器控制打印机并处理客户机送来的打印作业。 也可参阅 "客户机"。

### 八划

#### 版式

自定义纸张大小,由用户定义宽度和高度。

#### 物理 RAM

计算机以内存芯片的形式实际存在的随机访问内存 (RAM),是区别于虚拟内存而言 的。也可参阅 "虚拟内存"。

#### 图像合成

指对于所有页都相同的打印,如徽标、标题或表格结构,数据与来自应用程序的打印 数据图像合成打印。

#### 定影设备

该设备在打印过程中使用,利用热和压力将墨粉定影到纸张 (或其他介质)上。该装 置位于打印机内,在操作中热度最高可达 374°F/190°C。

# 九划

#### 客户机

通过网络与打印机连接的计算机。客户机不直接控制打印机。它通过服务器与打印机 相互作用。也可参阅 "服务器"。

#### 亮度

是淡处与暗处的相对明暗比例。降低亮度使整个图像变暗,增加亮度使整个图像变 淡。

#### 点的大小

字符高度是以点数来定义的:一点为 1/72 英寸。

#### 故障诊断程序

帮助解决打印中出现的问题的一个程序。故障诊断程序检查 Windows 配置设置,可能 的话,校正它发现的任何错误。

#### 音频消息

音频消息用来通告用户显示在打印机 「状态窗口」中的操作。

#### 屏蔽电缆

一种在导体外包有一层金属护套以保护电缆上传输数据不受电磁干扰的电缆。此打印 机必须使用双屏蔽接口电缆。

#### 标题栏

包含窗口或对话框标题的水平条。在许多窗口中,标题栏包含控制菜单框及最大化和 最小化按钮。

#### 通用串行总线 (USB) 接口

有新的串行接口标准。该总线自动地识别连接 (Plug & Play),以便在个人计算机或 外围设备仍然通电的情况下插拔接头。

**6**

# 十划

#### 桌面

整个 Windows 屏幕,代表您在 Windows 上的工作区域。Windows 桌面上显示图标、 窗口和任务栏。

#### 配置文件

配置文件是存储打印机设置的文件,仅需从菜单中选择该配置文件就可重建那些设 置。

# 十一划

#### 接口

两个设备间的连接,可通过它相互通信。LBP-1120 打印机配备 USB 接口,可与 IBM 计 算机以及类似的个人计算机兼容。

#### 接口电缆

具有双向通信功能的电缆,用来建立打印机与计算机间的通信接口。

#### 接口端口

打印机与计算机通信的端口。LBP-1120 有一个位于打印机背面的 USB 端口。也可参阅 USB 接口。

#### 随机访问内存 (RAM)

计算机工作内存,可用来临时存储您在使用的程序或数据。重置或关闭计算机将清除 RAM 中的所有信息。打印非常复杂的文档可能要求关闭其他正在运行的程序或给计算 机添加更多 RAM。也可参阅 "物理 RAM"、"虚拟内存"。

#### 斜体

有倾斜特征的字体风格 (字体中的垂直笔划与垂直轴成一定角度)。

#### 粗体

一种打印字体,其特征是使用加宽、加深的笔划,也指加重打印或双重打印。

#### 虚拟内存

硬盘上的空间, Windows 将其当作实际的随机访问内存 (RAM) 来临时存储数据。 Windows 通讨交换文件来实现这一技术。这可为 Windows 提供更多可用内存, 但使用 交换文件时,其访问速度将下降。也可参阅 "物理 RAM"。

#### 粗细 / 厚度

指字体笔划的粗细:细、中等或粗体。也指纸张厚度。

#### 控制面板

是一套 Windows 程序, 您可用来更改系统设置、硬件设置、软件设置和 Windows 设 置。

## 十二划

#### 假脱机

该方法使应用程序将文档传送给假脱机而不是直接传给打印机,这样可使计算机和应 用程序有空处理其他任务。假脱机的文档按接收到的顺序打印。

#### 属性

字体的特征。包括字符设置、方向、字间距、点的大小、行间距、粗细和高度。也可 参阅 "字体"。

#### 属性对话框

该对话框包含有关特定设备 (如您的打印机) 的信息。

# 十四划

#### 缩放比例

放大或缩小打印的图像。

# 十五划

### 横向

沿页的长边,打印文本和图形。

### 墨粉

存于 EP-22 硒鼓中、外包树脂的黑色粉末。打印机通过一个电子照相装置把墨粉送到 打印机里的感光磁鼓表面。

### 墨粉节省器

由于轮流打印数据位,所以降低了墨粉消耗。

十六划

#### 默认设置

在没有指定设置时,自动使用的设置。
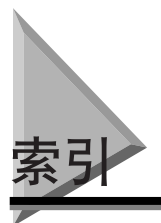

Canon LASER SHOT LBP-1120 群组 状态窗口 , [3-41](#page-85-0) 帮助 , [3-42](#page-86-0) 卸载 , [3-41](#page-85-1) 故障诊断程序 , [3-42](#page-86-1) 描述 , [3-41](#page-85-2) CAPT(Canon Advanced Printing Technology) 软件 安装 , [3-3](#page-47-0) USB 端口接口连接器 描述 , [1-5](#page-21-0)

#### 四划

内存不足 消息 , [5-24](#page-166-0) 分页打印 , [3-60](#page-104-0) 手动送纸槽 从打印 , [2-18](#page-42-0) 描述 , [1-4](#page-20-0) 不显示信息的故障及解决方法 , [5-4](#page-146-0)

### 五划

加纸 消息 , [5-23](#page-165-0) 打印 文档 , [3-45](#page-89-0) 在 1 张纸上打印多页 , [3-62](#page-106-0) 取消, [3-46](#page-90-0) 打印失败 消息 , [5-24](#page-166-1) 打印机 打开 , [1-6](#page-22-0) 处理 , [4-15](#page-141-0) 关闭 , [1-7](#page-23-0) 在网络上使用 , [3-36](#page-80-0) 清洁 , [4-14](#page-140-0)

打印机属性 从 Windows 2000/XP 访问 , [3-48](#page-92-0) 从 Windows 98/Me 访问 , [3-47](#page-91-0) 安全选项卡 , [3-57](#page-101-0) 共享选项卡 , [3-51](#page-95-0), [3-56](#page-100-0) 页面设置选项卡 , [3-51](#page-95-1) 完成选项卡 , [3-53](#page-97-0) 详细资料选项卡 , [3-50](#page-94-0) 质量选项卡 , [3-54](#page-98-0) 选择版式选项卡 , [3-58](#page-102-0) 高级选项卡 , [3-57](#page-101-1) 常规选项卡 , [3-49](#page-93-0), [3-55](#page-99-0) 端口选项卡 , [3-56](#page-100-1) 打印作业 删除 , [3-77](#page-121-0) 恢复 , [3-77](#page-121-1) 暂停 , [3-77](#page-121-2) 打印质量 选择 , [3-70](#page-114-0) 打印选项 对 Windows 98/Me, [3-49](#page-93-1) 对 Windows 2000/XP, [3-55](#page-99-1) 使用 , [3-49](#page-93-2) 查看设置 , [3-76](#page-120-0) 恢复默认值 , [3-76](#page-120-1) 打印首选项 访问 , [3-48](#page-92-1) 页面设置选项卡 , [3-58](#page-102-1) 完成选项卡 , [3-60](#page-104-1) 质量选项卡 , [3-61](#page-105-0) 术语 词汇表 , [6-4](#page-170-0) 术语汇编 , [6-4](#page-170-0) 术语列表 词汇表 , [6-4](#page-170-1) 电源开关 描述 , [1-5](#page-21-1) 电源灯 描述 , [1-4](#page-20-1)

**6**

# 六划

多功能托盘 描述 , [1-4](#page-20-2) 装载 , [2-10](#page-34-0) 关闭打印机盖 消息 , [5-24](#page-166-2) 自动图像精细化 使用 , [3-72](#page-116-0) 夹纸 进纸区域 , [5-11](#page-153-0) 取出夹纸前 , [5-10](#page-152-0) 面向上出纸区域 , [5-17](#page-159-0) 面向下出纸区域 , [5-16](#page-158-0) 清除夹纸 , [5-8](#page-150-0) 靠近成像区域 , [5-14](#page-156-0) 导纸器 描述 , [1-4](#page-20-3) 自定义纸张大小 选择 , [3-66](#page-110-0) 网络 连接到 , [3-36](#page-80-1) 网络打印机 状态 , [3-81](#page-125-0) 通过打印服务器连接 , [3-40](#page-84-0) 页面设置选项卡 方向 , [3-52](#page-96-0), [3-59](#page-103-0) 手动缩放 , [3-52](#page-96-1), [3-59](#page-103-1) 页设置 , [3-52](#page-96-2), [3-59](#page-103-2) 自定义纸张大小 , [3-53](#page-97-1) 页面尺寸 , [3-52](#page-96-3), [3-59](#page-103-3) 页面顺序 , [3-52](#page-96-4), [3-59](#page-103-4) 份数 , [3-52](#page-96-5), [3-59](#page-103-5) 纸张类型 , [3-52](#page-96-6), [3-60](#page-104-2) 图像合成 , [3-53](#page-97-2), [3-60](#page-104-3) 查看设置 , [3-52](#page-96-7), [3-60](#page-104-4) 输出纸张尺寸 , [3-52](#page-96-8), [3-59](#page-103-6) Profile, [3-52](#page-96-9), [3-59](#page-103-7) 安装 对 Windows 2000, [3-18](#page-62-0) 对 Windows 98/Me, [3-3](#page-47-1) 对 Windows XP, [3-27](#page-71-0)

传输滚筒 描述 , [1-5](#page-21-3) 问题 CAPT, [5-7](#page-149-0) 打印机 , [5-5](#page-147-0) 打印质量 , [5-4](#page-146-1) 光盘安装 , [3-3](#page-47-2)

## 七划

作业菜单 描述 , [3-77](#page-121-3) 纵向 方向 , [3-52](#page-96-0), [3-59](#page-103-0) 纸张 不适当 , [2-5](#page-29-0) 处理 , [2-6](#page-30-0) 存放 , [2-6](#page-30-1) 规格 , [2-2](#page-26-0) 纸张大小 缩写 , [2-3](#page-27-0) 纸张容量 出纸托盘 , [2-3](#page-27-1) 纸张堆叠 , [2-7](#page-31-0) 供纸源 , [2-3](#page-27-2) 纸张输入支架 描述 , [1-4](#page-20-4) 纸张输出 面向上 , [2-8](#page-32-0) 面向下 , [2-8](#page-32-1) 选择 , [2-7](#page-31-1) 纸张输出选择器 描述 , [1-4](#page-20-5) 状态选项 选择 , [3-79](#page-123-0) 状态窗口 工具栏 , [3-78](#page-122-0) 打开 , [3-78](#page-122-1) 打印机状态消息显示区域 , [3-78](#page-122-2) 打印机图标 , [3-78](#page-122-3) 关闭 , [3-79](#page-123-1) 动画显示区域 , [3-78](#page-122-4) 作业信息区域 , [3-78](#page-122-5) 状态栏 , [3-78](#page-122-6) 进度栏 , [3-78](#page-122-7)

选项卡窗口 , [3-78](#page-122-8) 菜单栏 , [3-77](#page-121-4) 错误消息显示区域 , [3-78](#page-122-9) Plug & Play **对 Windows 2000, [3-18](#page-62-1)** 对 Windows 98/Me, [3-8](#page-52-0) 对 Windows XP, [3-27](#page-71-1) 冷凝 防止 , [4-13](#page-139-0) 完成选项卡 EMF 假脱机 , [3-61](#page-105-1) 自定格式 , [3-53](#page-97-3), [3-61](#page-105-2)

### 八 划

服务错误 消息 , [5-24](#page-166-3) 明信片 要求 , [2-5](#page-29-1) 规格 软件 , [6-3](#page-169-0) 硬件 , [6-2](#page-168-0) 质量选项卡 分辨率 , [3-54](#page-98-1), [3-61](#page-105-3) 对比度 , [3-54](#page-98-2), [3-62](#page-106-1) 半色调 , [3-54](#page-98-3), [3-61](#page-105-4) 其他选项 , [3-54](#page-98-4), [3-62](#page-106-2) 亮度 , [3-54](#page-98-5), [3-62](#page-106-3) 图像合成 打印 , [3-68](#page-112-0) 综述 , [3-67](#page-111-0) 定影单元 描述 , [1-5](#page-21-4)

### 九 划

面向上出纸槽 描述 , [1-4](#page-20-6) 面向下出纸槽 描述 , [1-4](#page-20-7) 面向下输出纸张支架 描述 , [1-4](#page-20-8) 将纸张改变为

消息 , [5-23](#page-165-1) 重纸或厚纸 要求 , [2-4](#page-28-0) 帮助菜单 描述 , [3-77](#page-121-5) 浓度 墨粉 , [3-71](#page-115-0) 选择版式选项卡 已选择版式 , [3-58](#page-102-2) 更改版式 , [3-58](#page-102-3) 信封 要求 , [2-5](#page-29-2) 装入多功能托盘 , [2-15](#page-39-0) 选项菜单 描述 , [3-77](#page-121-6) 卸载 CAPT, [3-43](#page-87-0) 前盖 描述 , [1-4](#page-20-9) 标签纸 要求 , [2-4](#page-28-1) 故障诊断程序 启动 , [5-20](#page-162-0) 特性 , [5-20](#page-162-1)

### 十 划

通风槽 描述 , [1-5](#page-21-5) 透明胶片 要求 , [2-4](#page-28-2) 消息 列表 , [5-23](#page-165-2) 配置文件 选择 , [3-74](#page-118-0) 添加 , [3-75](#page-119-0) 综述 , [3-74](#page-118-1) 编辑 , [3-75](#page-119-1)

十 一 划

添加打印机向导 对 Windows 2000, [3-22](#page-66-0)

对 Windows 98/Me, [3-14](#page-58-0) 对 Windows XP, [3-30](#page-74-0) 彩色纸 要求 , [2-4](#page-28-3) 检查打印机 / 电缆 消息 , [5-23](#page-165-3) 清洁功能 描述 , [4-10](#page-136-0) 清除夹纸 消息 , [5-23](#page-165-4) 检查硒鼓 消息 , [5-23](#page-165-5) 硒鼓 处理 , [4-11](#page-137-0) 回收和再利用 , [4-9](#page-135-0) 存放 , [4-12](#page-138-0) 更换 , [4-2](#page-128-0), [4-6](#page-132-0) 更换之前 , [4-3](#page-129-0)

十 二 划

硬件规格 , [6-2](#page-168-0)

十三划

错误消息 , [5-23](#page-165-2) 普通纸 要求 , [2-4](#page-28-4)

十 四 划

端口忙 消息 , [5-24](#page-166-4) 缩放 手动 , [3-65](#page-109-0) 自动 , [3-64](#page-108-0)

十 五 划

横向 打印方向 , [3-52](#page-96-10), [3-59](#page-103-0) 额定值标牌 描述 , [1-5](#page-21-6) 墨粉浓度 调节 , [3-71](#page-115-1)

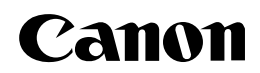

**CANON INC.** 30-2, Shimomaruko 3-chome, Ohta-ku, Tokyo 146-8501, Japan **CANON U.S.A., INC.** One Canon Plaza, Lake Success, NY 11042, U.S.A. **CANON CANADA INC.** 6390 Dixie Road Mississauga, Ontario L5T 1P7, Canada **CANON EUROPA N.V.** Bovenkerkerweg 59-61 P.O. Box 2262, 1180 EG Amstelveen, The Netherlands **CANON COMMUNICATION & IMAGE FRANCE S.A.** 102, avenue du Général de Gaulle 92257 La Garenne-Colombes Cedex, France **CANON (U.K.) LTD.** Woodhatch, Reigate, Surrey, RH2 8BF, United Kingdom **CANON DEUTSCHLAND GmbH** Europark Fichtenhain A10, 47807 Krefeld, Germany **CANON ITALIA S.p.A.** Palazzo L Strada 6 20089 Milanofiori Rozzano (MI) Italy **CANON LATIN AMERICA, INC.** 703 Waterford Way Suite 400 Miami, Florida 33126 U.S.A. **CANON AUSTRALIA PTY. LTD** 1 Thomas Holt Drive, North Ryde, Sydney, N.S.W. 2113, Australia **CANON SINGAPORE PTE. LTD.** 79 Anson Road #09-01/06, Singapore 079906 **CANON HONGKONG CO., LTD** 9/F, The Hong Kong Club Building, 3A Chater Road, Central, Hong Kong